# **2010Honda GL1800**

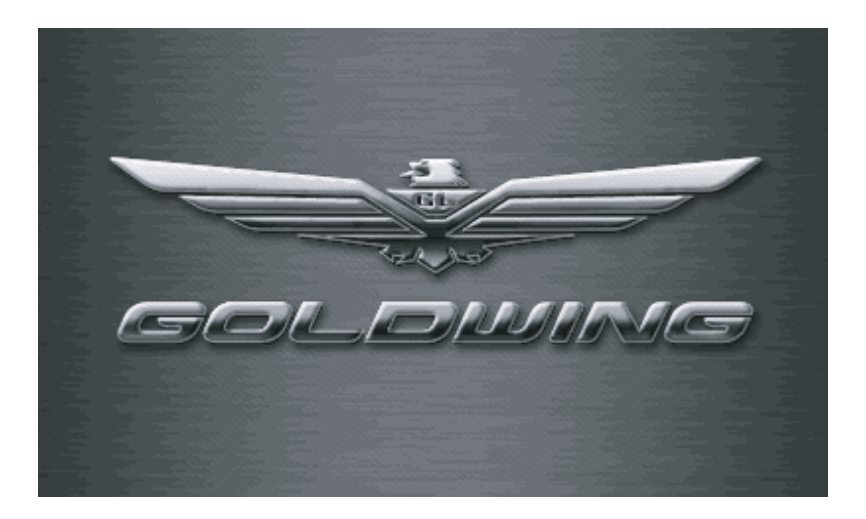

## **NAVIGATION SYSTEM**

## **Contents**

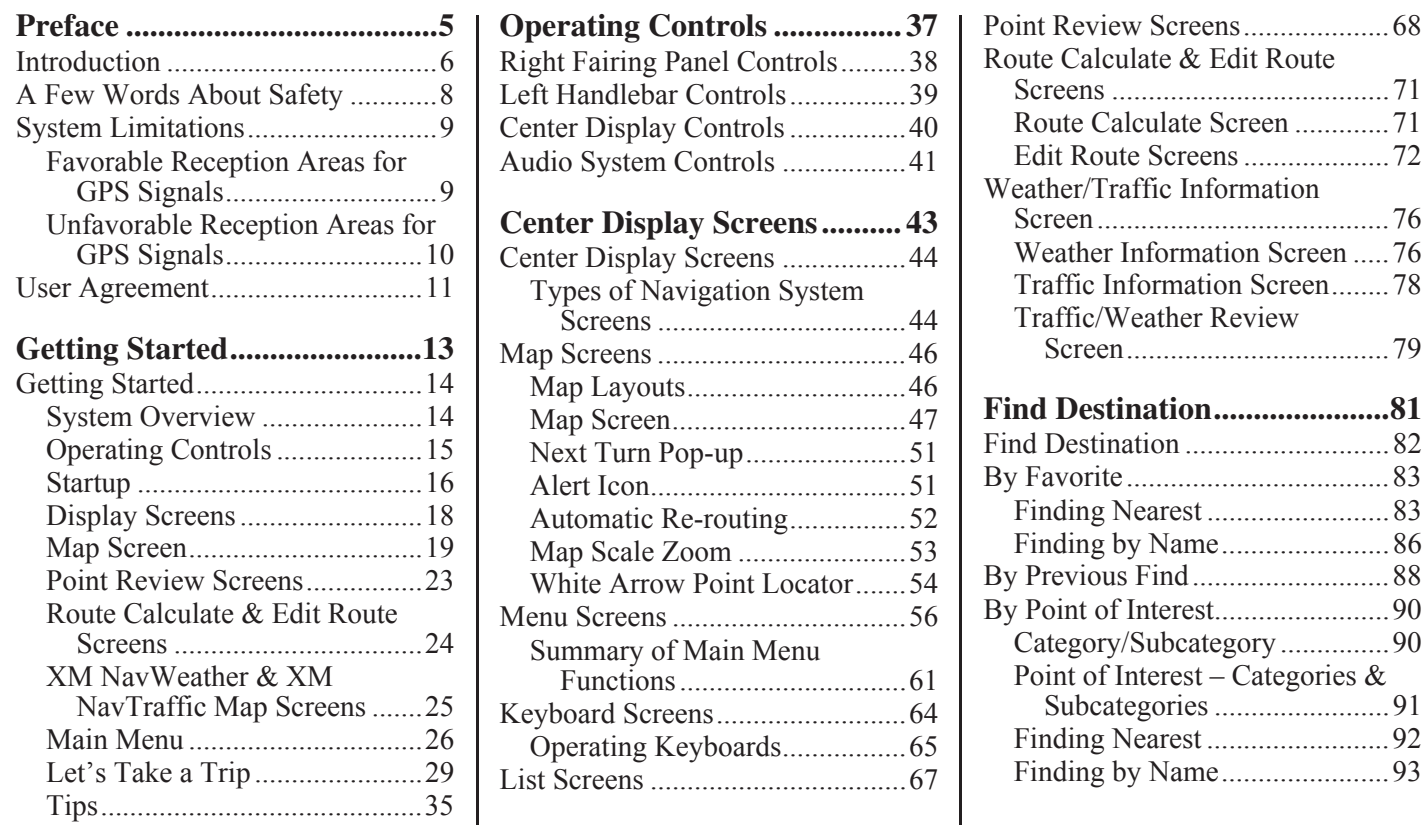

# **Contents**

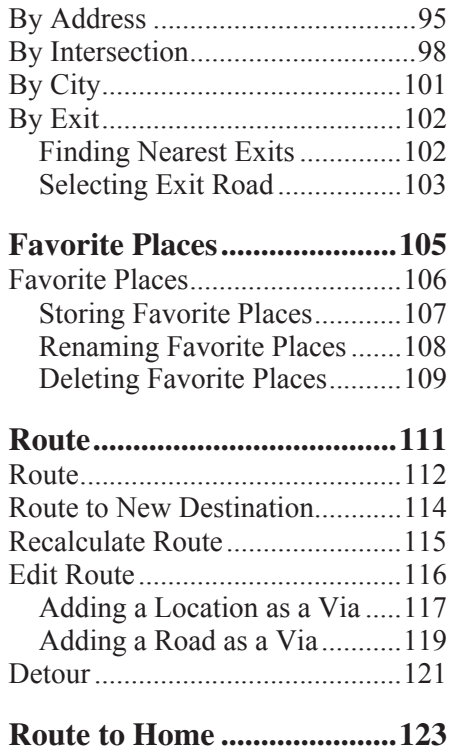

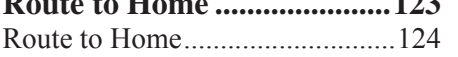

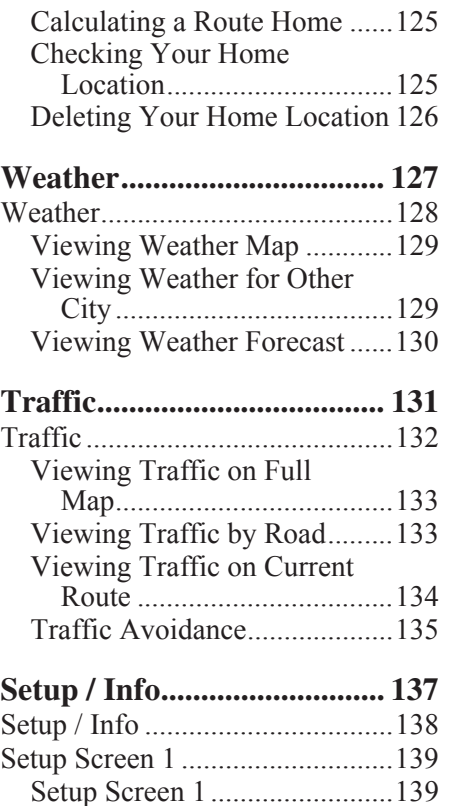

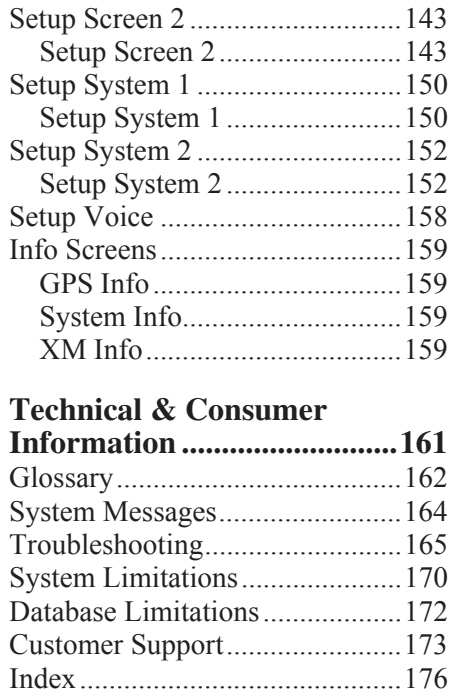

# **Preface**

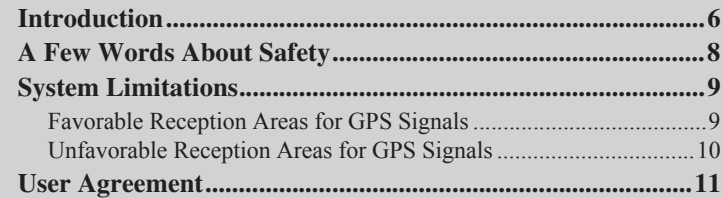

Your Navigation System is a highlysophisticated yet easy-to-use system with visual and voice guidance that uses satellites and a map database to show you where you are and help guide you to a desired destination.

The Navigation System receives signals from the Global Positioning System (GPS), a network of 24 satellites in orbit around the earth. By receiving signals from several of these satellites, the Navigation System can determine the latitude, longitude, and other positioning information for your motorcycle. In addition, a speed sensor on your motorcycle keeps track of the speed of travel at all times.

GPS is operated by the U.S. Department of Defense. The system is subject to changes that could affect the accuracy and performance of all GPS equipment, including your Navigation System. For example, you may be riding down a highway and your Navi system, relying on GPS data, will tell you you are on the frontage road adjacent to the highway you are actually on. However, you should find your experience with GPS

navigation highly satisfactory.

The Navigation System is easy to use. The locations of many places of business and entertainment are already entered in the system. You can select any of them as a destination by using the control panel on the right fairing. If a desired destination is not in the system's database, you can still enter it and the system should be able to direct you to it in most cases. You can also save (store) locations in the system as *Favorite Places*. The system also retains your last 30 finds as *Previous Finds* so you can easily return to them, and allows you to store a home address to simplify returning home from your destination.

The system provides map coverage for the 50 U.S. states and Canada. The coverage consists of accurately mapped metropolitan and rural areas.

Roads within metropolitan areas, interstate highways, and major roads connecting cities are typically verified.

Verified roads have been driven by the database supplier and information like

the road's average speed, turn restrictions, or whether it is a one-way street are contained in the Navigation System.

The route calculated by the system may not be the shortest possible because only major roads are mapped in non-detailed areas. You may be aware of secondary roads that shorten the travel distance and time.

While you are riding, the Navigation System provides voice guidance so you do not have to take your eyes off the road. These instructions are provided in advance of the actual riding maneuver so you have time to slow down and prepare for the maneuver.

# **Introduction**

#### **How to Use this Manual**

You have two options:

- Read the entire manual.
- • Read the *Getting Started* section to gain an overview of what the system can do. Then begin learning the controls and screen displays. You can reference the more detailed sections of the manual whenever you need to.

Regardless of your choice, be sure to store this manual on your motorcycle along with your Owner's Manual for reference.

## **System Controls Operation While Riding**

Most of the system controls are automatically disabled while your motorcycle is in motion. Only the Navigation System's left handlebar controls and audio system controls continue to operate while riding.

#### **Accessory Precautions**

Installing metallic or metalized accessories near the windscreen can seriously degrade or prevent GPS reception because the GPS antenna is located under the windscreen.

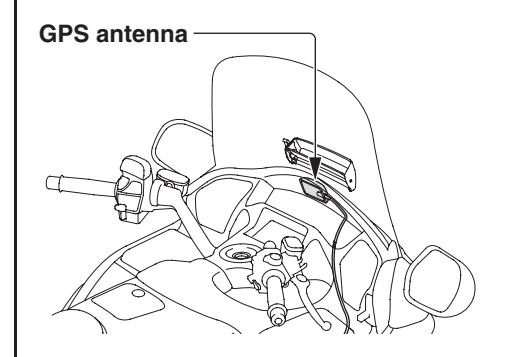

If you plan to install electronic components such as motorcycle location devices, additional amplifiers, or other audio components, ensure that they are not located near the navigation control unit in the travel trunk or near the center display screen. Electronic signals from these devices can cause intermittent disruption of the navigation system.

The Navigation System is one of many items on the motorcycle that can distract you. Remember that your primary focus should always be on the road.

To operate the Navigation System, enter information into the system before you begin riding or when your motorcycle is stopped. Then, as you ride, listen to the voice guidance and glance at the screen information when it is safe to do so.

When your motorcycle is moving, only the left handlebar controls and audio system controls for the Navigation System will operate.

Pull off the road if you need more time to study the screen or operate the controls.

## **WARNING**

Using the Navigation System while riding can take your attention away from the road, causing a crash in which you could be seriously injured or killed.

Glance at the navigation screen only when it is safe to do so.

The Navigation System is designed to provide route information to help you reach your destination. However, this route guidance may sometimes conflict with road conditions such as street closures, road construction, and detours.

Additionally, the system itself has certain limitations (see page 9). Therefore, you must verify the voice guidance and visual route information provided by the system by carefully observing the roadway, signs, and signals, etc. If you are unsure, proceed with caution. Always use your own good judgment, and obey traffic laws while riding.

Although your Navigation System is a highly sophisticated piece of equipment, it has certain limitations. The system uses signals from the Global Positioning System (GPS) to determine its current location. The GPS is operated by the U.S. Department of Defense. The system is subject to changes that could affect the accuracy and performance of all GPS equipment, including your Navigation System. For more information, see page 170.

# $\frac{1}{2}$  in the  $\frac{1}{2}$

GPS reception is best in open areas, with no trees, tall buildings, or other tall objects that can interfere with the signal.

#### **Favorable Reception Areas for GPS Signals**

## **System Limitations**

## **Unfavorable Reception Areas for GPS Signals**

The following areas restrict GPS signal reception. However, these obstacles do not interfere with the operation of the speed sensor in your motorcycle that tracks your movement along the route.

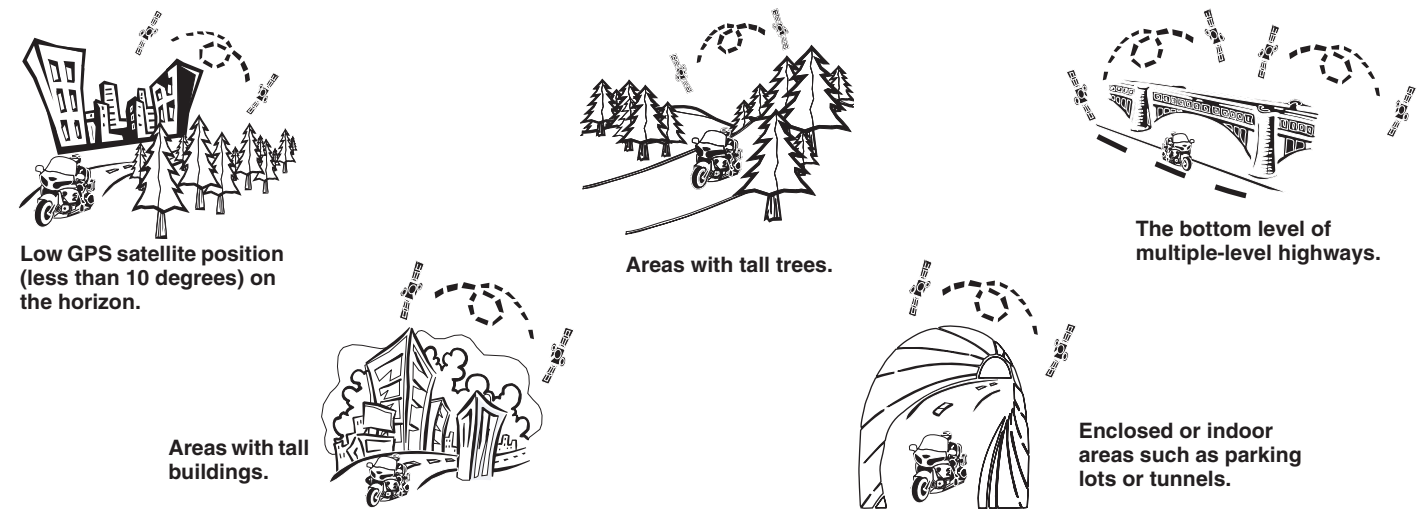

Be aware that high rise buildings may diffuse your GPS signal and cause an inaccurate display of your current location on the map screen. If this occurs, the message banner at the top of the screen turns yellow and displays *Poor Satellite Reception*. Additionally, if you are not using the *Map Orientation* setting, *2D North Up*, the diffused signal reflection may cause the orientation to switch inaccurately.

#### **10 Preface**

## **User Agreement**

In using this "Satellite Linked Navigation System" SD (Secure Digital) memory card, which includes HONDA MOTOR CO., LTD. Software, GARMIN LTD. Software, NAVIGATION TECHNOLOGIES CORPORATION database contents and INFO USA CORPORATION database contents (hereinafter referred to as "Licensors"), you are bound by the terms and conditions set forth below. By using your copy of the SD memory card, you have expressed your agreement to the terms and conditions of this Agreement. You should, therefore, make sure that you read and understand the following provisions. If for any reason you do not wish to be bound by the terms of this agreement, please return the SD memory card to your Honda dealer.

- The SD memory card may not be copied, duplicated, or otherwise modified, in whole or in part, without the express written permission of the Licensors.
- The SD memory card may not be transferred or sublicensed to any third party for profit, rent or loan, or licensed for reuse in any manner.
- The SD memory card may not be decompiled, reverse engineered or otherwise disassembled, in whole or in part.
- The SD memory card may not be used in a network or by any other manner of simultaneous use in multiple systems.
- The SD memory card is intended solely for personal use (or internal use where the end-user is a business) by the consumer. The SD memory card is not to be used for commercial purposes.
- The Licensors do not guarantee to the customer that the functions included in the SD memory card meet the specific objectives of the user.
- Licensor shall not be responsible for any damages caused by the use of the SD memory card to the actual user or to any third party.
- The warranty on the SD memory card shall not extend to an exchange or refund due to misspelling, omission of letters, or any other cosmetic discrepancy in the layout of the SD memory card.
- • The right to use the SD memory card shall expire either when the user destroys the SD memory card or software, or when any of the terms of this Agreement are violated and the Licensors exercise the option to revoke the license to use the SD memory card or software.
- The terms and conditions hereof apply to all subsequent users and owners as well as to the original purchaser.

## **User Agreement**

The user shall indemnify and save harmless the Licensors, and their officers, employees and agents, from and against any claim, demand or action, irrespective of the nature of the cause of the claim, demand or action, alleging loss, costs, expense, damages or injuries (including injuries resulting in death) arising out of the use or possession of the SD memory card, data, or the Navigation Technologies Corporation database.

Use, duplication, or disclosure of this SD memory card by or on behalf of the United States government is subject to "Restricted Rights" as set forth at FAR 52.227-14, -19 or DFARS 252.227- 7013, as applicable. Manufacturers are the Licensors, including HONDA MOTOR CO., LTD., 2-1-1 Minami Aoyama Minato-Ku Tokyo 107-8556 JAPAN., Garmin Ltd., 1200 East 151st Street, Olathe, KS, 66062, Navigation Technologies, 10400 W. Higgins Rd., Rosemont, IL 60018 and INFO USA CORPORATION, 5711 South 86th Circle, Omaha, NE 68127.

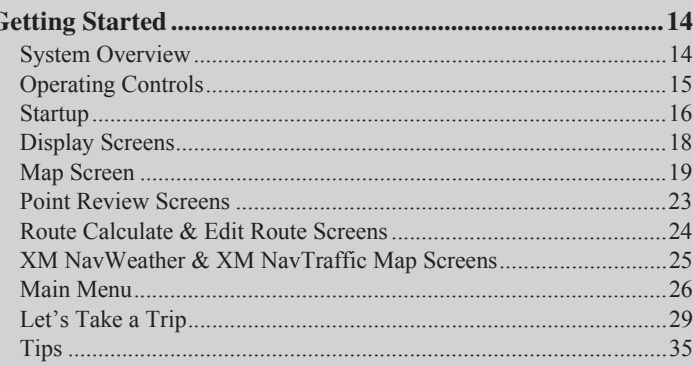

This section is designed to give you a quick overview of your Navigation System before you begin using it on your own. Again, we recommend reading the entire manual, but reading this section will definitely accelerate your learning curve. (Also see *Glossary, System Messages,* and *Troubleshooting* on pages 162-169.)

## **System Overview**

#### *While Not Riding Your Motorcycle*

With your motorcycle not in motion, you can use the right fairing panel controls to create and edit a route, obtain information, and setup screen displays.

## *While Riding Your Motorcycle*

While your motorcycle is in motion after entering your destination in the system, you can use the left handlebar controls, check the map screens, and listen to the voice guidance. The right fairing panel controls become disabled. Even if no route is entered in the system, you will still receive some useful screen and voice guidance information while riding.

## **System Functions**

There are three ways to find/designate a location you want to travel to or save as a favorite for future use.

- •*Find Destination* menu (see page 81)
- •*Route* menu (see page 111)
- • *White Arrow Point Locator* feature (see page 54)

After finding your destination, direct the system to:

- Create a route to your destination. (You may only enter one route at a time in the system. You may overwrite an existing route.)
- • Edit your route to add vias (stops along the way).
- • Reroute your journey to express a preference (speed vs distance) and up to four elements to avoid.
- Include a detour in your current route.

## **Operating Controls**

Here is a quick look at the controls you will be using most often. For more information, see page 37.

#### **Right Fairing Control Panel (disabled while riding)**

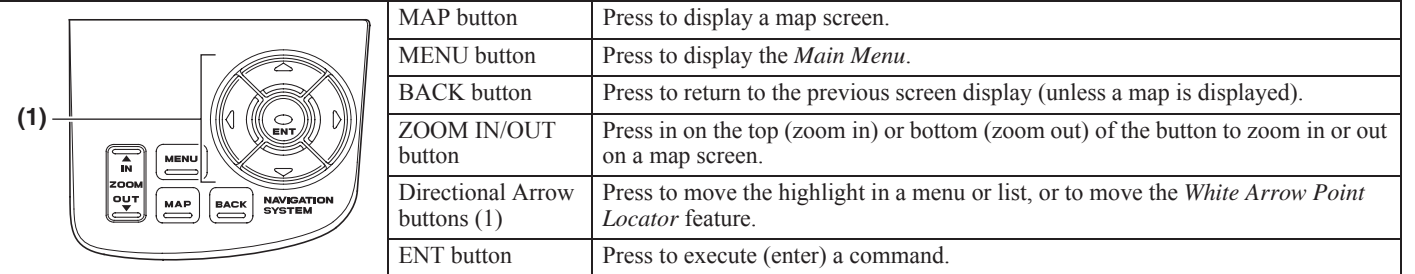

#### **Left Handlebar Controls (operable while riding)**

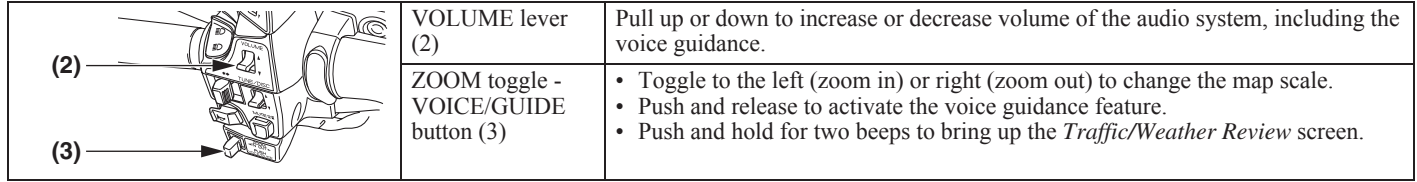

## **Startup**

Turn the ignition switch to ACC to avoid battery drain. The ON position will also activate the system.

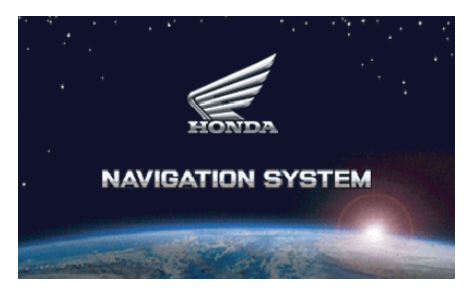

After a few seconds, you will see the following screen. (The screen may be different or there may be no screen if you change the default *Greeting*, or if the Navi system was not selected the last time you turned off the ignition. Press the DISP button under the center display screen or the MAP button on the right fairing panel to enter the Navi system.)

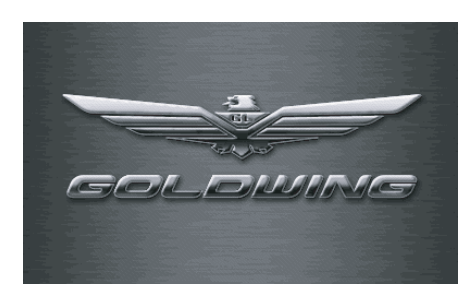

After a few seconds, you will see:

This system provides route information to help you reach your destination. Due to road conditions some recommendations may not be appropriate. Always obey all traffic laws and exercise your own good judgment. See your Navigation System Manual for complete instructions.

Press the ENT button. (If you do not, the screen will return to the multiinformation mode after about 30 seconds. To return to the Navigation System, press the DISP button on the center display or the MAP button on the right fairing panel.) The *Copyrights* screen will appear for about one second before a map appears.

If there is no route in the system, you will see a full map.

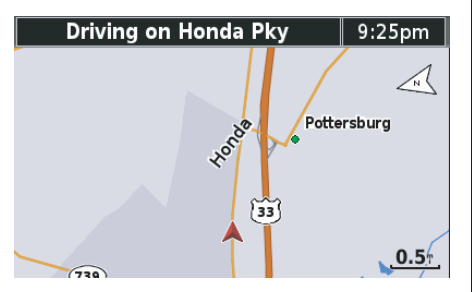

If you have a route in the system, the current map will appear in your selected map mode (half, wide, or full). The map scale will be the last scale you selected during previous operation.

The *Half Map* display is the default setting.

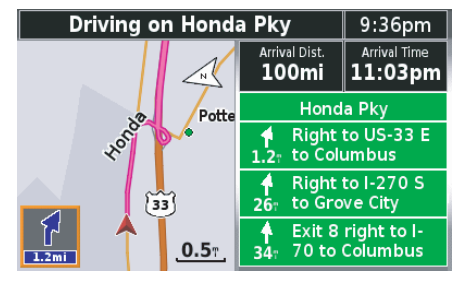

If the system is slow in acquiring a GPS connection, you will see "*Locating Satellites"* in the message banner across the top of the screen and a red question mark  $(?)$  will flash on top of the vehicle position indicator (red arrowhead). The red arrowhead will identify your last location until the system connects with the satellites.

To display the *Main Menu*, press the MENU button on the right fairing panel.

If you are not located in the Eastern time zone (default setting), see *Time Zone* on page 150.

## **Display Screens**

A summary of the screens you will see often while operating the system:

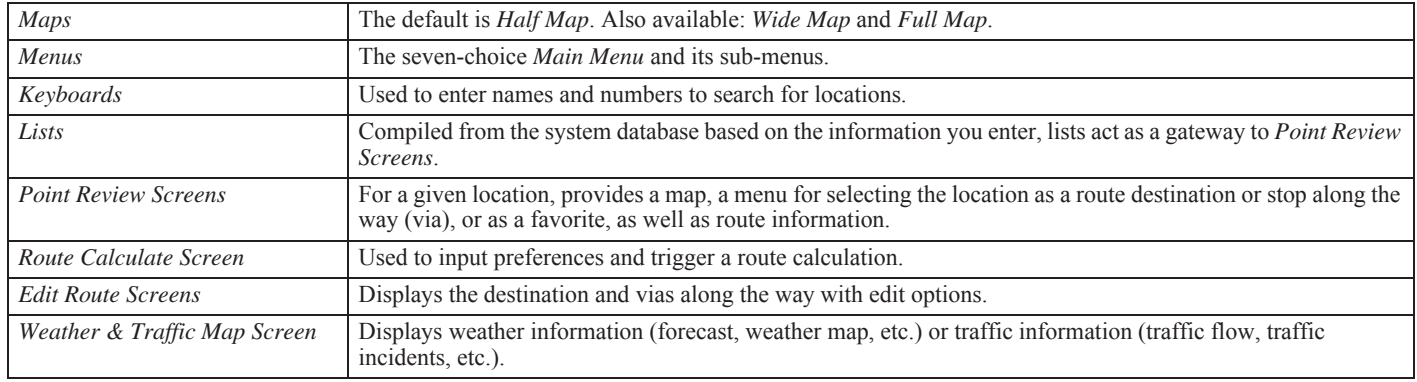

## **Map Screen**

Here is a typical map screen (in the *Half Map* default setting):

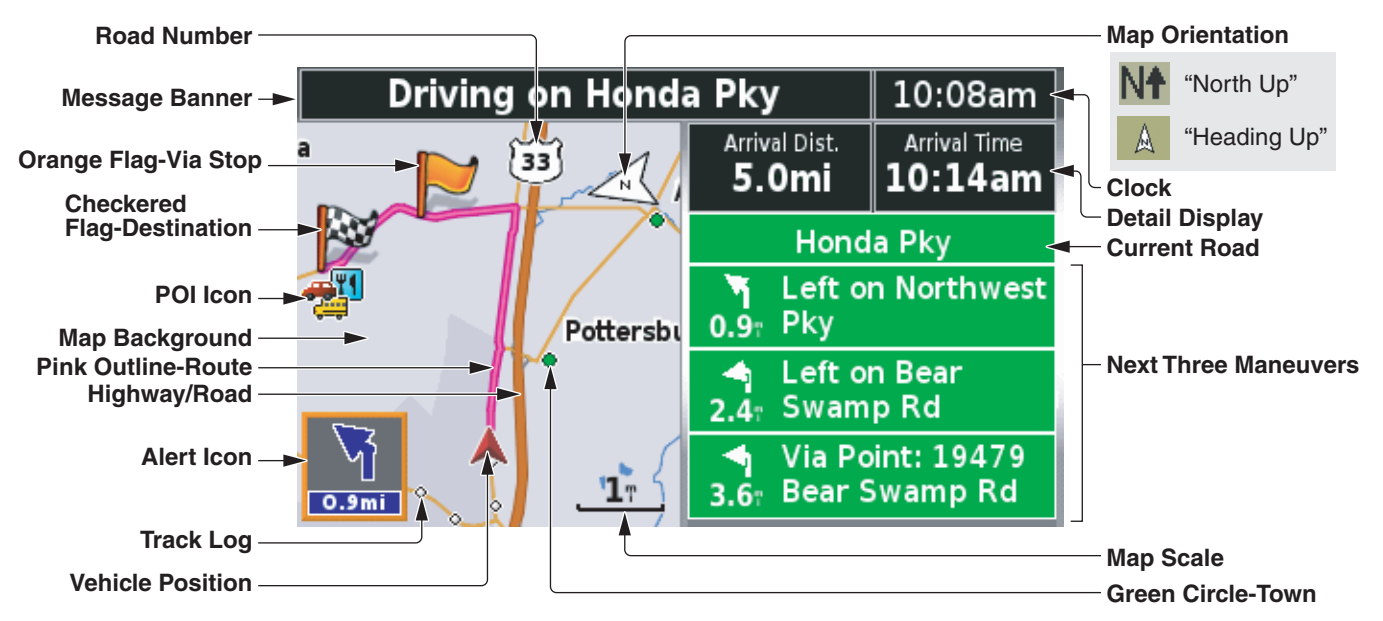

#### *NOTE:*

- *• The explanations above are for daytime display. For information about the map background and street colors at night, see page 21.*
- *• The POI icons will appear when the map scale is 0.2 mile or smaller.*

#### **Map Features**

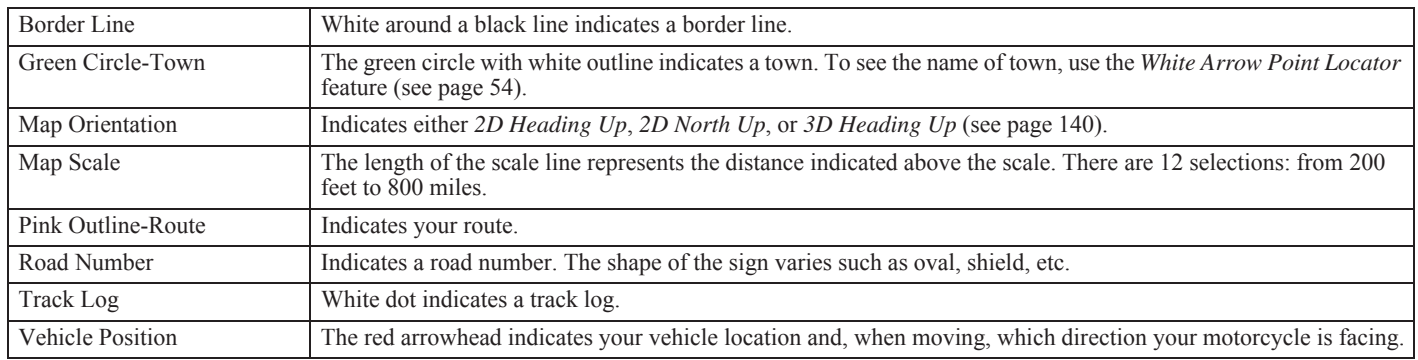

#### **Map Icon**

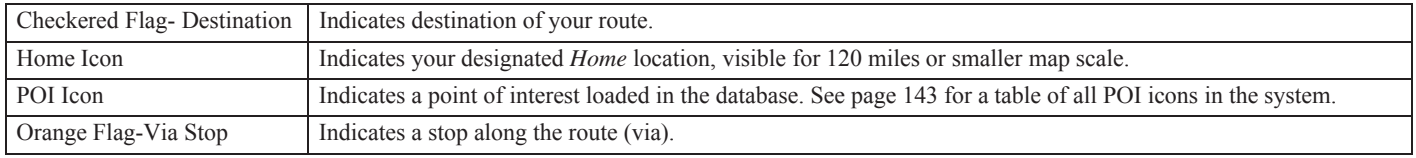

#### **Information**

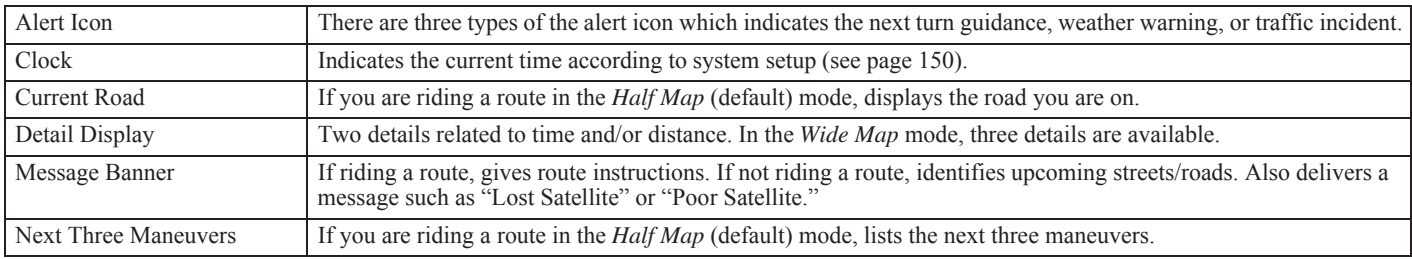

#### **Map Background Color**

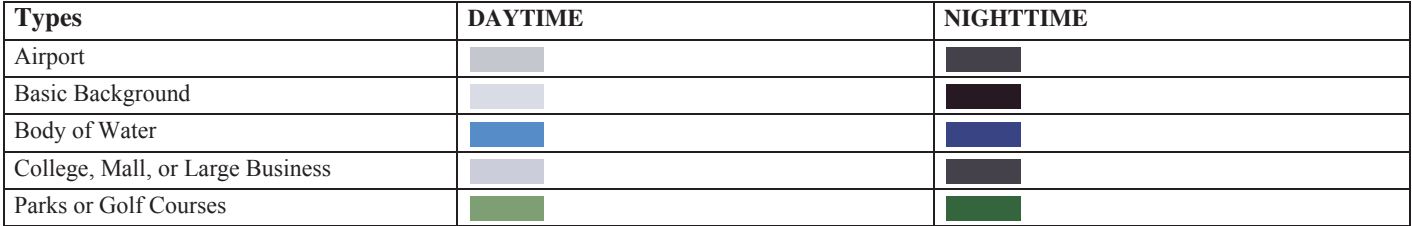

*(cont'd)*

#### **Street Color**

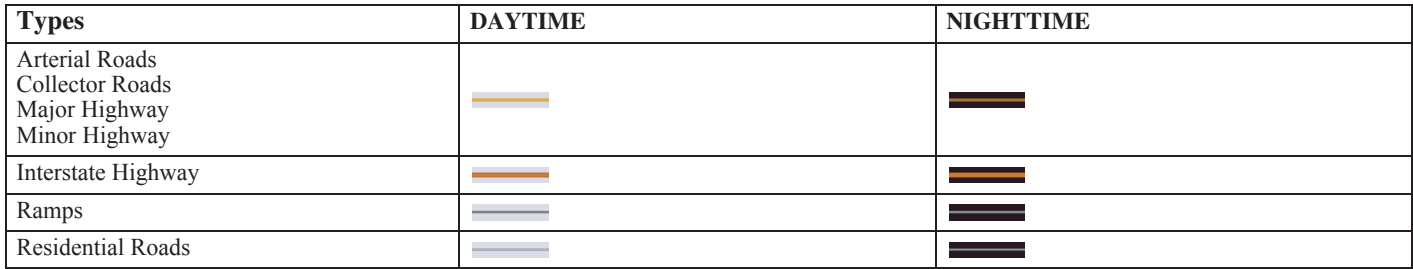

#### **Point Review Screens**

You will often see a *Point Review Screen* as you use the system. It is a screen you will use to route to a destination, to view a map (you can zoom in or out) showing the point's location, or to store a location as a favorite place for easy future routing. Pressing ENT after making a selection on the various list screens in the system brings you to this screen. The sooner you are familiar with the *Point Review Screen* and its uses, the sooner you will feel comfortable with your Navigation System.

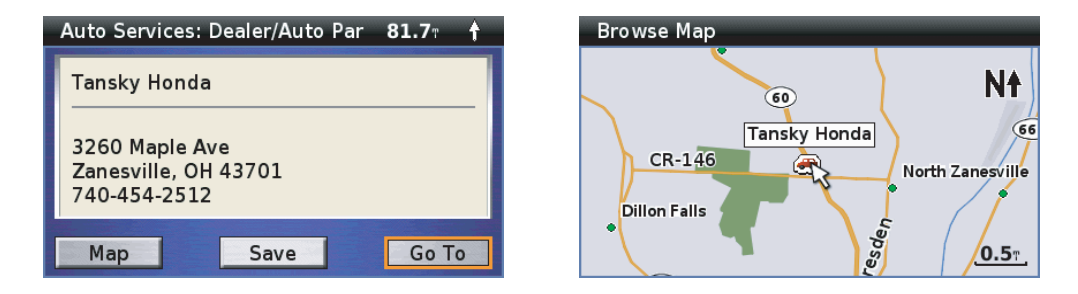

If you want to adjust the designated location, highlight *Map* and press ENT. The map screen appears and the *White Arrow Point Locator* becomes available on the map. Use the four directional arrow buttons to move the white arrow cursor to any point on any map in the system. The map will automatically shift in response to your movement of the cursor. You may also zoom in or out by using the zoom control on the right fairing panel or the left handlebar. Press ENT when the white arrow cursor is positioned at your desired location. To return to the previous screen, press the BACK button.

#### **Route Calculate & Edit Route Screens**

There are two other screens you will see often. The *Route Calculate Screen* lets you select a speed vs distance preference and up to four negative (avoid) preferences. Select *Calculate* to have the system create a route to your destination. Select *Edit Route* to bring up the *Edit Route Screen*.

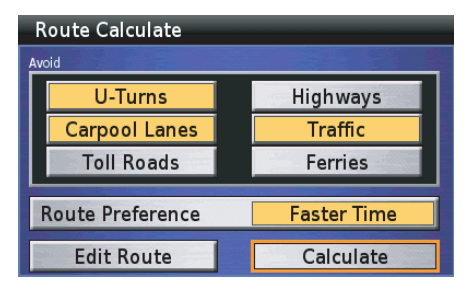

The *Edit Route Screen* lets you add or delete a stop along the way (via) or to sort (rearrange the sequence of) the vias and the current destination. The screen shows your destination (checkered flag), preceded by any via location (orange flag) you have selected.

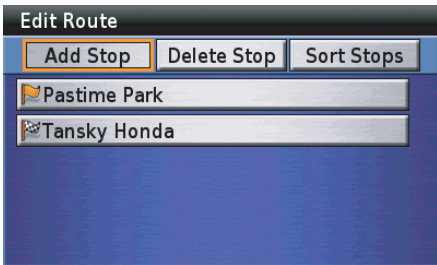

#### **XM NavWeather & XM NavTraffic Map Screens**

If you activate your XM subscription, the navigation system can receive the weather information, which includes weather forecast, road conditions, weather warnings, winds, etc. For information about XM subscription, see page 159.

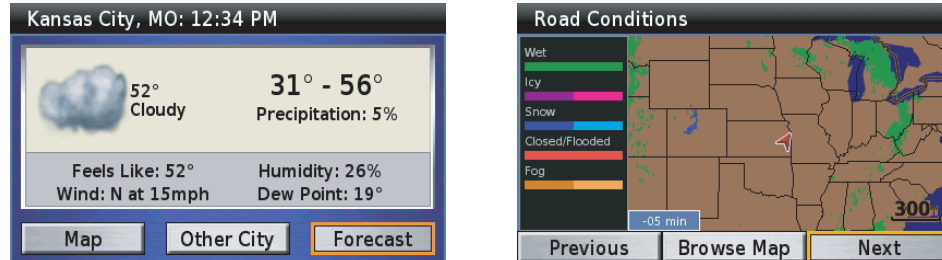

The navigation system will show the traffic event on the map, which includes traffic flow data, congestion, accident, etc. You can check the traffic information and also recalculate your route to avoid the traffic incident.

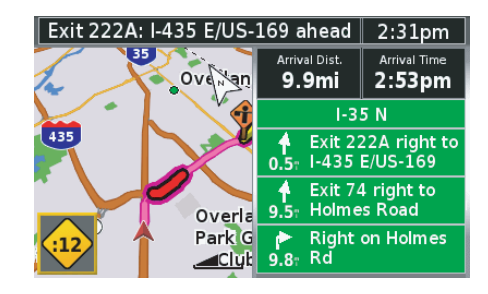

#### **Main Menu**

Here is a summary of the seven *Main Menu* functions:

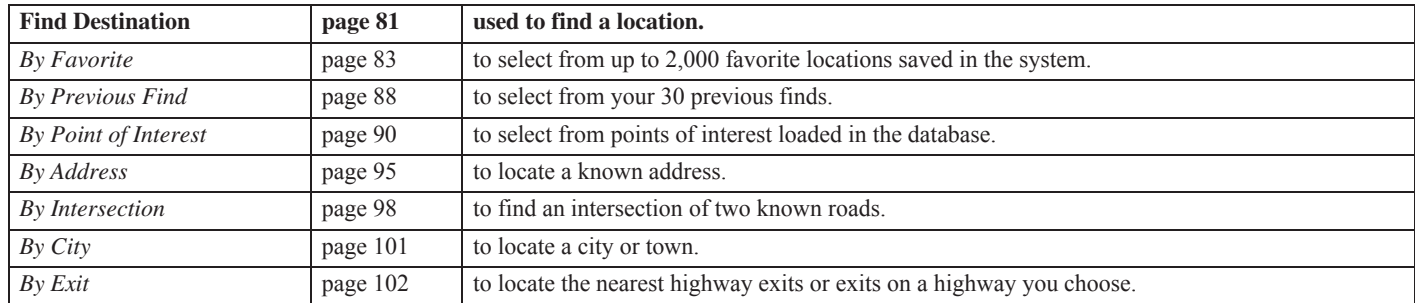

These seven *Find Destination* functions are also used by the *Route to New Destination* menu, *Edit Route-Add Stop* menu, and *Set Home using Find Menu* (see page 154).

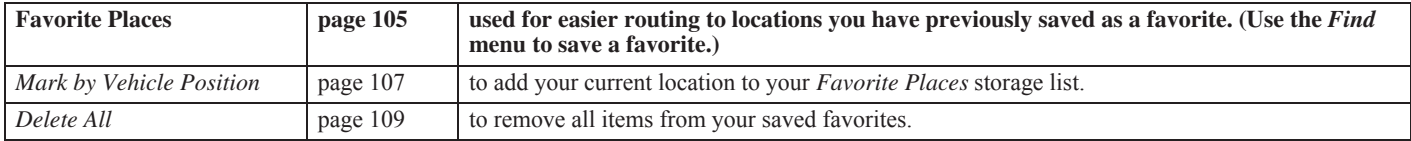

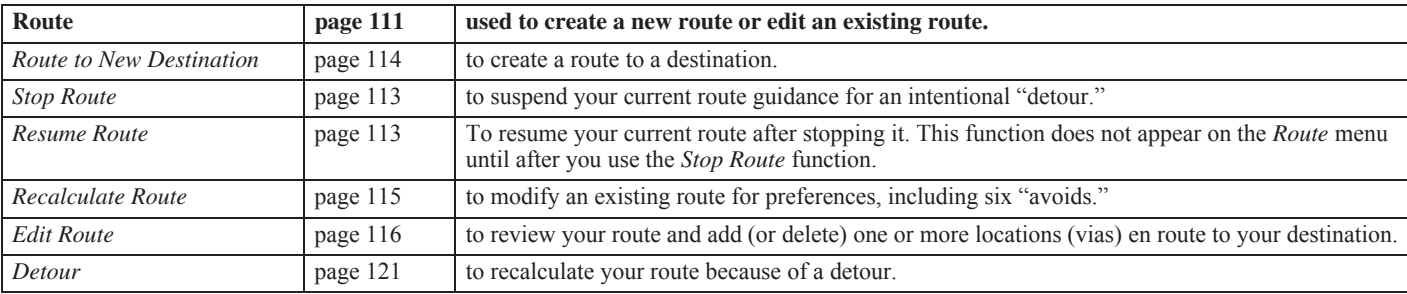

You can create a new route with a route in the system. However, the system only maintains one route at a time so the current route will be overwritten (automatically deleted).

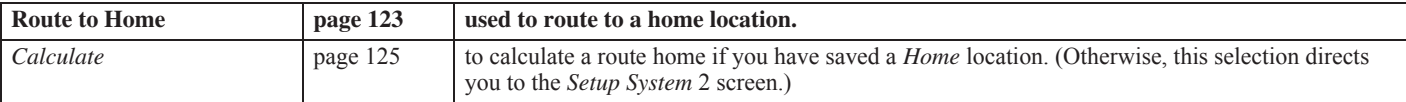

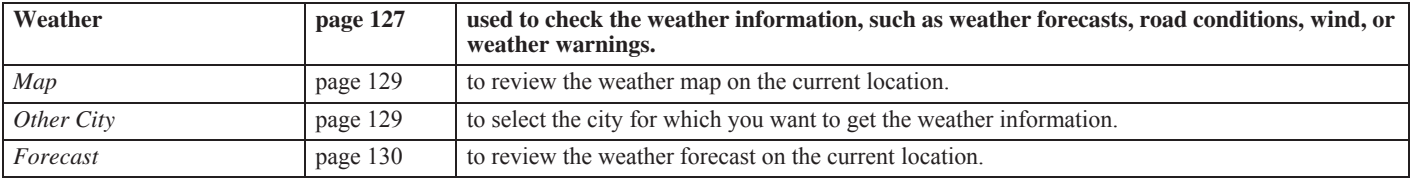

*(cont'd)*

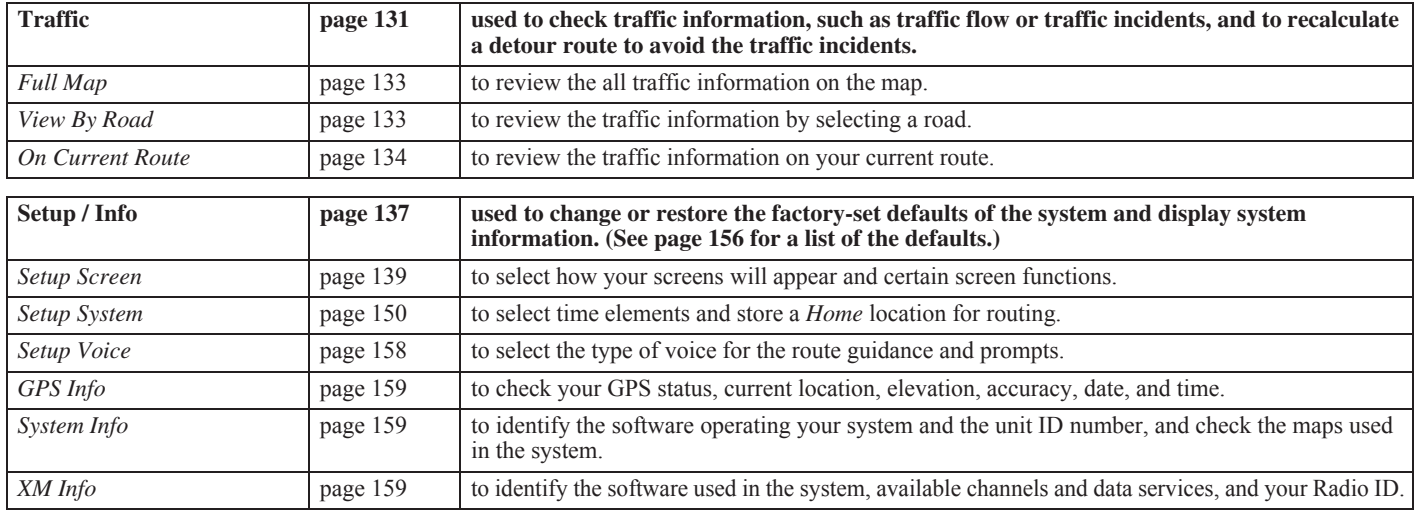

## **Let's Take a Trip**

Let's imagine your first trip – from your current location to the site of Wyatt Earp's showdown, the O.K. Corral in Tombstone, Arizona. Let's avoid all toll roads, but allow U-turns. On the way you want to stop at your favorite Honda dealer. Then, for your return trip, you want to head straight home. Let's say you live in Marysville, Ohio, just up the road from where they built your Goldwing.

A step-by-step sequence follows. That example, as well as all instructional sequences in the manual, follows an action/reaction structure:

- You act entering instructions and commands.
- The system reacts displaying a map, menu, keyboard, list, point review, route calculate, or edit route screen. (And, at times the system's voice guidance also operates.)

In this manual, you will see an image of what you will view on the display screen.

For your hypothetical trip to Tombstone, you utilize the basic functions of the system.

- You find a destination.
- You refine the route to your preference.
- You route to it.
- You add a stop along the way (via).
- You set up quick return routing by designating your residence as *Home*.

Step-by-step instructions follow. First, press the MENU button on the right fairing panel.

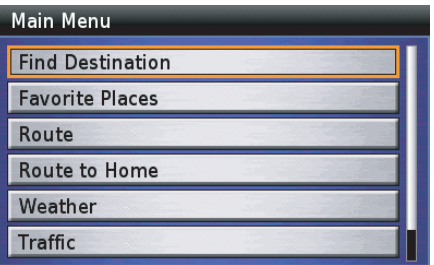

With *Find Destination* highlighted, press the ENT button.

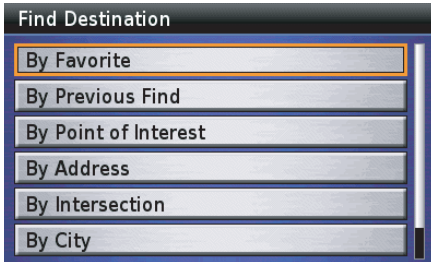

#### *NOTE:*

*If there are Favorite Places or Previous Finds in the system, the menu will display these options.*

Use the down directional arrow button on the right fairing panel to scroll down to highlight *By City*. Press ENT.

*(cont'd)*

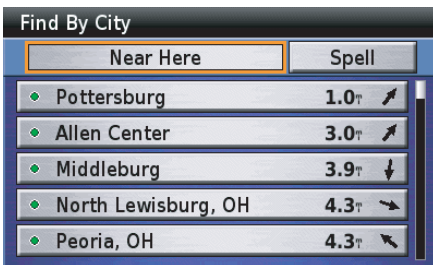

Highlight *Spell* and, press ENT.

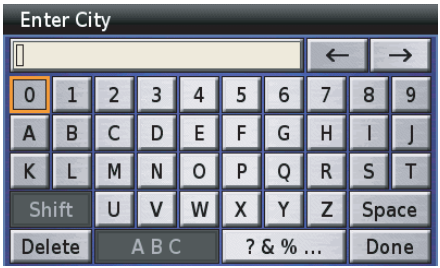

Using the directional arrow buttons and ENT button, begin typing in Tombstone.

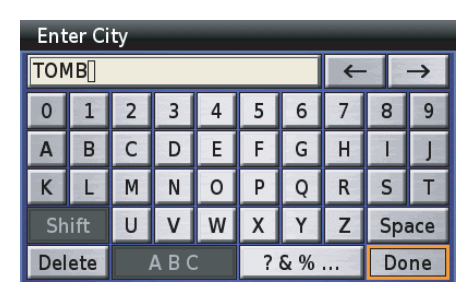

Type "TOMBSTONE" in full spelling and highlight *Done*, and then press ENT. Or Type "TOMB" and highlight *Done*, and then press ENT. The system will display a list of possible cities beginning with "TOMB."

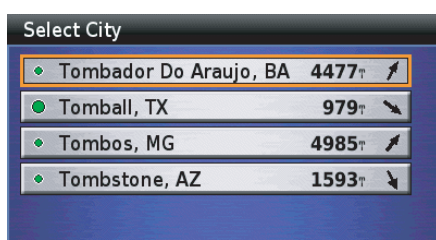

Scroll down and highlight *Tombstone, AZ*. Press ENT.

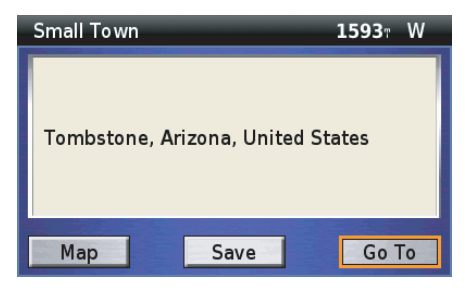

With *Go To* highlighted, press ENT.

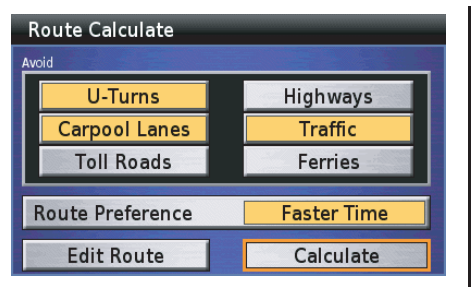

You can enter your *Avoid* preferences now.

#### *NOTE:*

*You may also change or enter preferences at any time by selecting "Re calculate Route" on the "Route" menu.*

Scroll up to *Avoid: Toll Roads* and press **ENT** 

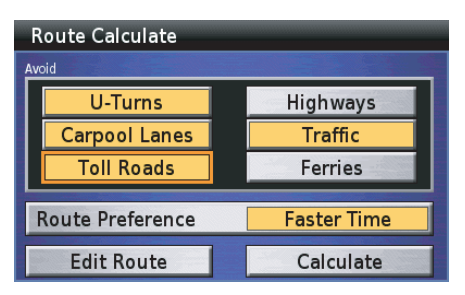

The yellow field indicates *Toll Roads* is now selected as an *Avoid*. To deselect *U-Turns*, scroll over to highlight it and press ENT.

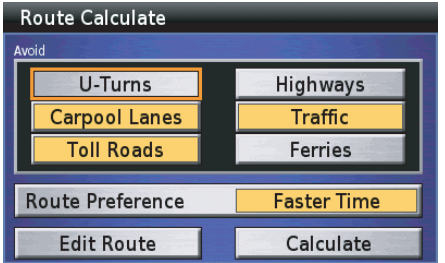

The light gray field indicates *U-Turns* is no longer selected as an *Avoid*. Scroll down to highlight *Calculate* and press ENT.

When the calculation is completed, you will see a map and hear voice guidance announce your next maneuver.

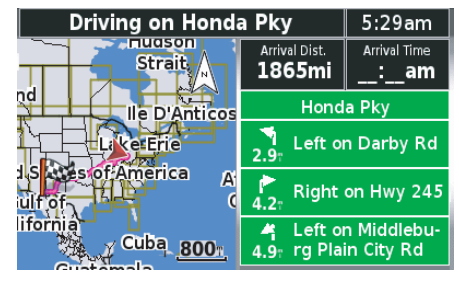

To edit your route to add a stop along the way at your favorite Honda dealer, press the MENU button.

*(cont'd)*

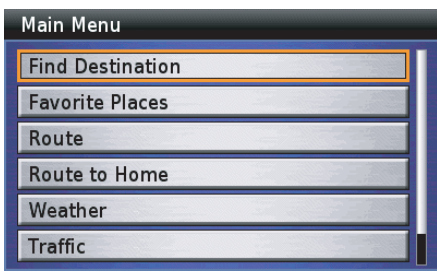

Scroll down to *Route* and press ENT.

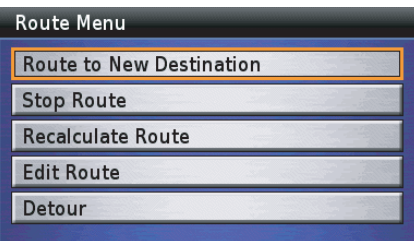

Scroll down to *Edit Route* and press ENT.

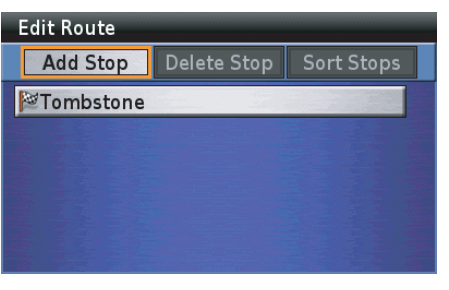

With *Add Stop* highlighted, press ENT.

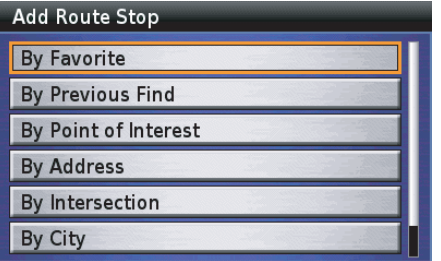

Scroll down to *By Point of Interest*. Press ENT.

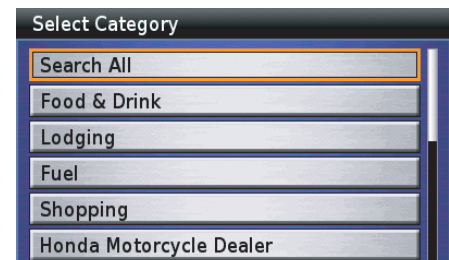

Highlight *Honda Motorcycle Dealer* and press ENT.

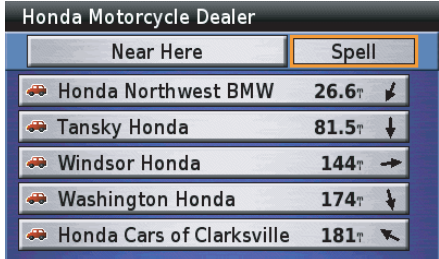

#### *NOTE:*

*All Honda dealers are listed in the "Auto Services: Dealer/Auto Parts" category of the Point of Interest selection.*

Scroll down to your dealer and press ENT.

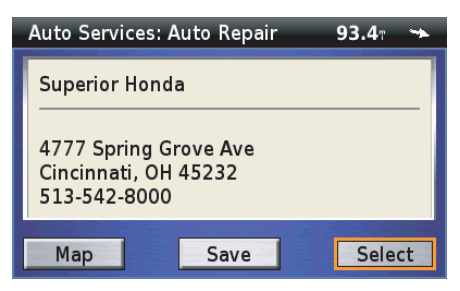

With *Select* highlighted, press ENT.

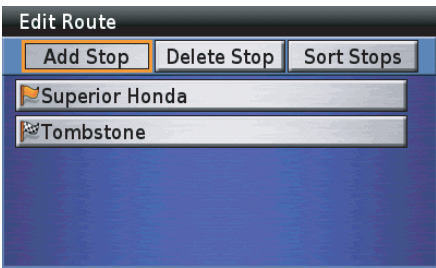

Press the MAP button.

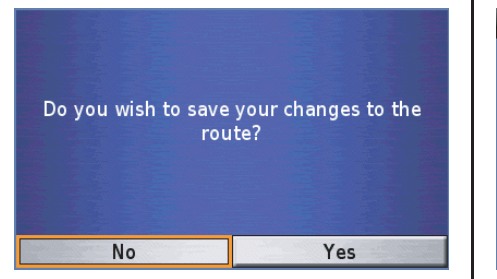

Highlight *Yes* and press ENT. The system will recalculate the route to include the via.

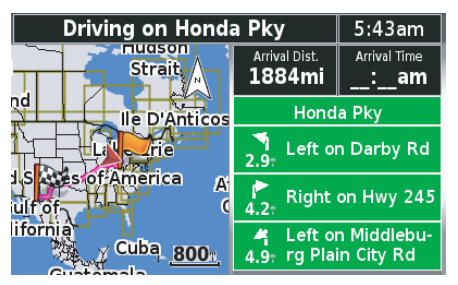

Your route is ready to ride. If you want to designate your current location as *Home* for the return ride, press the MENU button.

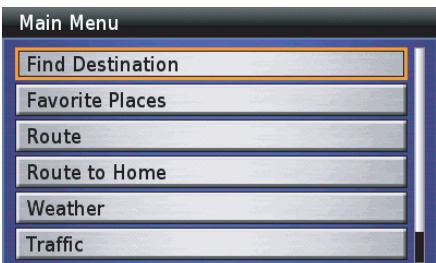

Scroll down to *Route to Home* and press **ENT.** 

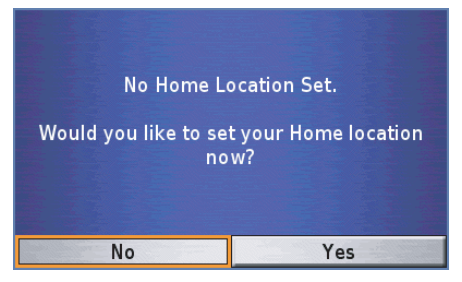

Highlight *Yes* and press ENT.

*(cont'd)*

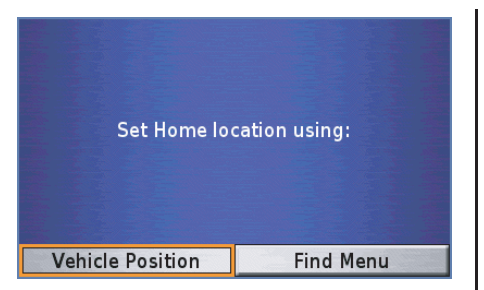

With *Vehicle Position* highlighted, press ENT.

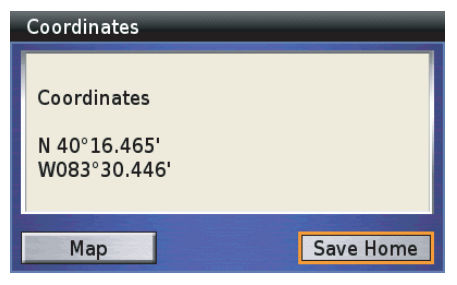

With *Save Home* highlighted, press ENT.

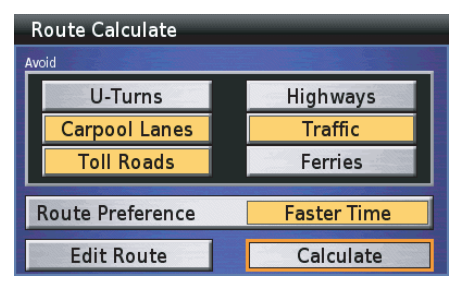

The display returns to the *Route Calculate* screen. Press the MAP button to return to your main map.

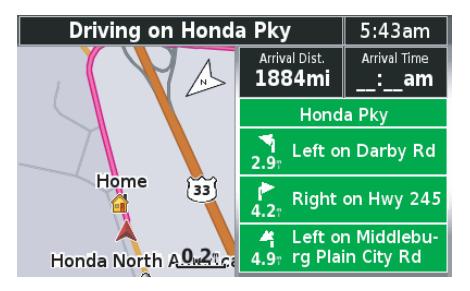

To give yourself the best opportunity to fully grasp the Navigation System, we suggest you continue to read the entire manual. However, if you do not intend to, we suggest you at least check out the following two sections, *Operating Controls* and *Center Display Screens*. The next five sections cover the five *Main Menu* selections. Finally, there is the *Technical & Consumer Information* section.

## **Tips**

The following tips will help you avoid some confusion as you learn the system:

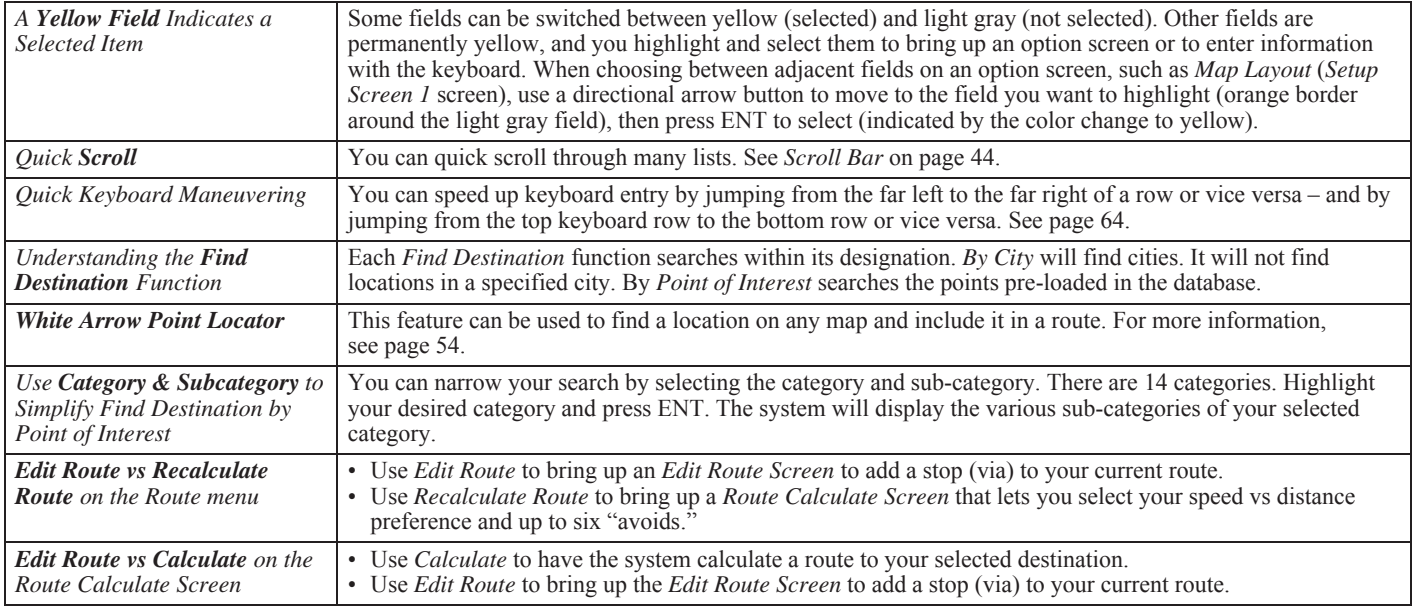

*(cont'd)*

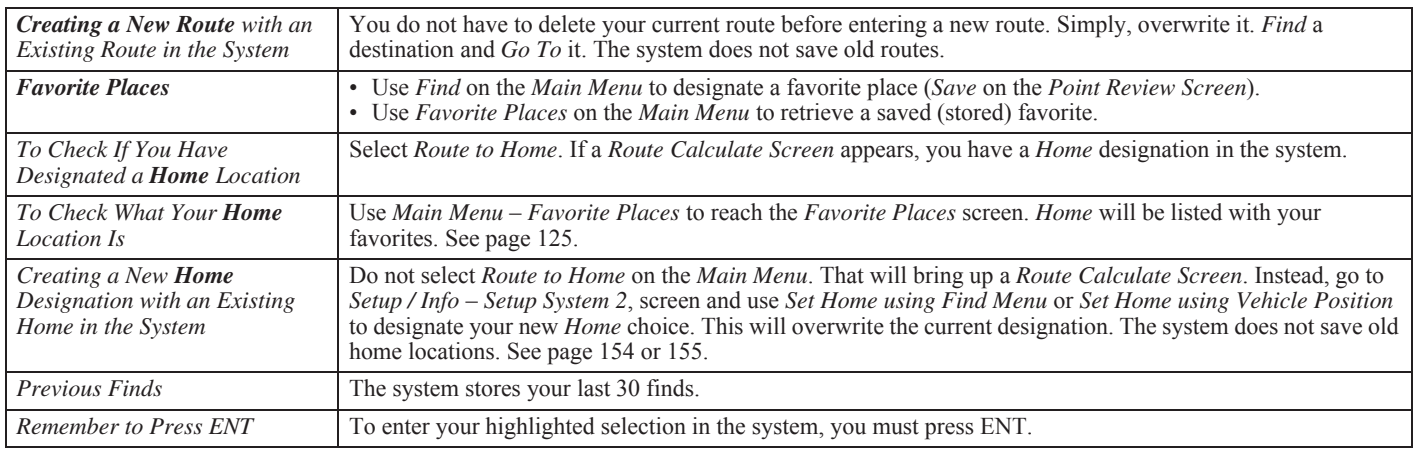
# **Operating Controls**

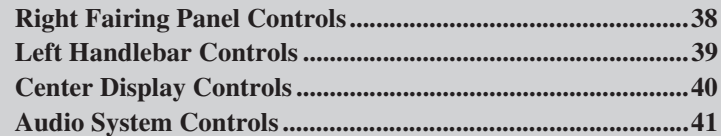

**Directional Arrow buttons**

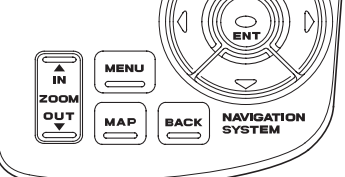

The right fairing panel controls are disabled while your motorcycle is moving. They will operate if you are stopped (with the engine running) and the transmission is in neutral.

### **MAP button**

Press this button to change the current display to the main map screen, or to start the Navigation System if the startup screen does not appear when you turn on the ignition.

### **MENU button**

Press this button to change the current display to the *Main Menu*.

### **BACK button**

Press this button to return to the previous display – unless a map is displayed. In that case, the BACK button will not change the screen.

### **ZOOM IN (** $\triangle$ **)/OUT (** $\nabla$ **)** button

Push in on the top of the button to zoom in or push in on the bottom of the button to zoom out (map scales of 200 feet to 800 miles) on the map display. (The length of the scale line in the lower left of the map screen represents the distance indicated above the scale line.)

### **Directional Arrow buttons**

- With a menu or list displayed press the four directional arrow buttons to move the highlight up, down, left, or right.
- With a map displayed press any of the four directional arrow buttons to make a *White Arrow Point Locator*appear on the screen at the current vehicle position. You can use this locator to find any point on any map and route to it. See page 54.
- • With a scroll bar displayed on the list – press the left or right arrow button to scroll through the list up or down page by page.

### **ENT button**

Push this button to enter (execute) a command.

## *NOTE:*

*If you attempt to use the navigation system controls on the right faring panel that are disabled while riding, you will hear a multi-beep warning and a message will pop up on the screen saying: "Invalid Operation."*

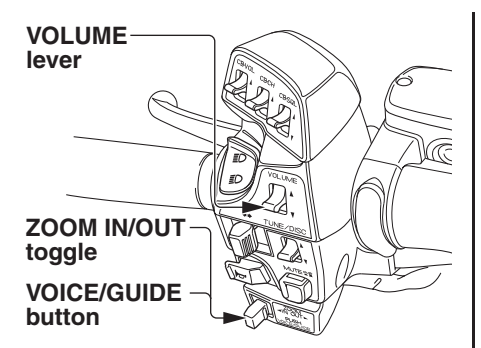

The left handlebar controls remain operational while your motorcycle is moving. The VOLUME lever duplicates the function of the VOLUME button on the audio system controls. The multi $purpose ZOOM toggle - VOICE/$ GUIDE button duplicates some of the functions performed with the right panel controls.

### **VOLUME lever**

Pull the lever up to increase or down to decrease to adjust the volume of the audio system, including the voice guidance. Any volume adjustment you make to the voice guidance will affect the radio and other audio components.

### **ZOOM IN ( )/OUT ( ) toggle**

Toggle to the left to zoom in or to the right to zoom out anywhere from map scales of 200 feet to 800 miles on the map display. (There are 12 map scale options.)

#### **VOICE/GUIDE button**

- Push in and release to activate the voice guidance feature. If you are on a route, you will hear the next maneuver. On the screen, the *Next Turn Pop-up* window will appear for about five seconds. If you are not on a route, you will hear what direction you are riding in.
- Push in and hold for two beeps to bring up the *Traffic/Weather Review* screen, which allows you to check the traffic/weather information. Move the ZOOM IN/OUT toggle to the right or left and hold it to switch the review screens. To return to the navigation map screen, push in and hold the button (or press the MAP or DISP button).

## **Center Display Controls**

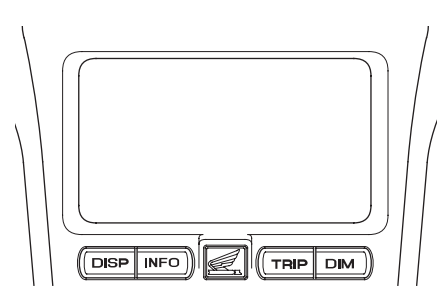

The center screen may display Navigation System information, normal motorcycle functions, or a combination of both. See *Center Display Screens* on page 43.

While in the Navi mode, the center display buttons may be operated while your motorcycle is moving.

#### **DISP button**

Press this button to toggle between the multi-information display (time, ODO, audio, and trip), a Navi full screen map with the time, and a split screen with the multi-information condensed in a bar below the map. Pressing the DISP button will also terminate the *White Arrow Point Locator* feature and return the main map display.

#### **INFO button**

Press this button to display the air temperature, headlight aiming and suspension preload.

### *NOTE:*

*The headlight aiming appears only for the model equipped with the airbag system.*

#### **TRIP button**

While in the Navi mode, press this button to bring up a split screen (lower portion) display of the odometer and last selected tripmeter (A or B). This display lasts about five seconds. While the screen is still visible, press the button again to toggle between the A and B tripmeters. To reset the tripmeter, push and hold the button with the display in the "TRIP A" or "TRIP B" mode.

### **DIM button**

- Push and release to bring up the dimmer function to change display brightness. The screen lasts for about five seconds. This change applies only to the mode (*Day* or *Night*) you are in at the time of adjustment and remains effective until you make another adjustment.
- • Push and hold for two beeps to change (toggle) the map screen background color from the current display (daylight: your color selection or night: black) to the alternative. For example, in extremely bright sunshine, you might find the black night background preferable.

The illustration below is the model equipped with the airbag system.

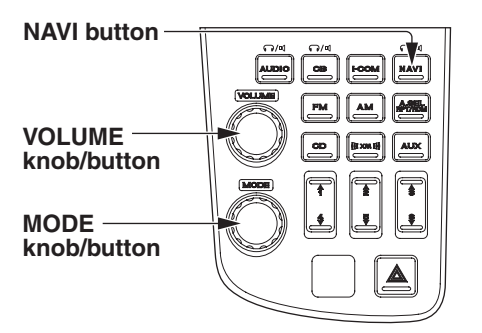

The illustration below is the model without the airbag system.

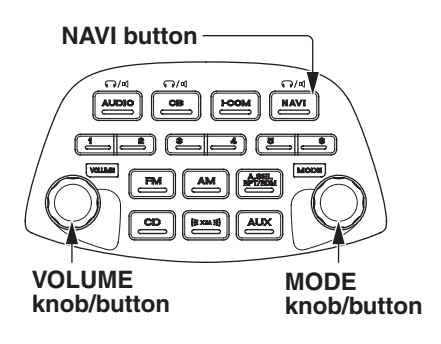

Three of the controls on your audio system are used with the Navigation System.

#### **NAVI button**

- Press to toggle between speaker and headphones. An icon will display on the screen to indicate your selection.
- Press and hold to shut off the Navi voice guidance, and press to turn it ON.

### **VOLUME knob/button**

- •Turn the knob to control the volume.
- Push the knob/button to control different components of the audio system. Depending on which components are turned on at the time, consecutive pushes cycle through your control choices. When the Navigation System is on, you may press the VOLUME button to adjust the Navigation voice volume relative to the audio volume, either quieter or louder. Rotate the knob to adjust. See your Owner's Manual for more information on the audio system.

#### **MODE knob/button**

- Turn the knob to highlight your selection.
- Press the knob/button to control various audio modes. Consecutive pushes cycle through your control choices. *Beep* allows you to turn on or off the audible beep the Navigation System controls make when you press them. See your Owner's Manual for more information on the audio system.

While in the Navi mode, you may press the audio buttons for a quick look of the non-Navi screen displays (tripmeter, etc.).

### **Operating Controls**

## **Center Display Screens**

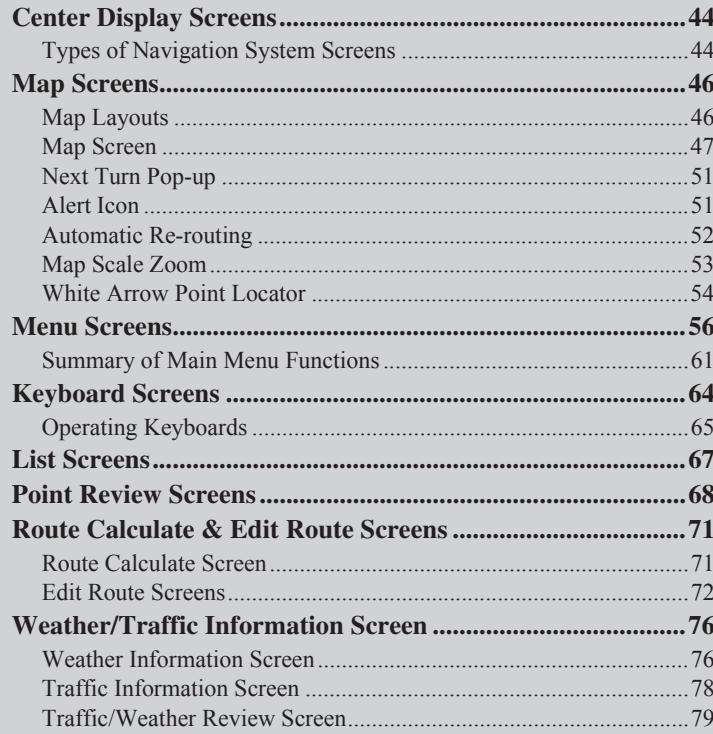

## **Center Display Screens**

There are three screen formats possible on the center display screen:

- •Multi-information screen
- •Navigation System screen
- • Split screen (Navigation screen with some multi-information across the bottom, see illustration.)

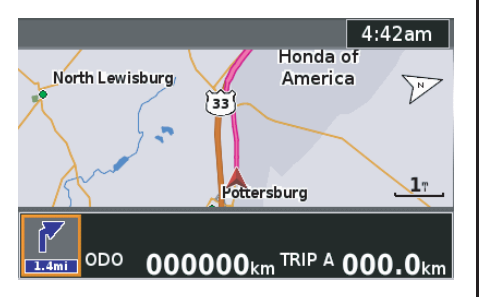

## **Types of Navigation System Screens**

Screen categories include:

- •Map Screens (see page 46)
- •Menu Screens (see page 56)
- •Keyboard Screens (see page 64)
- List Screens (see page 67)
- •Point Review Screens (see page 68)
- • Route Calculate & Edit Route Screens (see page 71)
- Weather/Traffic Information Screen (see page 76)

### **Scroll Bar**

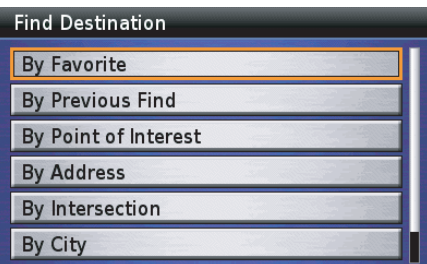

A scroll bar is visible on the right side of some menus and lists when the items exceed the six lines available on a screen display. To advance through the list, use the down directional arrow button to move to the item you want.

### *NOTE:*

*Throughout this manual you will see some menu screens with more than six items (example: the "Find Destination" menu with seven items). These illustrations are graphic creations to display the complete menu choices available.*

There are two ways to speed up scrolling with some (but not all) lists.

- To jump from the first selection to the last, press the up arrow instead of scrolling down item by item.
- To jump from the last selection to the first, press the down arrow instead of scrolling up item by item.

This feature may not work if there is a large number of items in the database (such as *Point of Interest*).

To fast scroll from one screen page to another:

- To scroll forward one page at a time in a long list, press the right arrow. The first press moves the highlight to the bottom item on the screen page. Each successive press advances the screen list one page, with the bottom selection of the previous page now at the top of the next page.
- To scroll back one page at a time in a long list, press the left arrow. The first press moves the highlight to the top item on the screen page. Each successive press returns the screen list one page, with the top selection of the forward page now at the bottom of the previous page display.

## **Map Layouts** Wide Map

There are three choices for map display while riding a route: *Full Map*, *Wide Map*, and *Half Map*. The system default is the *Half Map*. To change the map layout, see *Map Layout* on page 139.

### **Full Map**

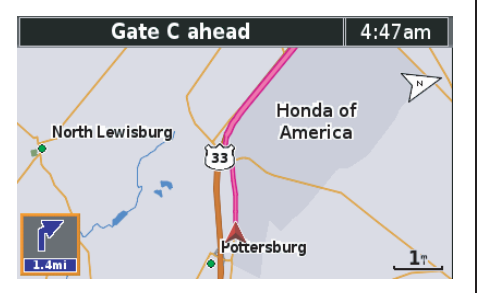

#### *NOTE:*

- *• When no route is entered, the initial display is "Full Map."*
- *• See "Map Screen" on page 47 for a complete explanation of features and symbols on the map screens.*

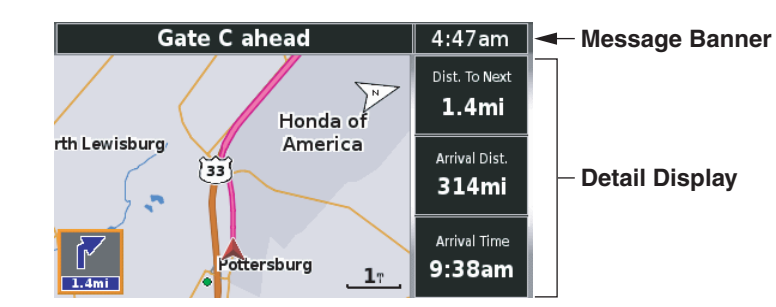

### **Half Map (default)**

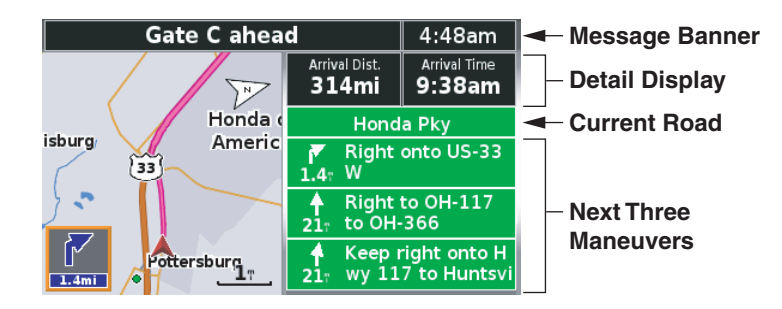

## **Map Screen**

Here is a typical map screen (in the *Half Map* default setting):

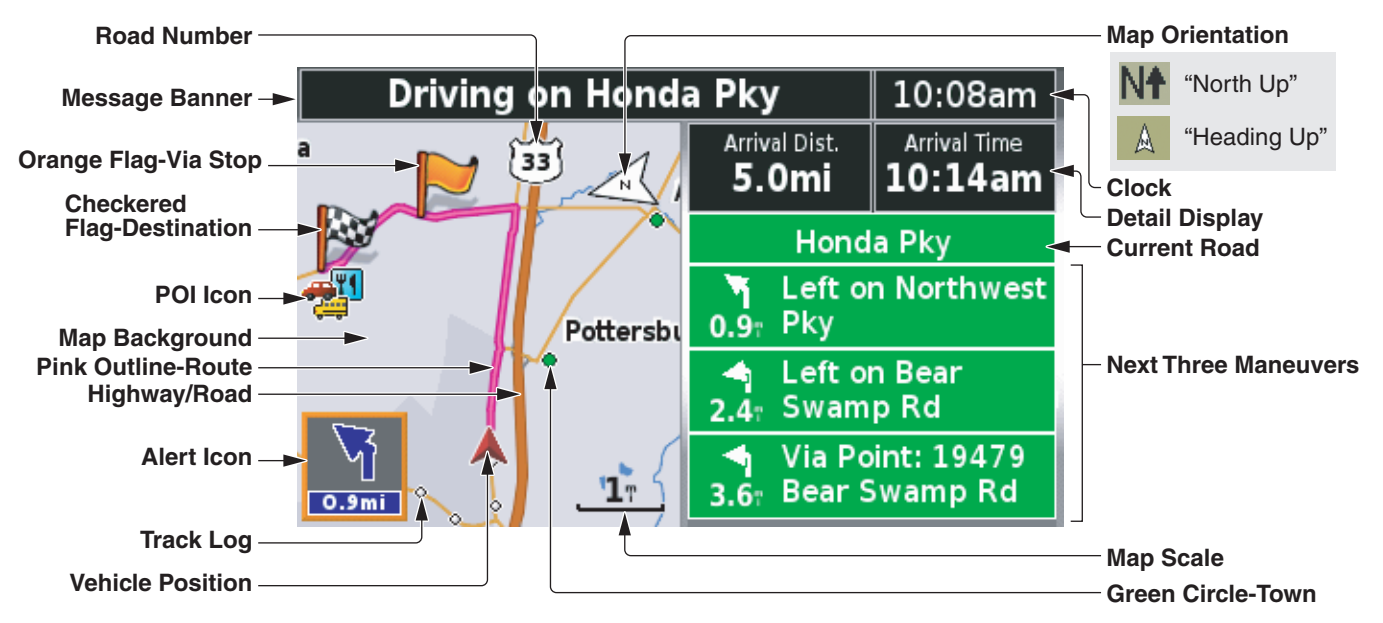

#### *NOTE:*

- *• The explanations above are for daytime display. For information about the map background and street colors at night, see page 49.*
- *• The POI icons will appear when the map scale is 0.2 mile or smaller.*

#### **Map Features**

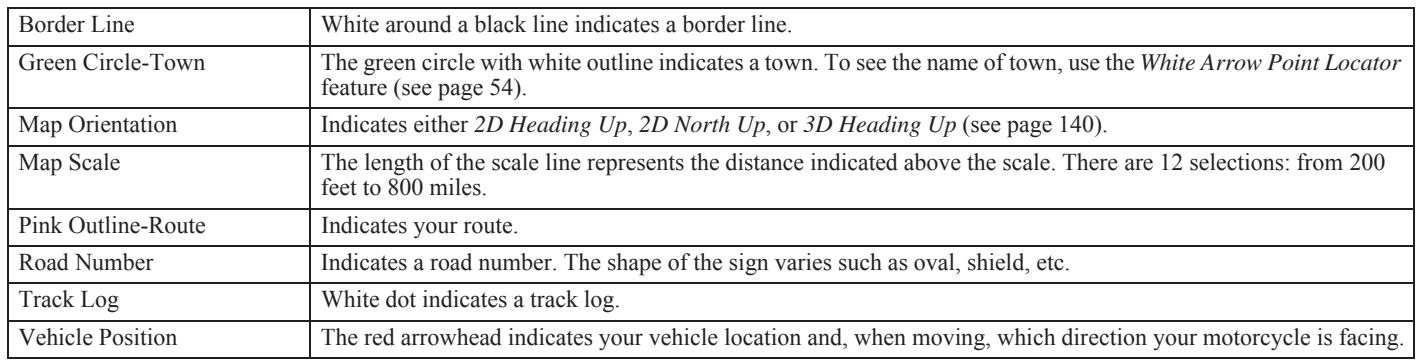

#### **Map Icon**

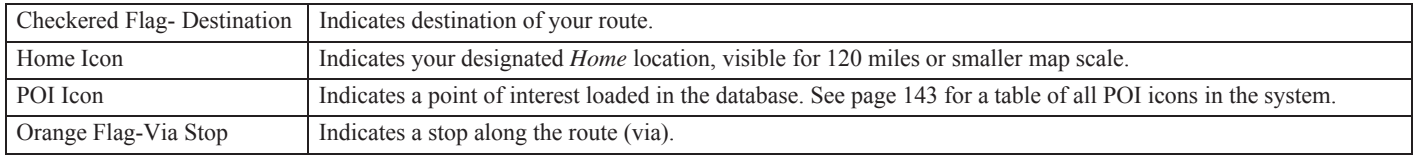

#### **Information**

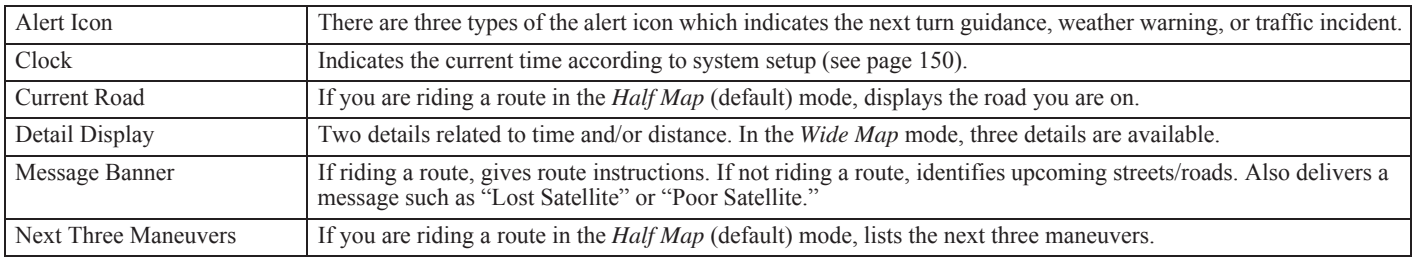

#### **Map Background Color**

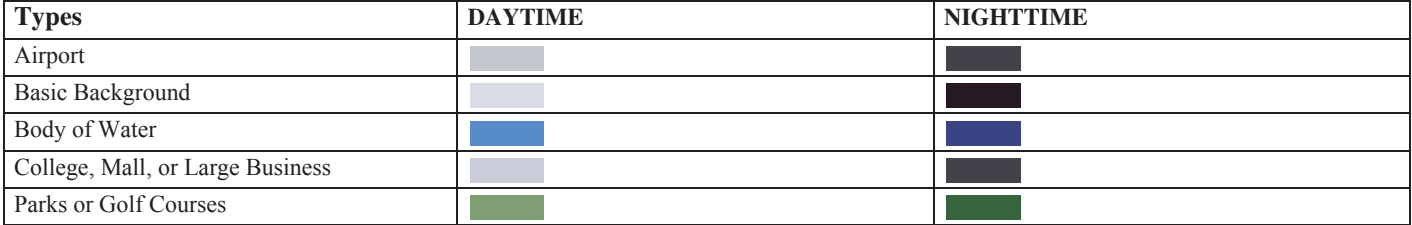

#### **Street Color**

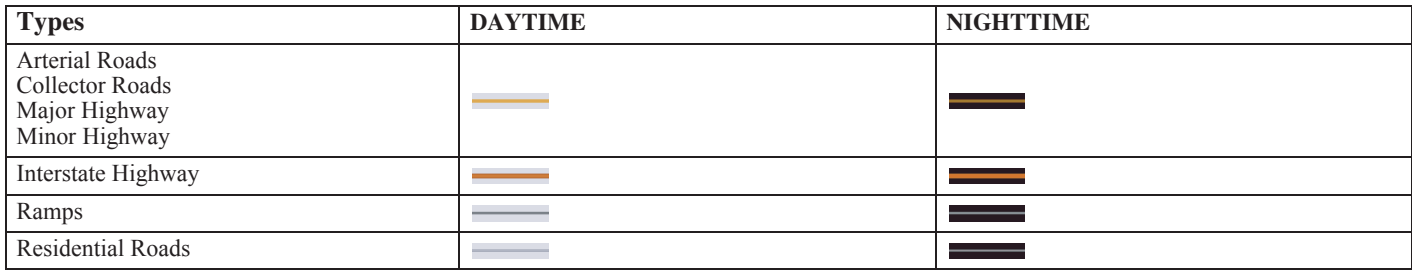

## **Next Turn Pop-up Alert Icon**

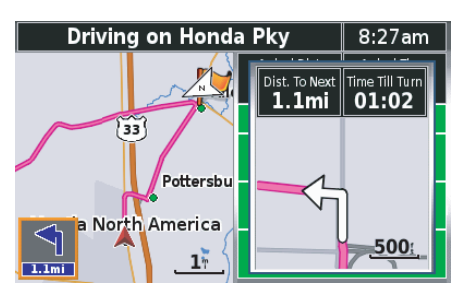

If you are riding a route with the default *Next Turn Pop-up* option, a window will appear when you are 1.7 miles (2.7 km) or less away from your next turn. You will see an arrow icon along with two travel details: *distance to next* and *time till next*. The number of prompts, up to three, will depend on your speed and the distance from the last turn. Your prompt will occur at least 140 yards (125 meters) before a turn. The distance to an intersection is shown automatically between 200 feet and 0.2 miles.

### **Countdown Bar**

A countdown bar (a pyramid of eight bars) appears in the popup window when you are approaching a turn. The initial display shows a single blue bar on the bottom with seven green bars above it. As you approach the turn, the lowest green bar turns blue in increments until all eight bars are blue as you reach the turn.

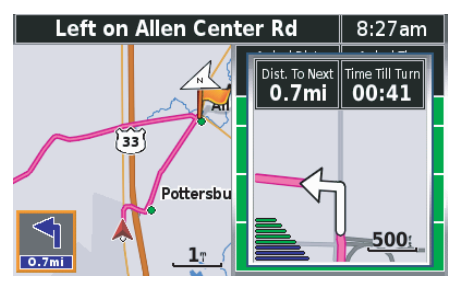

### *NOTE:*

*If the Auto zoom is Off when Map Orientation is set to 2D Heading Up or 2D North Up, Next Turn Pop-up will be displayed.*

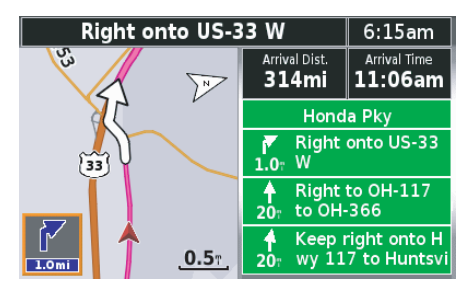

The system notifies you of urgent conditions with the alert icon and voice guidance (default setting). The alert icon will appear in the lower left corner of the screen.

### *NOTE:*

*You can select the notification method, such as with voice only, with icon only, etc. For information about Alert Setup, see page 148.*

*(cont'd)*

There are three types of the alert icon.

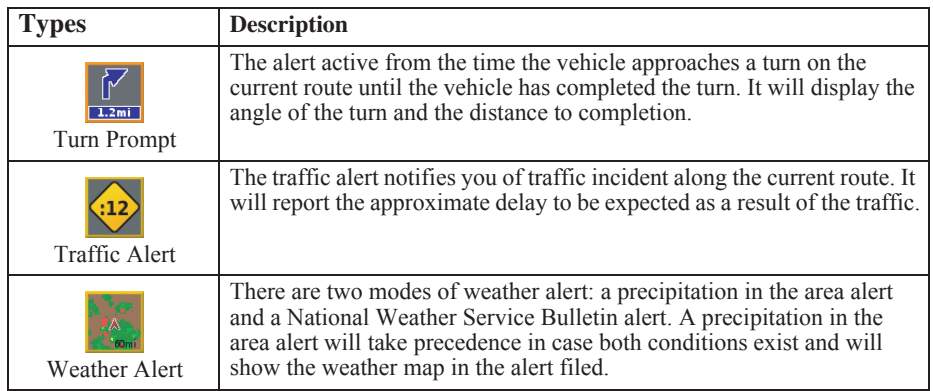

### *NOTE:*

- *• To use this feature, you may need to subscribe to XM NavTraffic/NavWeather services. See page 159.*
- *• XM service only available in the 48 contiguous United States.*

## **Automatic Re-routing**

If you go off route, or use the *Stop Route* and *Resume Route* functions, the system automatically calculates how to get you back on the route. You will receive a voice and screen alert. The alert is activated at about 33 yards (30 meters) if you are riding the route.

## **Map Scale Zoom**

Pressing the *Zoom In/Out* button lets you change the scale of the map display.

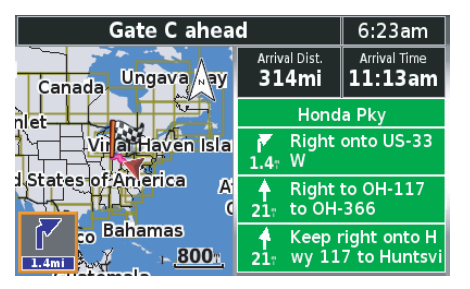

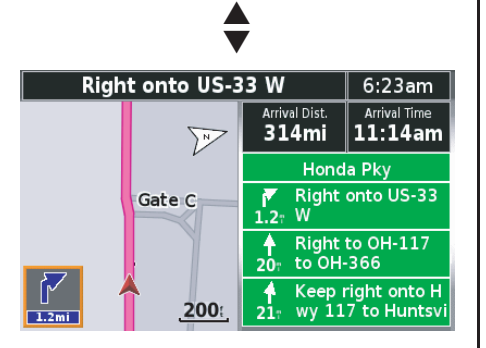

Your choices are 200 ft, 500 ft, 0.2 mi, 0.5 mi, 1 mi, 3 mi, 8 mi, 20 mi, 50 mi, 120 mi, 300 mi, and 800 mi.

The length of the zoom scale in the lower right of the map screen represents the distance listed above the scale line. Once you change the map scale, that zoom setting will remain the default for subsequent map screens.

However, there are zoom limitations for the *Next Turn Pop-up* option. For both, the scale will adjust automatically between 200 feet and 0.2 miles, depending on the distance to the junction. The *Next Turn Pop-up* cannot be zoomed.

### **Automatic Zooming**

If the *Auto zoom* option is turned on when *2D Heading Up* or *2D North Up* is selected for *Map Orientation*, automatic zooming on the map for optimal viewing will be activated. When the vehicle approaches the next turn, the system will zoom in on the map automatically; conversely, when the vehicle drives away from the turn, the system will zoom out on the map automatically. The map scale zooming in or out depends on the distance to the next turn and the vehicle speed.

## **White Arrow Point Locator**

In addition to using the *Find Destination* and *Route* menus to create a route, you may use a third option – a *White Arrow Point Locator* that you can move around any main map screen in the system to a new location.

You may use this feature to select a destination, a via, or a *Favorite Place.*

If you have a map on the screen:

1. Press any of the four directional arrow buttons on the right fairing panel to make the white arrow appear at your current vehicle position.

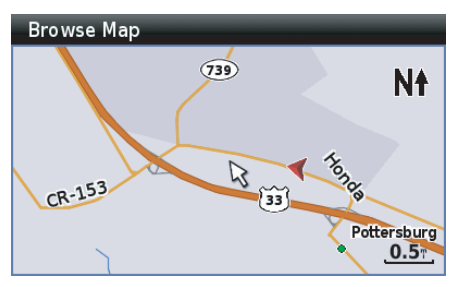

#### *NOTE:*

*To remove the white arrow and return to the main map display showing your current location, press the MAP button. If you are riding, you may press the DISP button below the center display.*

2. Use the four directional arrow buttons to move the white arrow cursor to any point on any map in the system. The map will automatically shift in response to your movement of the cursor.

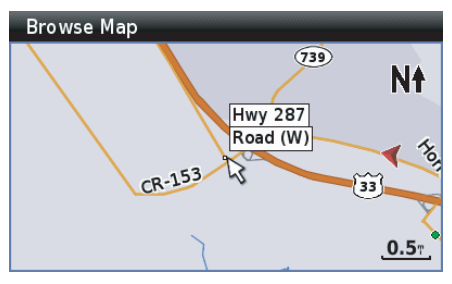

3. Zoom in or out to find the desired location, using the zoom control on the right fairing panel or the left handlebar.

4. Press ENT to bring up a *Point Review Screen* for the new location.

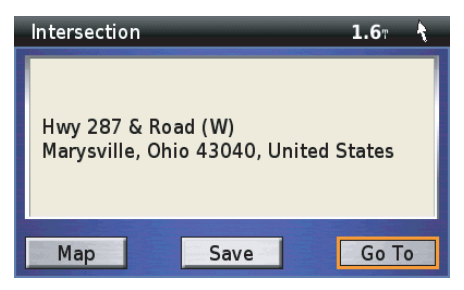

## *NOTE:*

*You can adjust the location or store it as a favorite place. For more information about Point Review Screens, see page 68.*

5. With *Go To* highlighted, press ENT. When you have no route entered, a *Route Calculate Screen* will appear. Go to step 7.

### *NOTE:*

*For more information about the Route Calculate Screen, see page 71.*

If you have a route entered in the system, the following screen will appear.

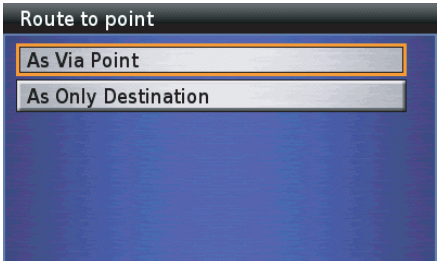

6. Highlight *As Only Destination* and press ENT to bring up a *Route Calculate Screen*.

#### *NOTE:*

*You can add the selected location as your stop (via) by choosing As Via Point.*

7. With *Calculate* highlighted on the *Route Calculate Screen*, press ENT. The screen will display a routing map to your new destination. (Your old route will automatically be deleted from the system.)

The *Main Menu* provides access to the seven major selections of your Navigation System. The system defaults to highlight *Find Destination* when you enter the *Main Menu* because it is the selection you will use the most.

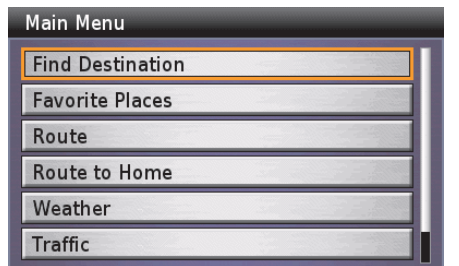

To choose one of the seven *Main Menu*selections, use the right fairing panel controls (up and down directional arrow buttons) to highlight the desired function and then push ENT.

*Find Destination* offers seven different ways to find or select a desired location. If there are no *Favorite Places* or *Previous Finds* in the system, the menu will not display those options.

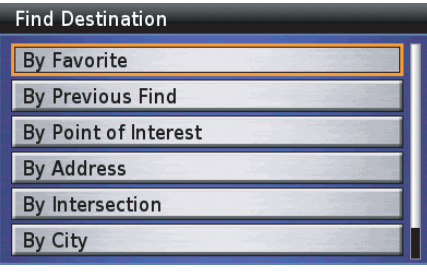

*Favorite Places* allows you to enter your current location (indicated by the red arrowhead on the map screen) as a favorite place for future routing use. *Home* (if designated) and any *Favorite Places* already entered in the system will be displayed.

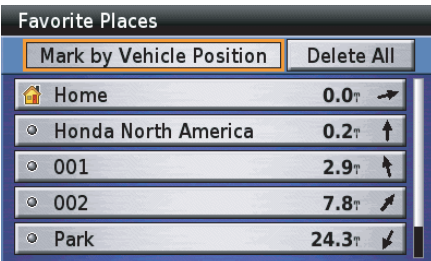

*Route* allows you to choose a route to your destination as well as adding other locations along the way. You may also refine your trip with route preferences and avoids.

The first time you select *Route*, or anytime there is no route in the system, you will see the following screen:

## **Route Menu Route to New Destination Stop Route** Recalculate Route **Edit Route** Detour

If you have entered a route in the system, you will see the following screen.

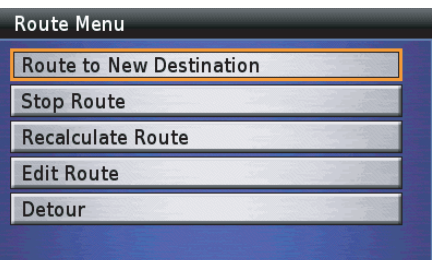

#### *NOTE:*

*"Detour" will not appear on the menu if you go off route or lose satellite reception.*

*Route to Home* is a shortcut to a *Route Calculate Screen* with your *Home* entry as the destination. "Home" is not limited to your residence, but may be any location, such as where you are staying while out of town. If you have not entered a *Home* selection in the system, the following screen will be displayed.

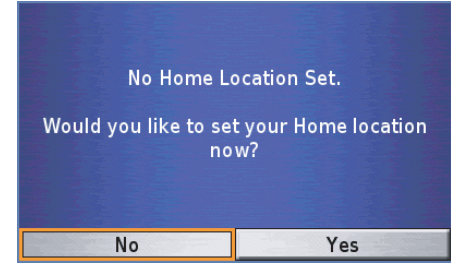

*(cont'd)*

If you have a *Home* selection in the system, the display will be a *Route Calculate Screen* which lets you route to your home position.

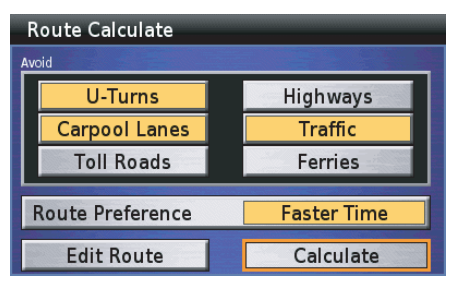

*Weather* allows you to review the weather information, which includes weather forecasts, road conditions, winds, etc. You can check the weather for the current location and the city you select.

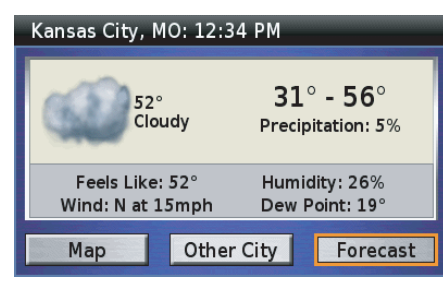

#### *NOTE:*

- *• To use this feature, you may need to subscribe to XM NavTraffic/ NavWeather services. See page 159.*
- *• XM service only available in the 48 contiguous United States.*

*Traffic* allows you to review the traffic information, which includes traffic flow data, congestion, accidents, etc. You can check the traffic incidents on the map screen, or check them along a road you select or along the current route.

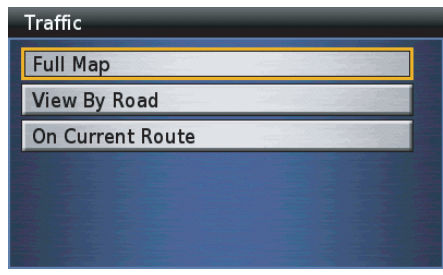

### *NOTE:*

- *• To use this feature, you may need to subscribe to XM NavTraffic/ NavWeather services. See page 159.*
- *• XM service only available in the 48 contiguous United States.*

The *Setup / Info* function lets you set the system and screen displays and guidance voice, and provides system information (three menus).

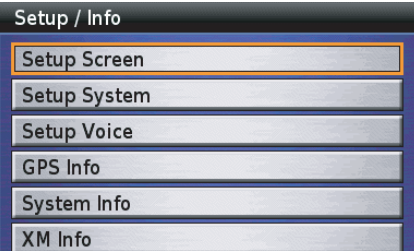

### **Main Menu Diagram**

The circular diagram on the right shows the menu selections that can be accessed from the *Main Menu*. The page number for each menu function appears in the diagram.

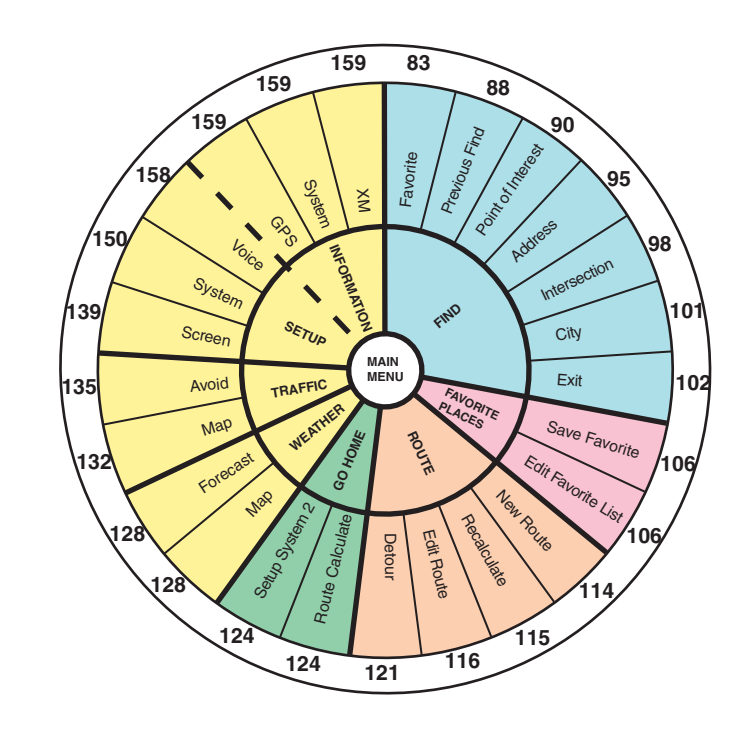

### **Summary of Main Menu Functions**

Here is a summary of the seven *Main Menu* functions:

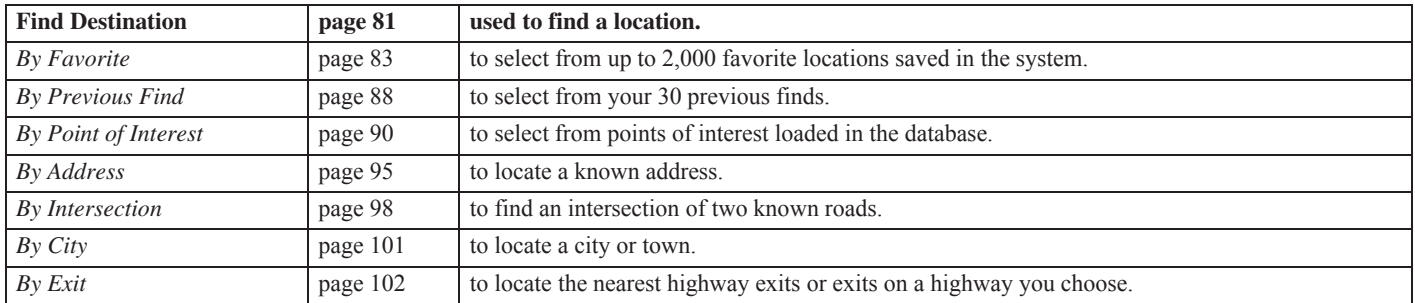

These seven *Find Destination* functions are also used by the *Route to New Destination* menu, *Edit Route-Add Stop* menu, and *Set Home using Find Menu* (see page 154).

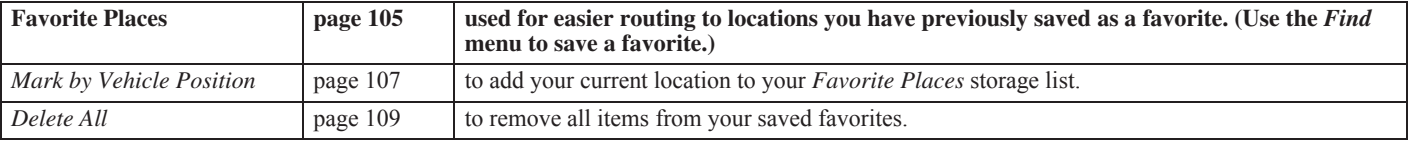

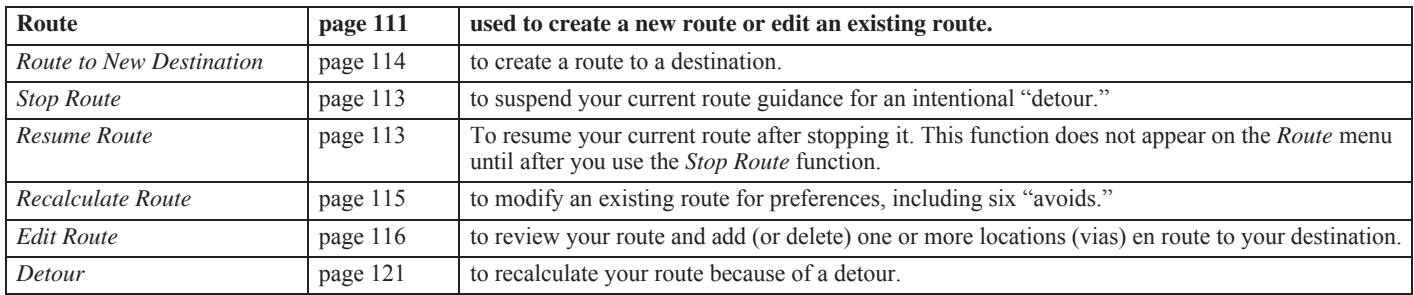

You can create a new route with a route in the system. However, the system only maintains one route at a time so the current route will be overwritten (automatically deleted).

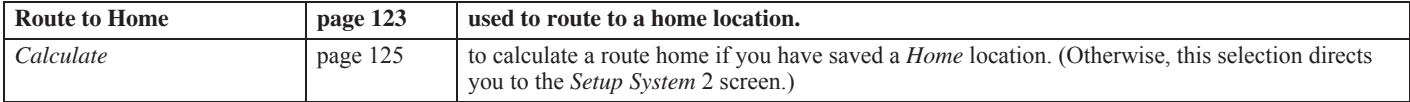

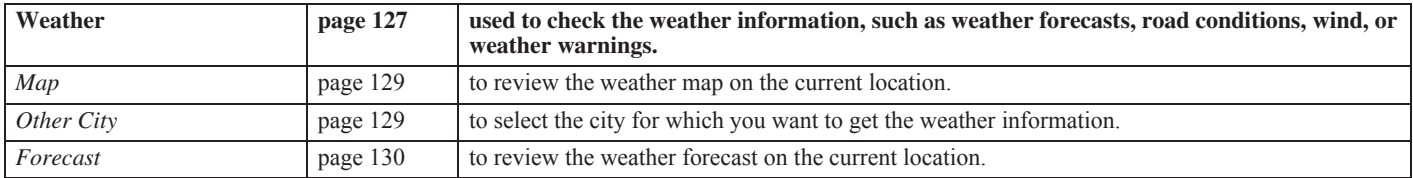

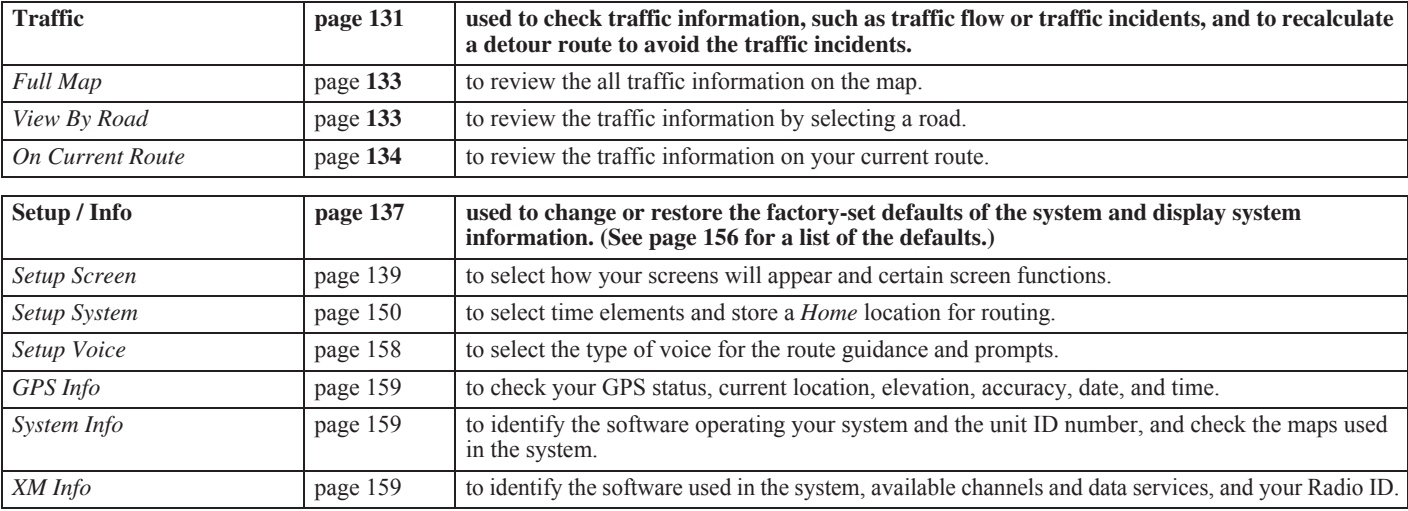

## **Keyboard Screens**

Use the right fairing panel directional arrow buttons and ENT button to "type" information in the eight different system keyboards:

- •Enter Any Part of Name
- •Enter State/Province
- •Enter City
- •Enter Address Number
- •Enter Street
- •Enter Highway
- •Enter Name of Favorite
- •Please Enter Your Name

#### Enter Any Part Of Name

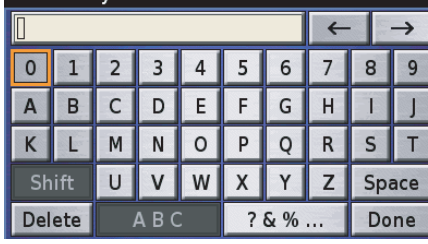

#### **Typing in the Keyboard**

Enter an address, the name of a favorite place or point of interest, and other information in the entry field at the top of the screen. Highlight the letter or numeral you want and press ENT.

#### **Initials**

The database includes some entries that leave a space between initials and some entries that do not. If your entry fails, try the alternative.

#### **Punctuation**

If a name was entered in the system database with a punctuation mark, the punctuation mark "key" will appear on the keyboard.

## **Correcting a "Typo"**

Use the  $\leftarrow$  or  $\rightarrow$  key.

## **Operating Keyboards**

Press the following buttons on the right fairing panel controls.

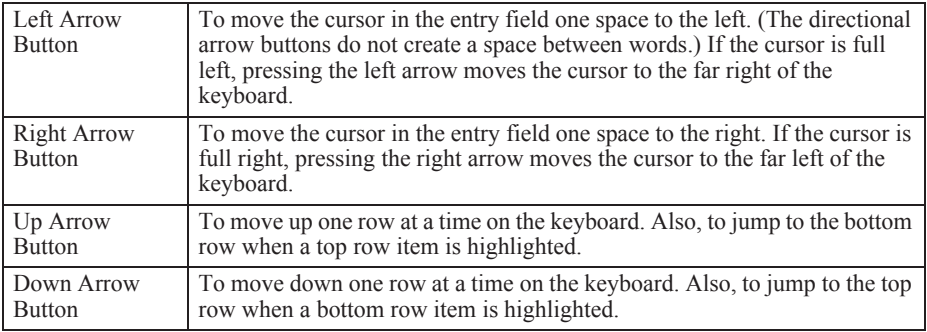

## **Keyboard Screens**

Highlight the following items on the screen and press ENT.

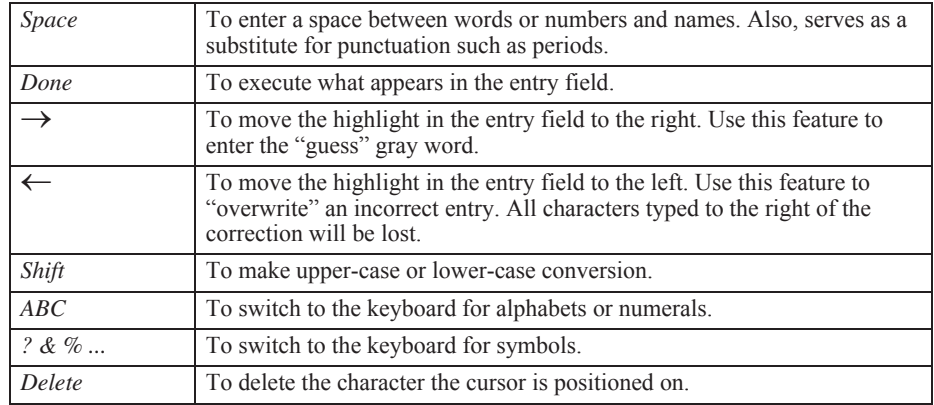

## **List Screens**

The list screen is compiled from the system database based on the information you enter. When one of the following lists appears, highlight a location on a list and press ENT.

- *Find By Favorite*
- *Find By Previous Find*
- •*Find By Point of Interest*
- •*Find By City*
- •*Find By Exit*
- •*Select Address*
- •*Select Intersection*
- *Select City*

The *Point Review Screen* then appears and allows you to create or edit a route. The screen below is the *Find By Point of Interest* list.

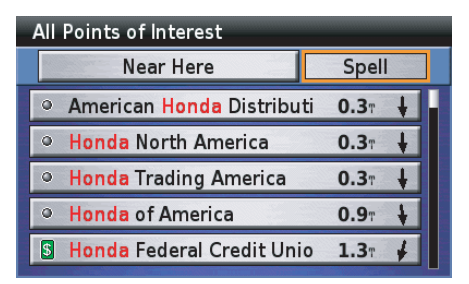

## **Point Review Screens**

After entering your destination, a *Point Review Screen* appears. The *Point Review Screen* presents information about the point (location) you have selected as well as a menu.

The screen shown below is just an example. The menu items may differ.

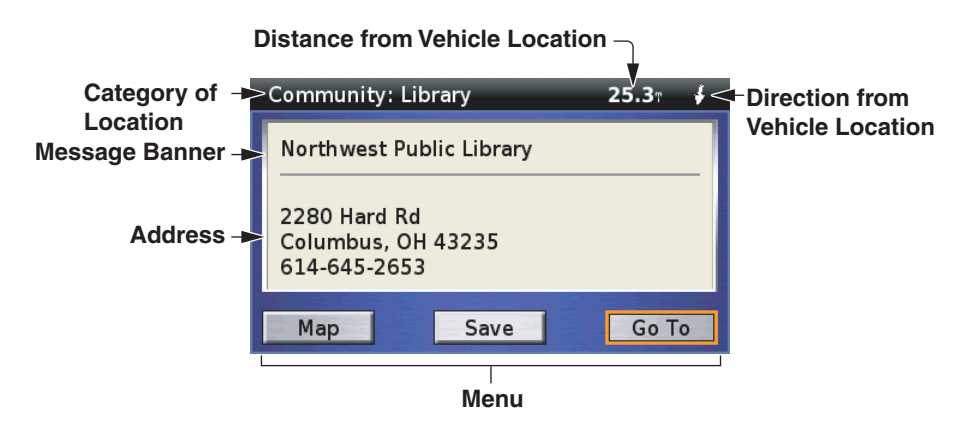

#### *NOTE:*

*The address may not appear if the system cannot locate the position. In that case, a blank space is shown on the display.*

There are two kinds of *Point Review Screens*, and the menu items shown may differ depending on the screen:

**When a location is designated from Find menu or the White Arrow Point Locator, but is not already saved as a Favorite Place**

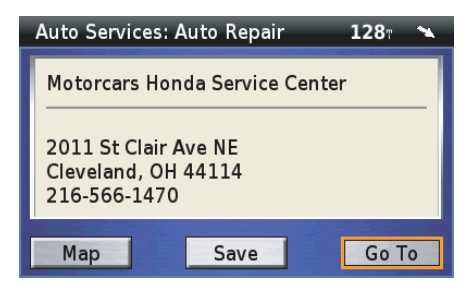

## **Point Review Screens**

**When a location is designated from the Find menu or White Arrow Point Locator (If the location is already saved as a Favorite Place)**

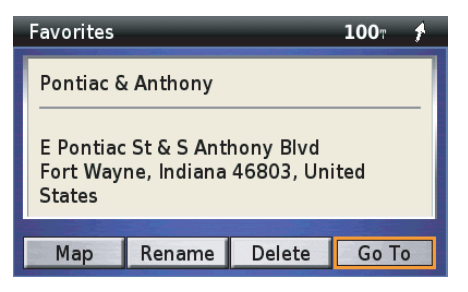

When you have a route entered in the system and select *Go To*, the following screen will appear.

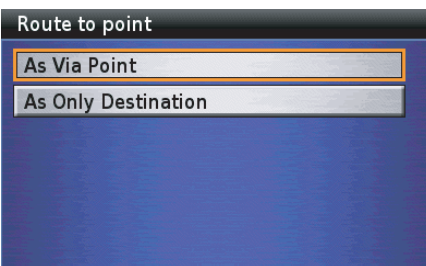

The following menu items appear on the *Point Review Screens*.

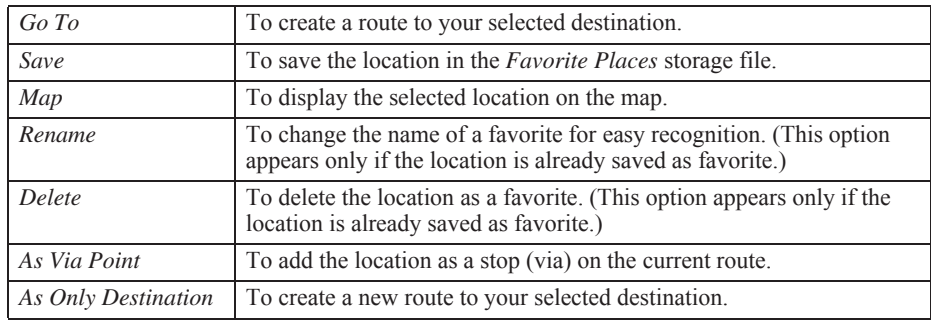

## **Point Review Screens**

On the *Point Review Screen*, highlight *Map* and press ENT. The system will show you the *Browse Map* screen. Note the white arrow cursor pointing to the location. You can zoom in or out by using the zoom control on the right fairing control panel or the left handlebar controls, and adjust the location by using the four directional arrow buttons. To return to the *Point Review Screen*, press the BACK button.

The screen shown below is just an example.

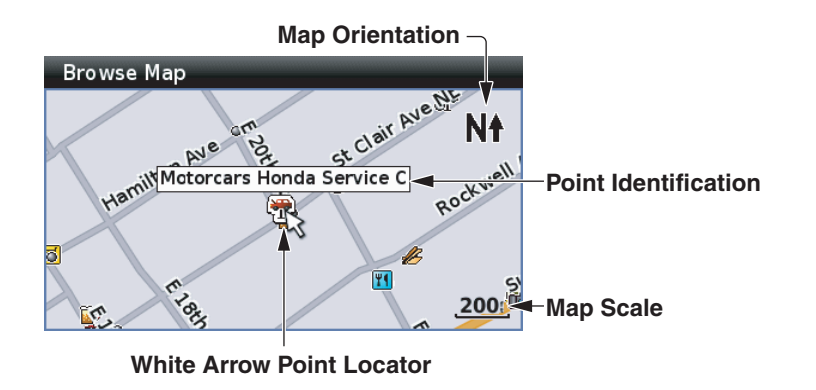

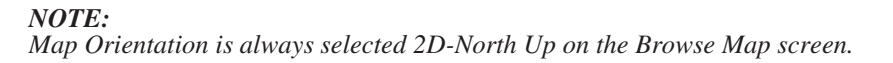

## **Adjusting the Location**

If the designated location shown on the *Point Review Screen* is not what you desired, you may adjust the location.

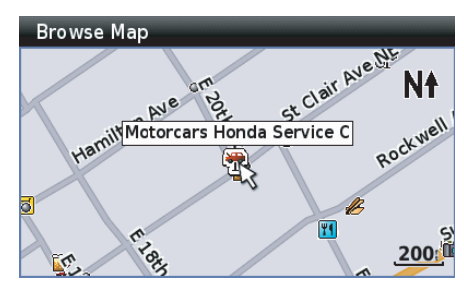

Use the four directional arrow buttons to move the white arrow cursor to any point on any map in the system. Press ENT when the white arrow cursor is positioned at your desired location.

## **Route Calculate & Edit Route Screens**

### **Route Calculate Screen**

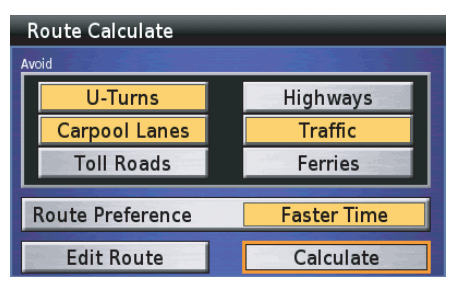

From this screen, you activate the system's calculation function. Before calculation, you may choose some categories you want the system to avoid and a *Route Preference* (either *Faster Time* or *Shorter Distance*). (In some situations, the calculation may prioritize your selections and not apply all elements you choose.) The *Edit Route* option takes you to the *Add Stop* (*Find*) menu and lets you add one or more stops (vias) before reaching your destination.

### **Avoid**

To select each *Avoid* element you want, highlight the field, and press ENT.

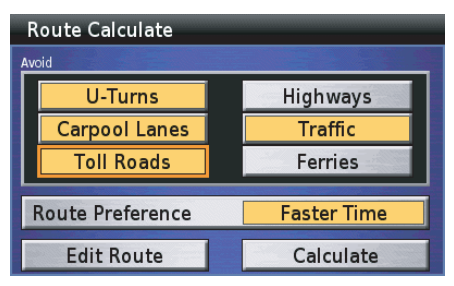

The field turns yellow, indicating its selection. To deselect an *Avoid*, highlight the yellow field, and press ENT.

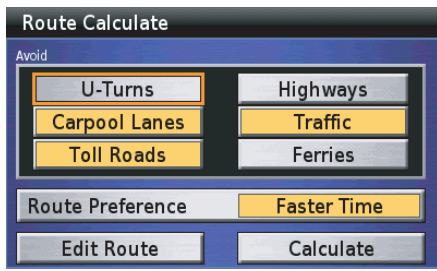

The field turns light gray. The *Avoid* is deselected. (You may select or deselect any combination of the all options.)

After choosing any *Avoids* and a *Route Preference*, you may edit the route to add another location en route to your destination (select *Edit Route*) or route directly to your destination (select *Calculate*).

### **Route Preference**

To change a current selection (yellow field) shown on the screen, highlight *Route Preference* and press ENT.

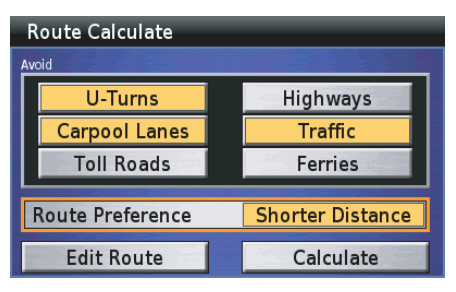

#### *NOTE:*

*The system may calculate a route that includes a ferry passage. The Route Preference does not allow you to choose whether or not to include a ferry passage.*

### **Calculate**

With *Calculate* highlighted, press ENT. A map screen will appear and the message banner will show "*Calculating"* plus a percentage indicating the progress of the calculation.

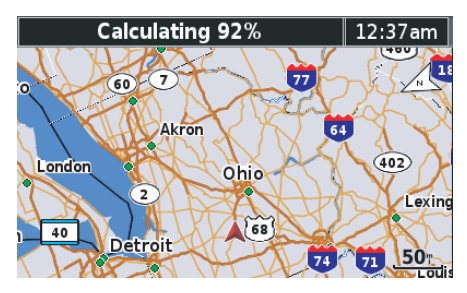

Upon completion of the calculation, you will see your route map.

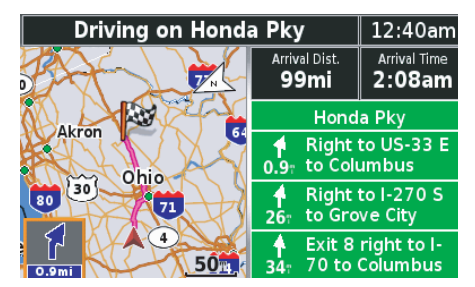

## **Edit Route Screens**

With *Edit Route* highlighted on the *Route Calculate Screen*, press ENT.

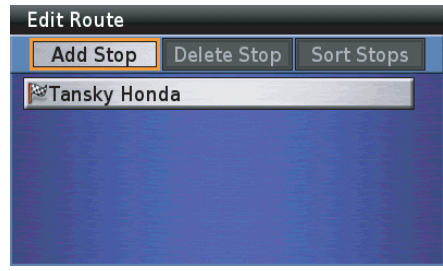

The *Edit Route Screen* shows the destination of your route (indicated by the checkered flag). If you press the BACK button, you will cancel the process.
## **Route Calculate & Edit Route Screens**

To edit the route, highlight *Add Stop*, and press ENT.

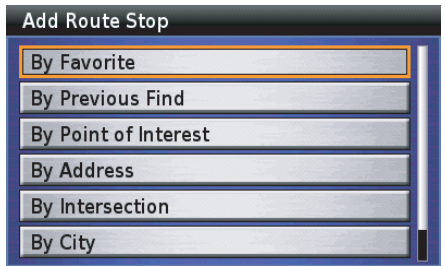

The *Add Stop* menu offers the seven *Find Destination* menu selections. Use any of these selections to add a location to your route. Example – using the *By Point of Interest* option brings up the following screen:

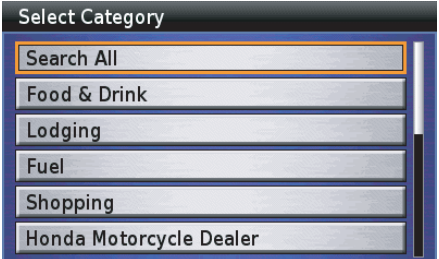

With *Search All* highlighted and press **ENT.** 

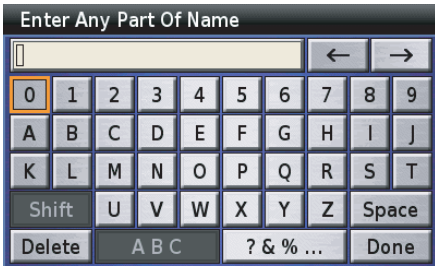

Use the keyboard to type your desired name.

#### *NOTE:*

*For information about the keyboard screen, see page 64.*

After typing, highlight *Done* and press **ENT.** 

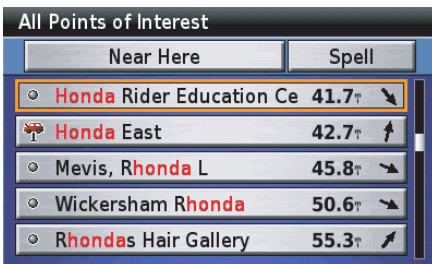

With your choice highlighted, press ENT.

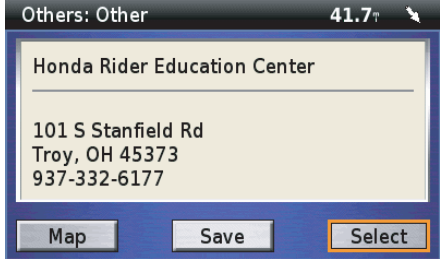

With *Select* highlighted, press ENT.

*(cont'd)*

## **Route Calculate & Edit Route Screens**

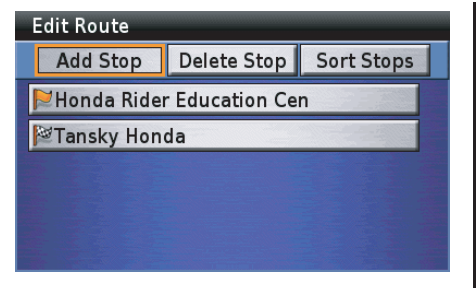

The *Edit Route Screen* now shows your destination (checkered flag) preceded by any via stops (orange flag) en route and offers two editing options.

The following options are available from the *Edit Route Screen*.

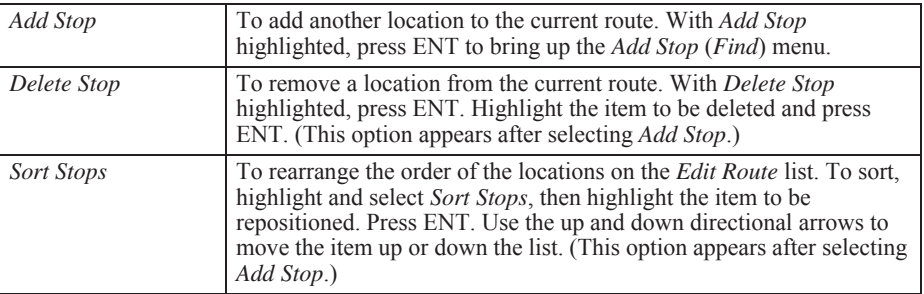

## **Route Calculate & Edit Route Screens**

Press the MAP button. The confirmation screen will appear.

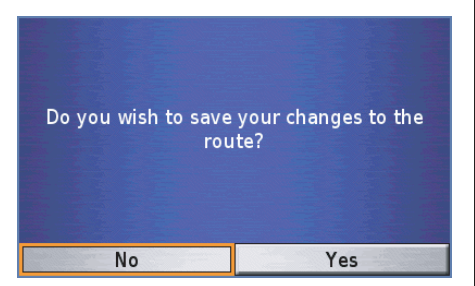

Highlight *Yes*, and press ENT. A map screen will appear and the message banner will show "*Calculating"* plus a percentage indicating the progress of the calculation.

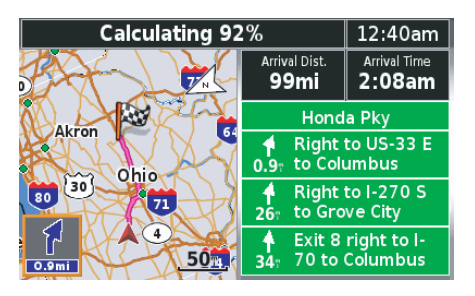

Upon completion of the calculation, you will see your route map.

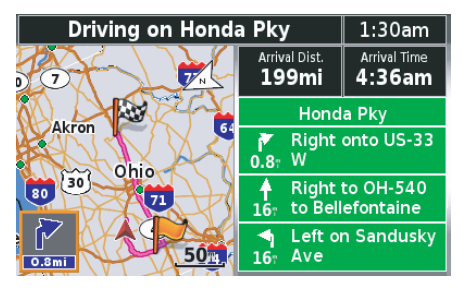

## **Weather/Traffic Information Screen**

**Weather Information Screen**

When you select *Weather* on the *Main Menu*, the following screen will be displayed.

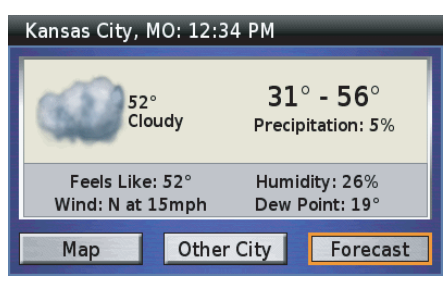

Highlight *Map* and press ENT to review the weather information on the map.

### *NOTE:*

- *• To use this feature, you may need to subscribe to XM NavTraffic/ NavWeather services. See page 159.*
- *• XM service only available in the 48 contiguous United States.*
- *• For information about other options (Other City and Forecast), see page 127.*

 The system shows you four weather maps, such as *Current Conditions*, *Road Conditions*, *Winds*, and *Weather Bulletins*. To switch weather maps, highlight *Previous* or *Next* and press ENT. The screen shown below is just an example.

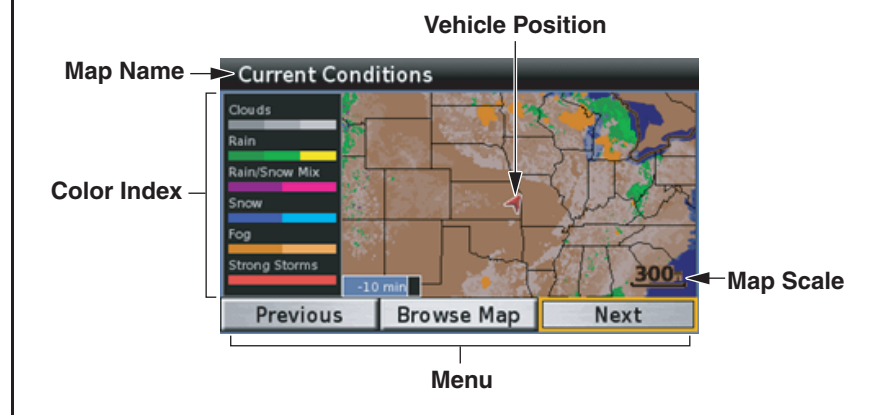

### **76 Center Display Screens**

## **Weather/Traffic Information Screen**

The following options are available from the weather information screen.

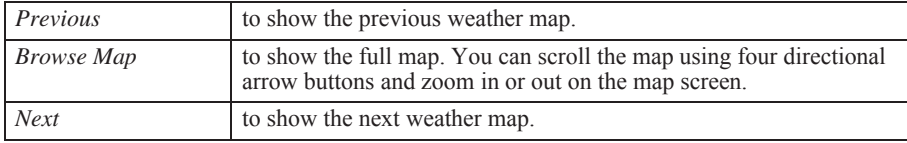

#### *NOTE:*

- *• You cannot select a destination on the Browse Map screen for weather information.*
- *• You can also see the weather information map on the Traffic/Weather Review screen. For information about the Traffic/Weather Review screen, see page 79.*

If your XM subscription is Basic Weather, the system will display the weather icons instead of graphical "radar" depictions on the *Current Conditions* map.

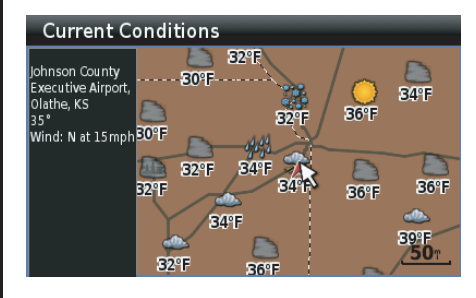

## **Traffic Information Screen**

The navigation system can display up-to-the minute traffic information when available. The screen shown below is just an example.

*NOTE:*

- *• To use this feature, you may need to subscribe to XM NavTraffic/NavWeather services. See page 159.*
- *• XM service only available in the 48 contiguous United States.*

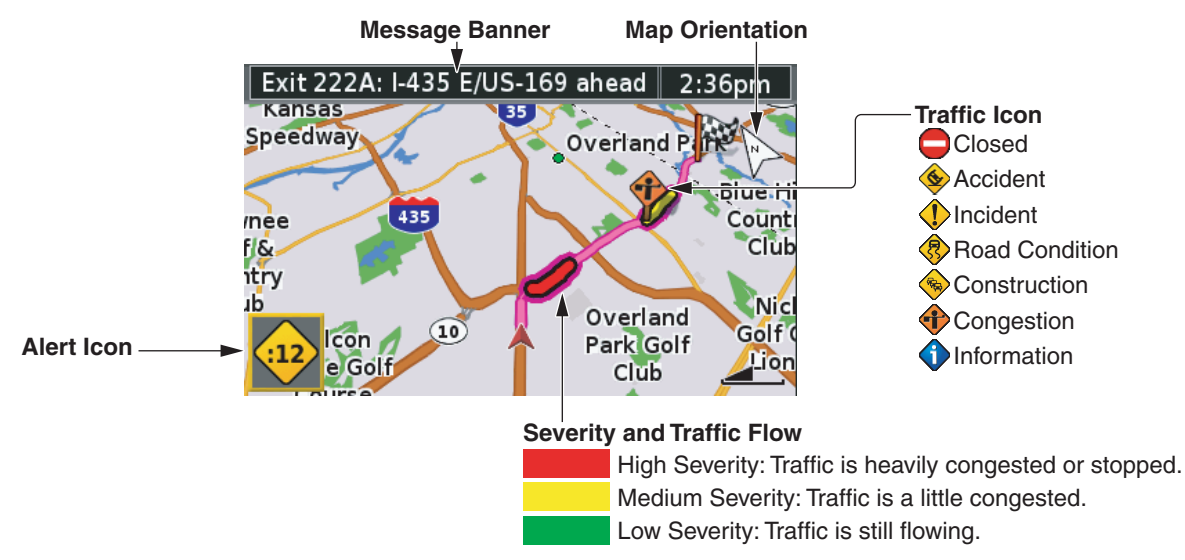

## **Weather/Traffic Information Screen**

### **Traffic/Weather Review Screen**

When you push in and hold the VOICE/ GUIDE button on the left handlebar controls, the *Traffic/Weather Review* screen will be displayed. *The Traffic/ Weather Review* screen can display one of five different screens. Move the ZOOM IN/OUT toggle to the right or left and hold it to switch the review screens. To return to the navigation map screen, push in and hold the VOICE/ GUIDE button or press the MAP or DISP button.

### *NOTE:*

- *• To use this feature, you may need to subscribe to XM NavTraffic/ NavWeather services. See page 159.*
- *• XM service only available in the 48 contiguous United States.*

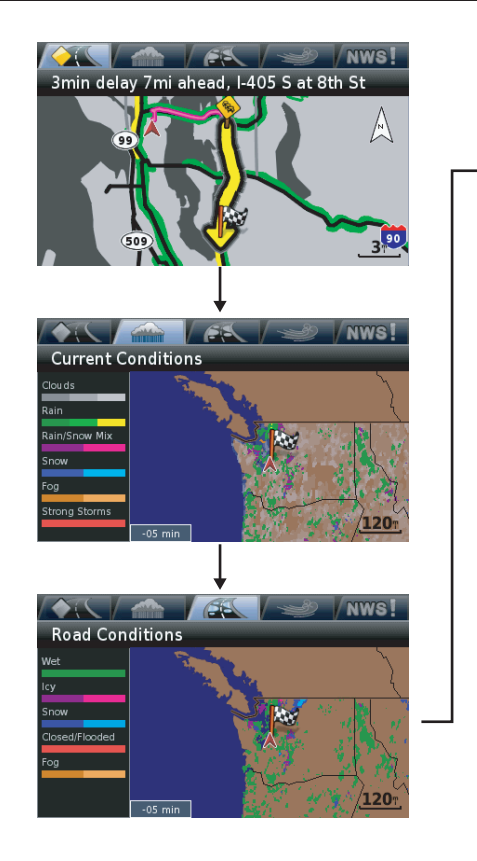

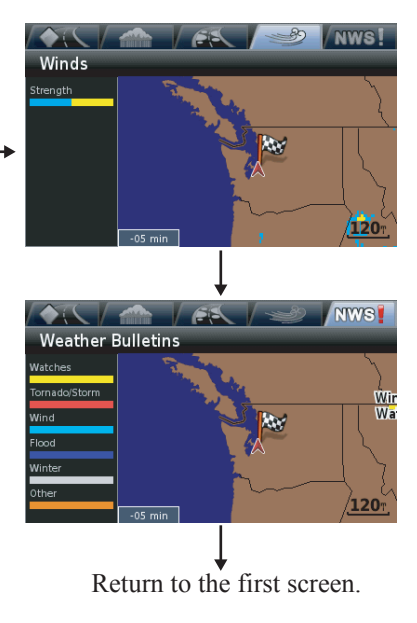

 **Center Display Screens**

# **Find Destination**

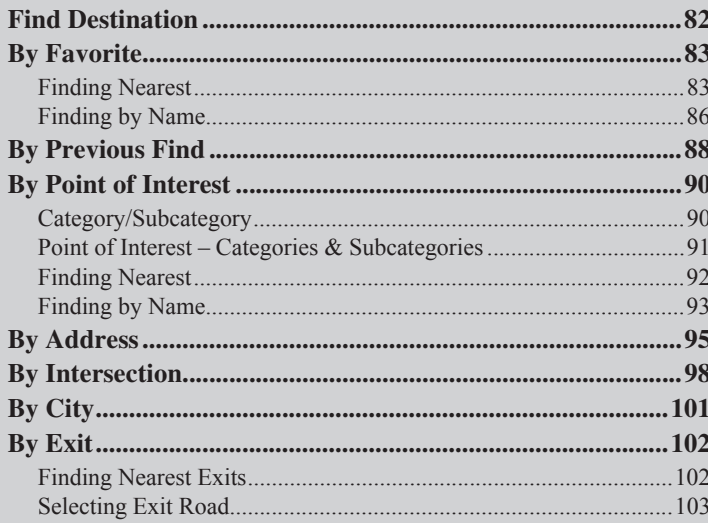

## **Find Destination**

This section explains the seven methods you may use to find a destination.

On the *Main Menu*, highlight *Find Destination*.

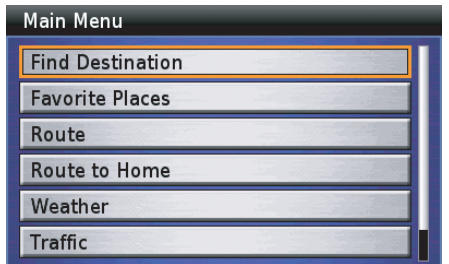

Press ENT. The *Find Destination* menu appears.

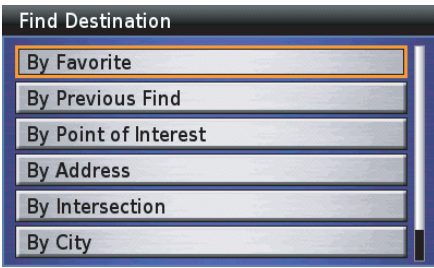

The following options are available from the *Find Destination* menu.

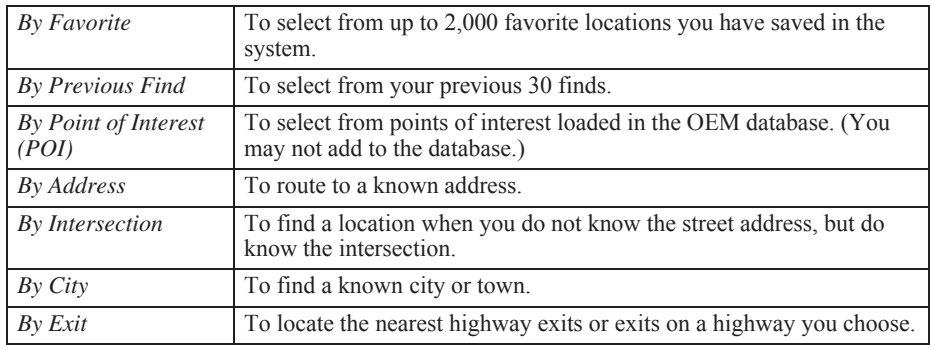

### *NOTE:*

*If you have no favorites or previous finds in the system, the "By Favorite" or "By Previous Find" choices will be grayed out.*

## **By Favorite**

The *By Favorite* option gives you two ways to find a favorite place you have already entered in the system.

On the *Find Destination* menu, highlight *By Favorite* and press ENT. The following screen appears.

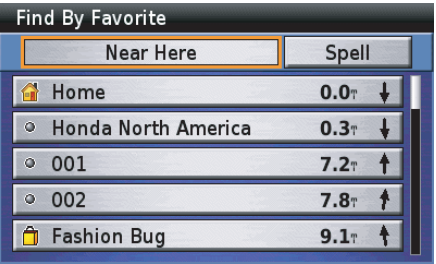

### *NOTE:*

*For procedures on storing favorite places, see page 107.*

### **Finding Nearest**

You will see the *Near Here* option at the top of the screen. The default *Near Here* includes the favorite places near your current location. You may change the list by selecting one of the other five options. To do that, highlight *Near Here* and press ENT.

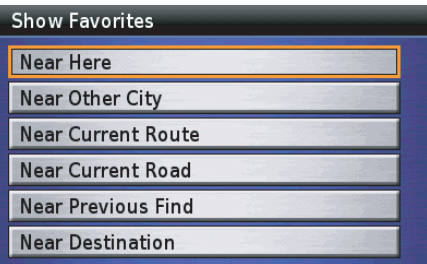

### *NOTE:*

*If you do not have a route in the system, the "Near Current Route" and "Near Destination" options will be grayed out.*

## **Finding Near Here**

The favorite places near your current location will appear in the list. With *Near Here* highlighted, press ENT.

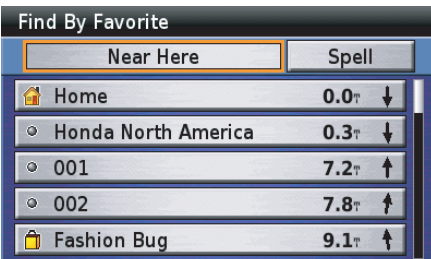

The screen will display the name of the nearest favorites you have entered in the system. Highlight your choice and press ENT. A *Point Review Screen* appears.

## **By Favorite**

## **Finding Near Other City**

The favorite places near the city you select will appear in the list. Highlight *Near Other City* and press ENT.

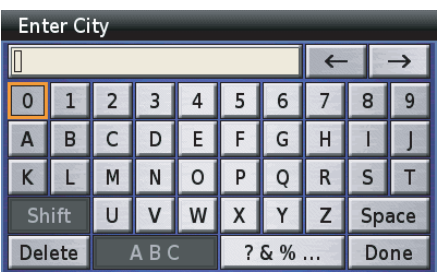

Type in the name of the desired city.

### *NOTE:*

*For information about the keyboard screen, see page 64.*

After typing, highlight *Done* and press ENT.

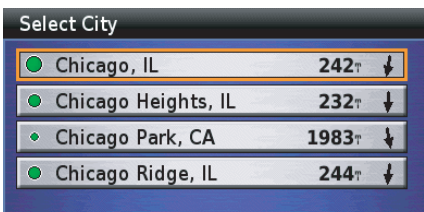

Highlight your choice and press ENT.

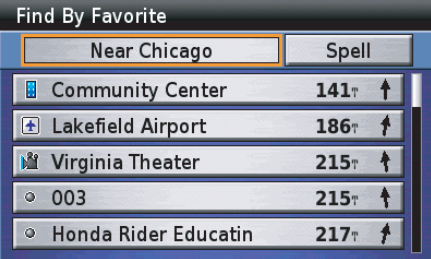

Next, highlight your specific destination and press ENT. A *Point Review Screen* appears.

## **Finding Near Current Route**

The favorite places near the current route will appear in the list. Highlight *Near Current Route* and press ENT.

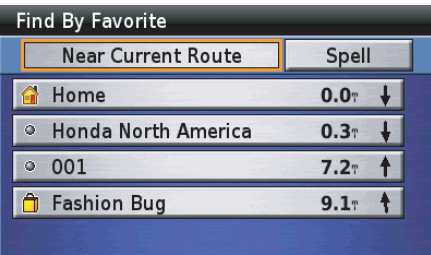

Highlight your choice and press ENT. A *Point Review Screen* appears.

### **Finding Near Current Road**

The favorite places near the current road will appear in the list. Highlight *Near Current Road* and press ENT.

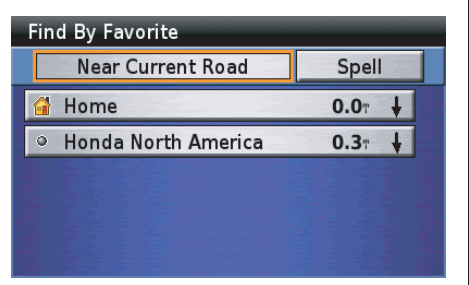

Highlight your choice and press ENT. A *Point Review Screen* appears.

## **Finding Near Previous Find**

The favorite places near the previous find you select will appear in the list. Highlight *Near Previous Find* and press ENT.

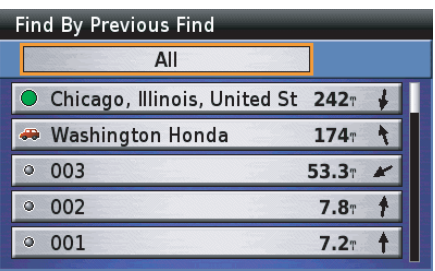

Highlight your choice and press ENT.

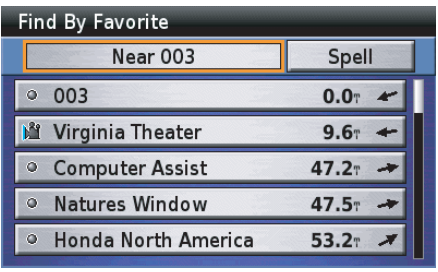

Next, highlight your specific destination and press ENT. A *Point Review Screen* appears.

### **Finding Near Destination**

The favorite places near the destination will appear in the list. Highlight *Near Destination* and press ENT.

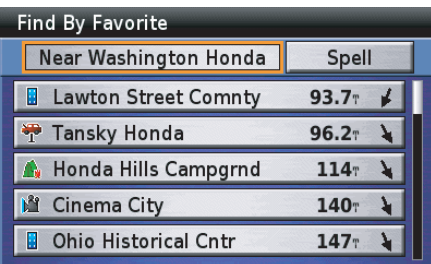

Highlight your choice and press ENT. A *Point Review Screen* appears.

*(cont'd)*

## **By Favorite**

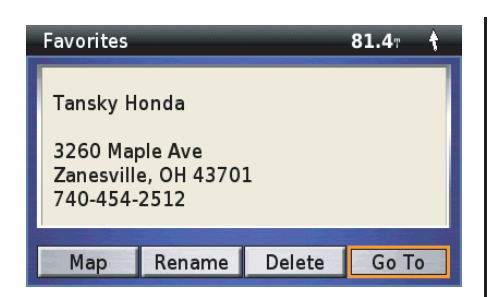

### *NOTE:*

*For more information about the Point Review Screen, see page 68.*

With *Go To* highlighted, press ENT. A *Route Calculate Screen* appears.

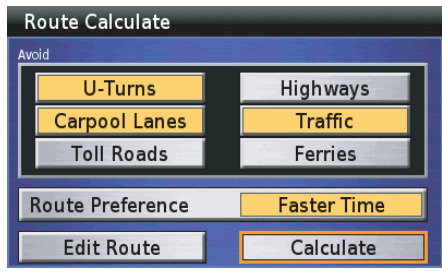

#### *NOTE:*

*For more information about the Route Calculate Screen, see page 71.*

With *Calculate* highlighted, press ENT. The system calculates the route to the destination and starts the voice and route guidance.

## **Finding by Name**

This search option allows you to select your favorite place by name. Highlight *Spell* and press ENT.

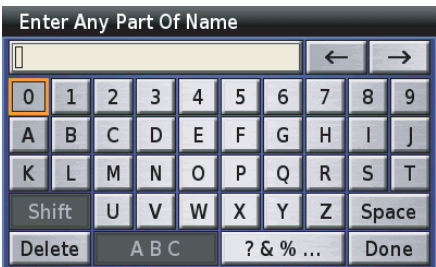

Type in the name of the desired favorite.

### *NOTE:*

*For more information about the keyboard screen, see page 64.*

After typing, highlight *Done* and press ENT.

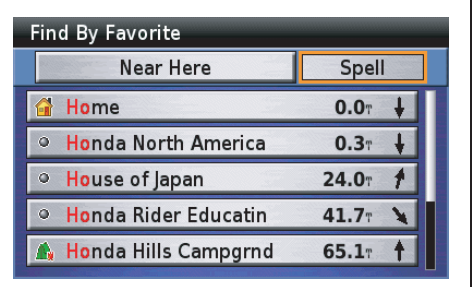

Highlight your choice and press ENT. A *Point Review Screen* appears.

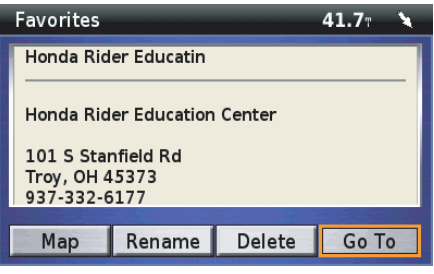

*NOTE:For more information about the Point Review Screen, see page 68.*

With *Go To* highlighted, press ENT. A *Route Calculate Screen* appears.

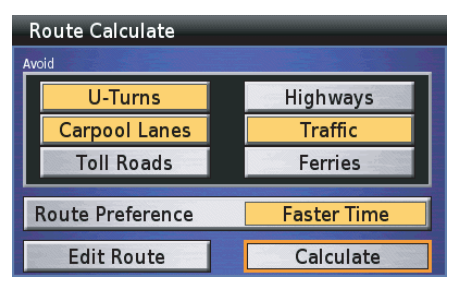

### *NOTE:*

*For more information about the Route Calculate Screen, see page 71.*

With *Calculate* highlighted, press ENT. The system calculates the route to the destination and starts the voice and route guidance.

## **By Previous Find**

The *By Previous Find* option displays your 30 previous finds (including those that may have been designated as *Favorite Places*).

On the *Find Destination* menu, highlight *By Previous Find* and press ENT. The following screen appears.

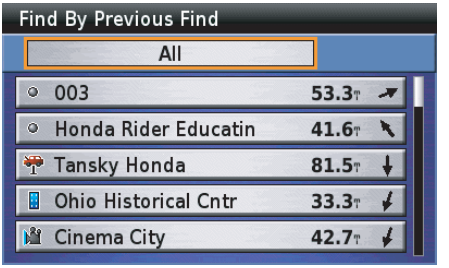

You will see the *All* category at the top of the screen. The default *All* includes all previous finds. You may reduce the list by selecting one of the other four categories. To do that, highlight *All* and press ENT.

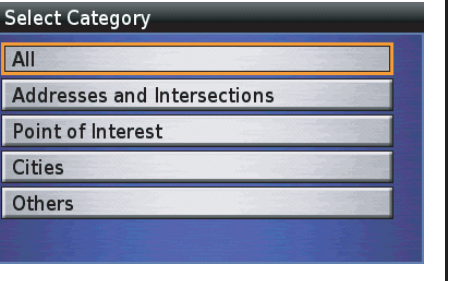

Highlight your desired category and press ENT.

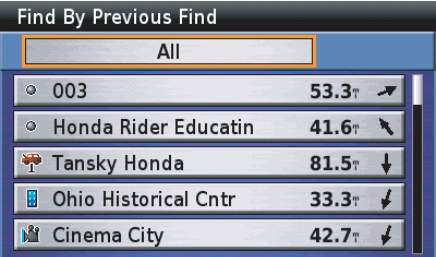

The screen will show the list for the category you selected. Highlight your choice and press ENT. A *Point Review Screen* appears.

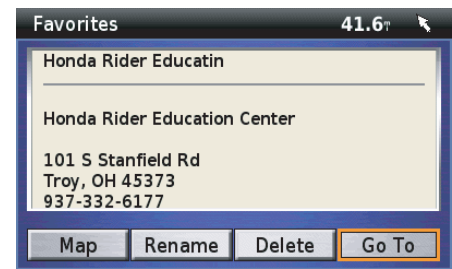

### *NOTE:*

*For more information about the Point Review Screen, see page 68.*

## **By Previous Find**

With *Go To* highlighted, press ENT. A *Route Calculate Screen* appears.

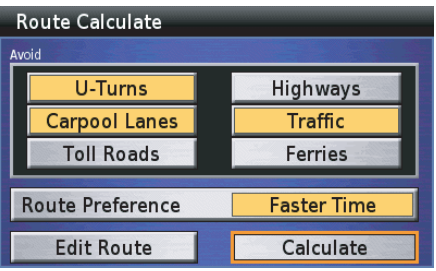

#### *NOTE:*

*For more information about the Route Calculate Screen, see page 71.*

With *Calculate* highlighted, press ENT. The system calculates the route to the destination and starts the voice and route guidance.

The *By Point of Interest* option displays *Points of Interest* loaded in the data system. (You may not add locations to the database.)

On the *Find Destination* menu, highlight *By Point of Interest* and press ENT. The screen will show the category list.

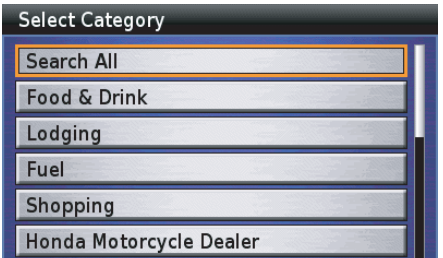

## **Category/Subcategory**

There are 14 categories for *Point of Interest*. You may refine your search to a specific category and then to a subcategory of that selection.

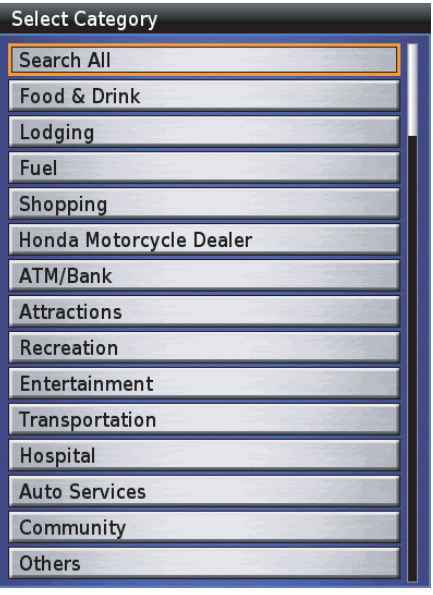

Highlight your choice (example: *Auto Services*) and press ENT.

#### **Select Auto Services Category**

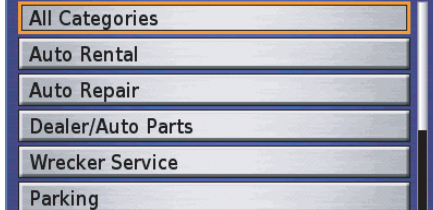

There are nine sub-categories for *Auto Services*. Scroll down the menu. Highlight your sub-category choice and press ENT.

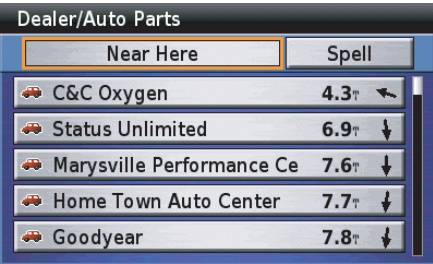

The screen will offer the *Near* and *Spell* options for searching the selected subcategory.

### **Point of Interest – Categories & Subcategories**

#### **Food & Drink**

All Categories AmericanAsianBarbecueChineseDeli/Bakery InternationalFast FoodItalianSpanish/Mexican SeafoodSteak/GrillCafe/DinerFrenchGermanBritish IslesSpecialty Food Products

#### **Lodging**

All Categories Hotel/MotelBed & Breakfast InnCampground/RV Park

#### **Fuel**All Categories

ConvenienceAuto FuelTruck Stop

### **Shopping**

All Categories Department **Grocery** General MerchandiseShopping Center Pharmacy/Chemist ConvenienceApparel House and Garden Home Furnishings Specialty Retail Computer/Software

### **Honda Motorcycle Dealer**

**ATM/Bank**

### **Attractions**

All Categories Amusement/Theme ParkMuseum/HistoricalLandmarkPark/GardenArena/TrackHall/AuditoriumWinery

#### **Recreation**

All Categories Golf CourseSkiing Center/Resort Bowling Center Sports/Fitness Center Amusement/Theme ParkPark/GardenArena/Track

#### **Entertainment**

All Categories Live TheaterBar/Nightclub Movie TheaterCasino

#### **Transportation**

All Categories Auto RentalAir Transportation Ground Transportation Transit Service

### **Hospital**

**Auto Services**All Categories Auto RentalAuto Repair Dealer/Auto PartsWrecker ServiceParking Rest Area/Tourist InfoAutomobile ClubCar WashTruck Stop

*(cont'd)*

### **Community**

All Categories Library SchoolPlace of Worship Police StationCity Hall Court HouseCommunity Center Border Crossing Government OfficeFire Department Post OfficeBank/ATMUtility

#### **Others**

All Categories Marina/Repair & Storage Garmin DealerPersonal ServiceBusiness ServiceCommunicationsRepair Service Social Service

### **Finding Nearest**

With *Near Here* highlighted, press ENT.

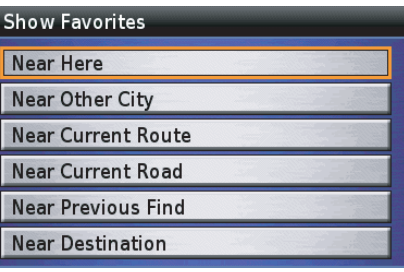

Highlight your desired search option and press ENT.

### *NOTE:*

- *• If you do not have a route in the system, the "Near Current Route" and "Near Destination" options will be grayed out.*
- *• For more information about the Near search option, see page 83.*

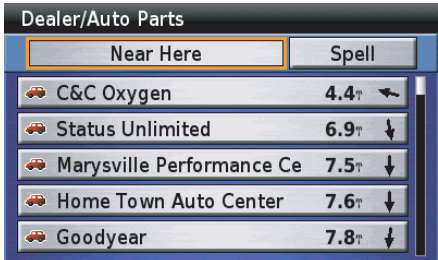

### *NOTE:*

*If the system database does not find any POI within 200 miles, the pop-up says: "None Found." Select another search option or press the BACK button to return to the Point of Interest screen.*

With your choice highlighted, press ENT. A *Point Review Screen* appears.

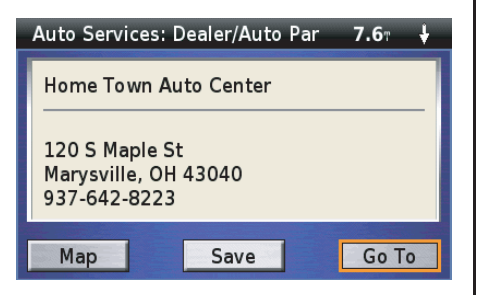

### *NOTE:*

*For more information about the Point Review Screen, see page 68.*

With *Go To* highlighted, press ENT. A *Route Calculate Screen* appears.

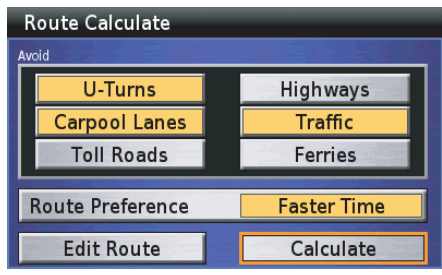

### *NOTE:*

*For more information about the Route Calculate Screen, see page 71.*

With *Calculate* highlighted, press ENT. The system calculates the route to the destination and starts the voice and route guidance.

### **Finding by Name**

With *Spell* highlighted, press ENT.

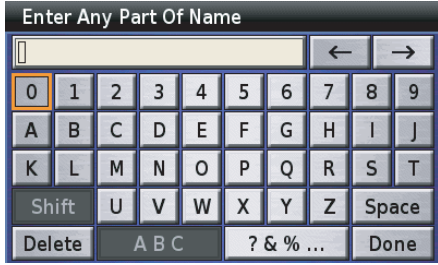

Use the keyboard to type the name.

### *NOTE:*

*For more information about the keyboard screen, see page 64.*

After typing, highlight *Done* and press **ENT.** 

*(cont'd)*

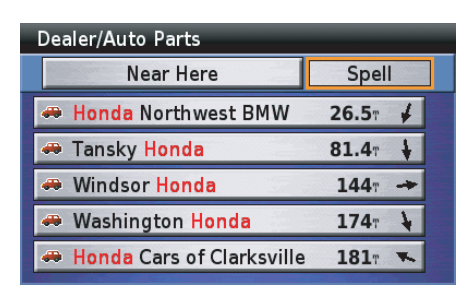

Highlight your choice and press ENT. A *Point Review Screen* appears.

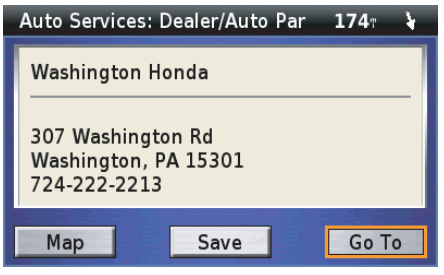

*NOTE:For more information about the Point Review Screen, see page 68.*

With *Go To* highlighted, press ENT. A *Route Calculate Screen* appears.

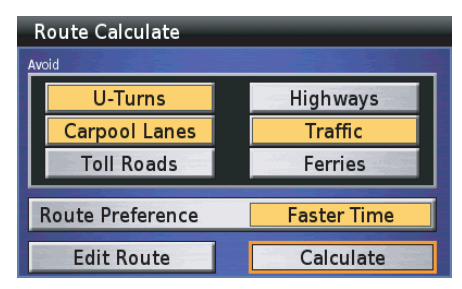

### *NOTE:*

*For more information about the Route Calculate Screen, see page 71.*

With *Calculate* highlighted, press ENT. The system calculates the route to the destination and starts the voice and route guidance.

## **By Address**

The *By Address* option lets you put an address into the system so you may route to it.

On the *Find Destination* menu, highlight *By Address* and press ENT. The following screen appears.

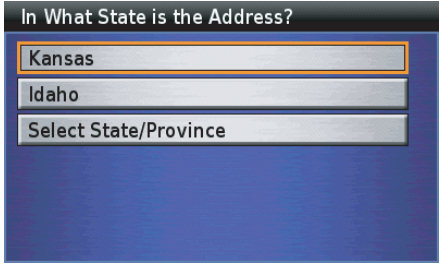

The system shows your current state, recently selected state. If you use the *Select State/Province* option, you can search for an address in another state. Highlight your choice and press ENT. If you choose the *Select State/Province* option, the keyboard screen will appear. Type the name of state/province. After typing, highlight *Done* and press ENT. The *Select State/Province* screen will appear. Highlight your desired state/ province and press ENT.

### *NOTE:*

*For information about the keyboard screen, see page 64.*

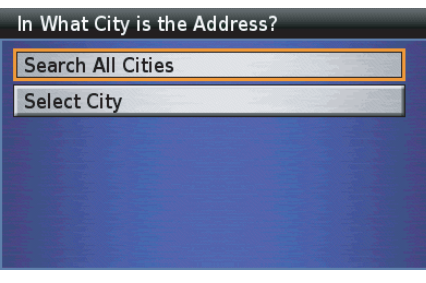

Highlight *Search All Cities* and press ENT.

### *NOTE:*

*The Select City option will narrow your search. If you use this option, you will need to type the city name you want on the keyboard screen.*

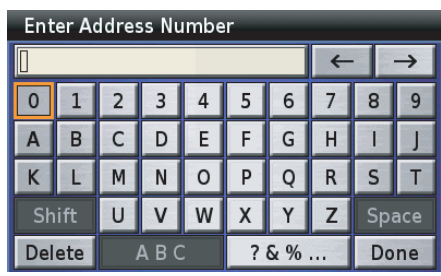

Use the keyboard to type in the number.

### *NOTE:*

*For more information about the keyboard screen, see page 64.*

After typing, highlight *Done* and press **ENT.** 

*(cont'd)*

## **By Address**

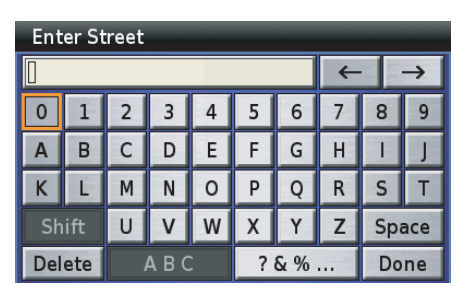

Type in the Street. After typing, highlight *Done* and press ENT.

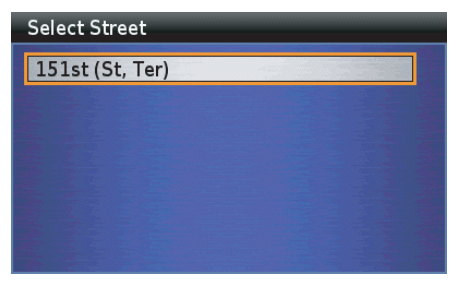

Highlight your choice and press ENT.

# **Select Address** 1200 E 151st St Olathe, KS 66062 1200 W 151st St Olathe, KS 66061

### *NOTE:*

*If the system database does not find the address you are looking for, the pop-up says: "None Found." Press the BACK button to return to the Find Address screen.*

Highlight the address you want and press ENT. A *Point Review Screen* appears.

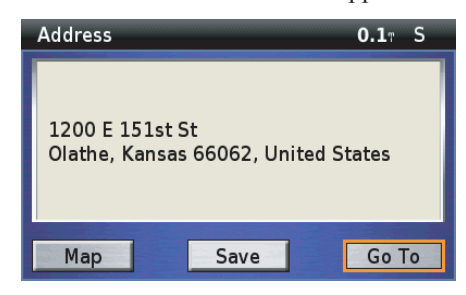

### *NOTE:*

*For more information about the Point Review Screen, see page 68.*

#### **96 Find Destination**

## **By Address**

#### With *Go To* highlighted, press ENT. A *Route Calculate Screen* appears.

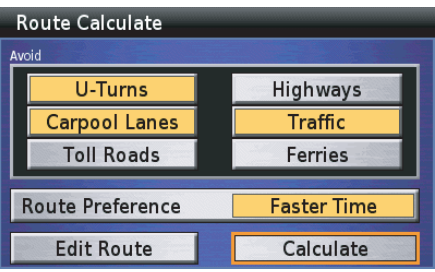

### *NOTE:*

*For more information about the Route Calculate Screen, see page 71.*

With *Calculate* highlighted, press ENT. The system calculates the route to the destination and starts the voice and route guidance.

## **By Intersection**

You may know an intersection, but not know the street address (example: Main and E Vine St). This option lets you locate the intersection.

On the *Find Destination* menu, highlight *By Intersection* and press ENT. The following screen appears.

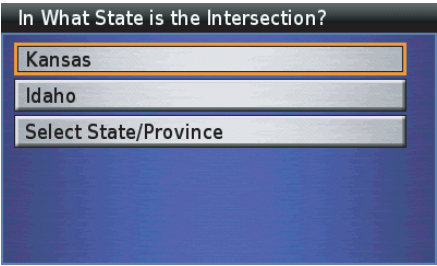

The system shows your current state, recently selected state. If you use the *Select State/Province* option, you can search for an address in another state. Highlight your choice and press ENT. If you choose the *Select State/Province* option, the keyboard screen will appear. Type the name of state/province. After typing, highlight *Done* and press ENT. The *Select State/Province* screen will appear. Highlight your desired state/ province and press ENT.

### *NOTE:*

*For information about the keyboard screen, see page 64.*

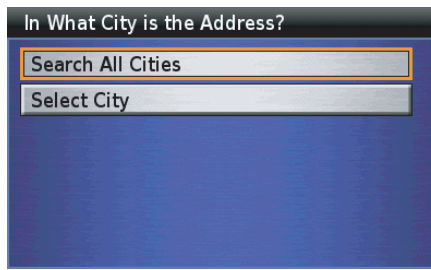

Highlight *Search All Cities* and press ENT.

### *NOTE:*

*The Select City option will narrow your search. If you use this option, you will need to type the city name you want on the keyboard screen.*

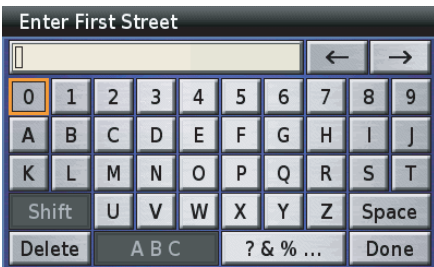

Use the keyboard to type the first street name. After typing, highlight *Done* and press ENT.

### *NOTE:*

*For more information about the keyboard screen, see page 64.*

## **By Intersection**

#### **Select Street**

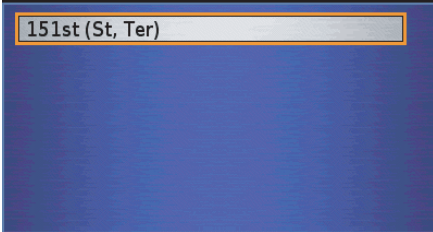

Highlight your choice and press ENT.

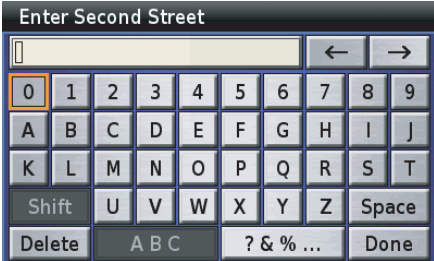

Repeat the keyboard process for the *Second Street*.

#### **Select Second Street**

**Black Bob Rd** 

**Blackbob Rd** 

Blackfeather (Dr, St)

Blackfoot (Ct, Dr, Rd, St)

With your choice highlighted, press ENT<sup>1</sup>

#### Select Intersection

W 151st St (W) & S Black Bob Rd & S Bl **Olathe, KS 66062** 

S Black Bob Rd & W 151st St (E) **Olathe, KS 66062** 

### *NOTE:*

*If the system database does not find the intersection you are looking for, the pop-up says: "None Found." Press the BACK button to return to the Find Intersection screen.*

If you find the intersection you want, highlight it and press ENT. A *Point Review Screen* appears.

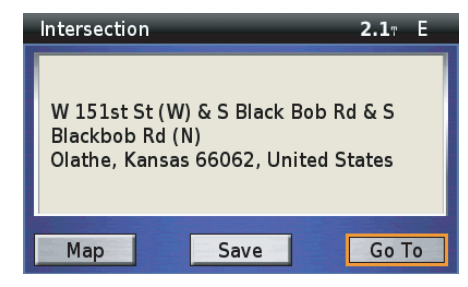

#### *NOTE:*

*For more information about the Point Review Screen, see page 68.*

*(cont'd)*

## **By Intersection**

With *Go To* highlighted, press ENT. A *Route Calculate Screen* appears.

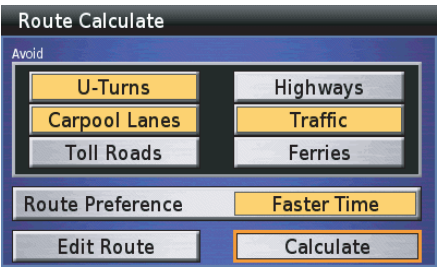

### *NOTE:*

*For more information about the Route Calculate Screen, see page 71.*

With *Calculate* highrighted, press ENT. The system calculates the route to the destination and starts the voice and route guidance.

## **By City**

You can locate a city as your destination. On the *Find Destination* menu, highlight *By City* and press ENT. The following screen appears.

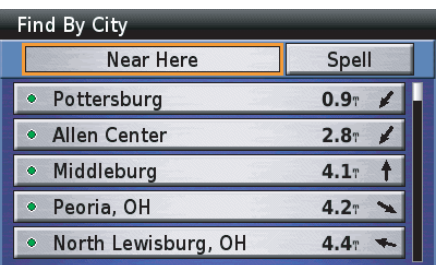

To find a closest city to your current location, current road, destination, etc., select *Near Here* and see page 83. To find a city by its name, select *Spell* and see page 93.

Highlight your desired city and press ENT. A *Point Review Screen* appears.

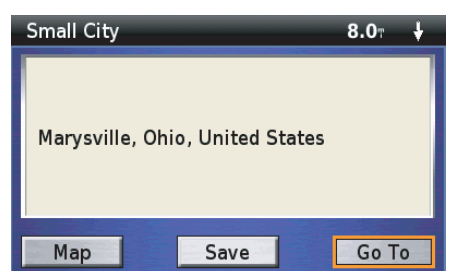

### *NOTE:*

*For information about the Point Review Screen, see page 68.*

With *Go To* highlighted, press ENT. A *Route Calculate Screen* appears.

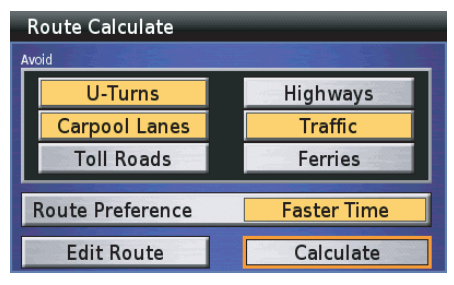

### *NOTE:*

*For information about the Route Calculate screen, see page 71.*

With *Calculate* highlighted, press ENT. The system calculates the route to the destination and starts the voice and route guidance.

## **By Exit**

Use the *By Exit* option to locate the nearest highway exits or exits on a highway you choose.

On the *Find Destination* menu, highlight *By Exit* and press ENT. The following screen appears.

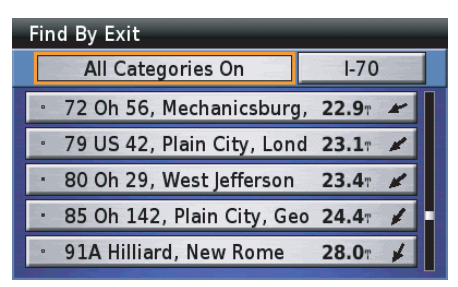

### **Finding Nearest Exits**

You will see the *All Categories On* option at the top of the screen. The default *All Categories On* includes the all exits of the closest road from your current location. You may change the list by selecting one of the other three categories. To do that, highlight *All Categories On* and press ENT.

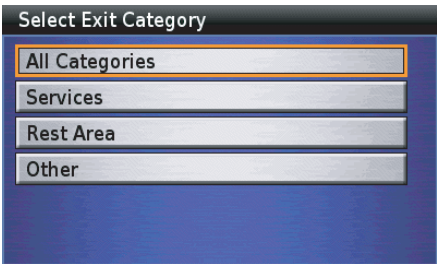

Highlight your choice and press ENT.

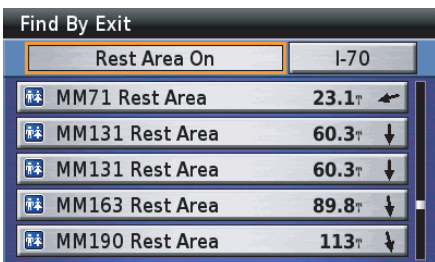

Highlight your choice and press ENT. A *Point Review Screen* appears.

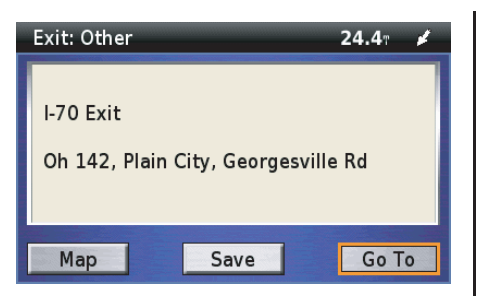

The *Point Review Screen* shows the exit on its map and offers menu routing choices.

### *NOTE:*

*For more information about the Point Review Screen, see page 68.*

With *Go To* highlighted, press ENT. A *Route Calculate Screen* appears.

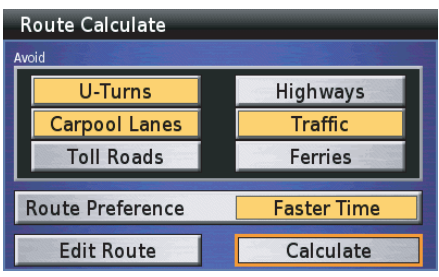

#### *NOTE:*

*For more information about the Route Calculate Screen, see page 71.*

With *Calculate* highlighted, press ENT. The system calculates the route to the destination and starts the voice and route guidance.

## **Selecting Exit Road**

Highlight the exit road box at the upperright corner of the *Find By Exit* screen and press ENT.

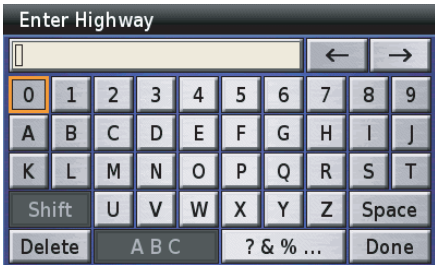

Use the keyboard to type in the number of the exit road. For example, 88 (for Interstate 88).

### *NOTE:*

*For more information about the keyboard screen, see page 64.*

*(cont'd)*

After typing, highlight *Done* and press ENT.

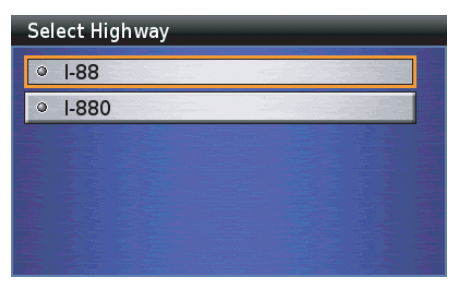

Highlight your choice and press ENT.

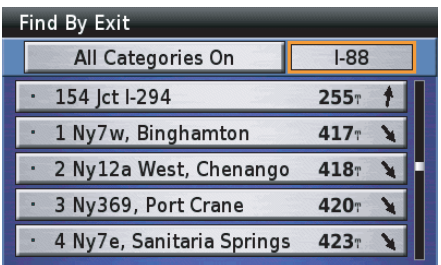

Highlight your choice and press ENT.

#### *NOTE:*

- *• The system will narrow your search when you select the exit category. For information about the exit category, see page 102.*
- *• If the system database does not find the match, the pop-up says: "None Found." Select another category or press the BACK button to return to the Find Exits screen.*

Highlight your choice and press ENT. A *Point Review Screen* appears.

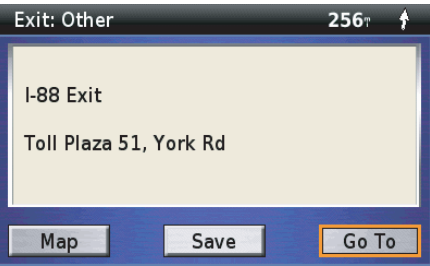

The *Point Review Screen* shows the exit on its map and offers menu routing choices.

### *NOTE:*

*For more information about the Point Review Screen, see page 68.*

With *Go To* highlighted, press ENT. A *Route Calculate Screen* appears.

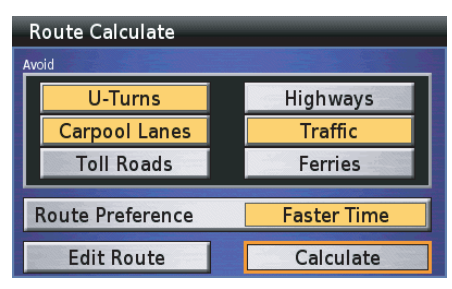

### *NOTE:*

*For more information about the Route Calculate Screen, see page 71.*

With *Calculate* highlighted, press ENT. The system calculates the route to the destination and starts the voice and route guidance.

# **Favorite Places**

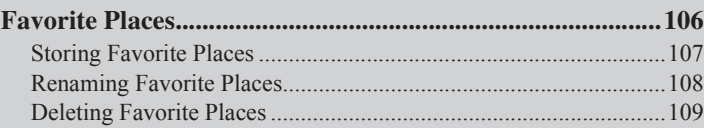

## **Favorite Places**

The *Favorite Places* option allows you to designate your current location as a favorite place for future navigation or to select a stored favorite from the system.

On the *Main Menu*, highlight *Favorite Places*.

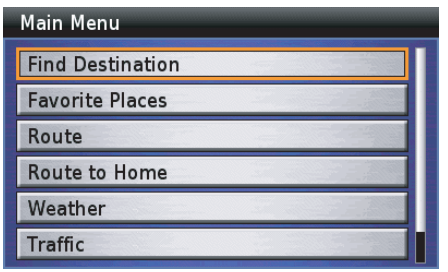

#### Press ENT.

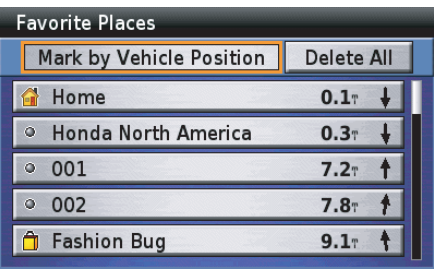

The following options are available from the *Favorite Places* screen.

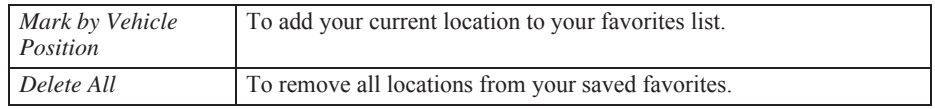

#### *NOTE:*

*If you have saved a "Home" location, it will appear in the "Favorite Places" list even if you have not saved any "Favorite Places."*

#### **106 Favorite Places**

## **Favorite Places**

## **Storing Favorite Places**

The *Favorite Places* screen offers the *Mark by Vehicle Position* option to store favorite locations.

### **Mark by Vehicle Position**

On the *Favorite Places* screen, highlight *Mark by Vehicle Position* and press ENT. The *Point Review Screen* then appears.

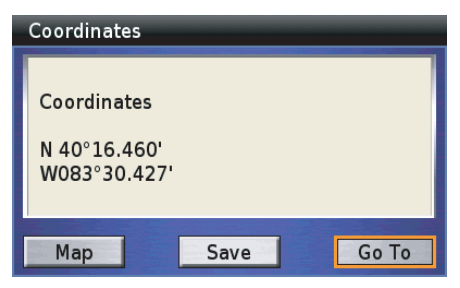

#### *NOTE:*

*For more information about the Point Review Screen, see page 68.*

Highlight *Save* and press ENT.

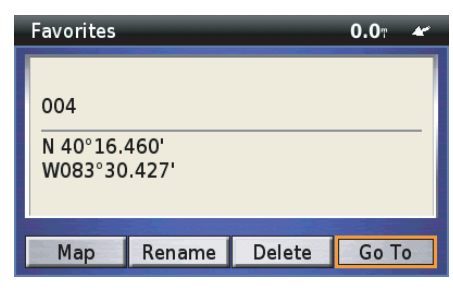

The screen will assign an ID number to your selection and offer several options. The current vehicle position is saved in the system.

### **Mark by Cursor Position**

Follow steps 1 to 3 on page 54 to move a cursor to the location you want to save. Press ENT. A *Point Review Screen* then appears.

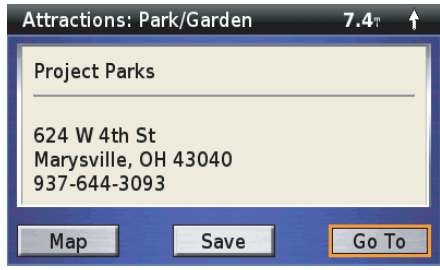

The screen will assign an ID number to your selection and offer several options. Highlight *Save* and press ENT. The current cursor position is saved in

the system.

### *NOTE:*

*For more information about the Point Review Screen, see page 68.*

### **Renaming Favorite Places**

On the *Favorite Places* screen, highlight the location you want to rename and press ENT. A *Point Review Screen* appears.

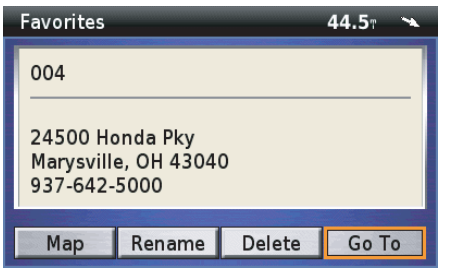

#### *NOTE:*

*For more information about the Point Review Screen, see page 68.*

Highlight *Rename* and press ENT.

#### **Enter Name Of Favorite**  $\rightarrow$ 6 B D E G H  $\circ$ P  $\circ$  $R$  $S$ N Shift W Z Space Delete A<sub>B</sub>C  $?6%...$ Done

Use the keyboard to type in the name you selected for the new favorite place.

### *NOTE:*

*For more information about the keyboard screen, see page 64.*

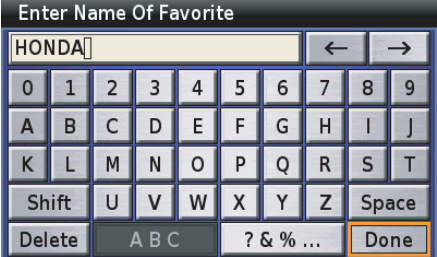

After typing, highlight *Done* and press **ENT** 

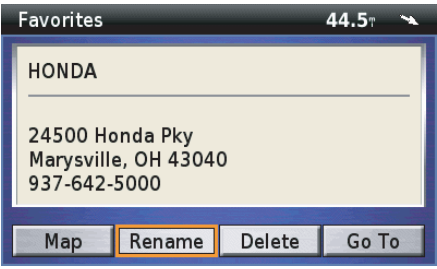

Press the BACK button to return to the *Favorite Places* screen.
### **Deleting Favorite Places**

On the *Favorite Places* screen, highlight the location you want to delete and press ENT. A *Point Review Screen* appears.

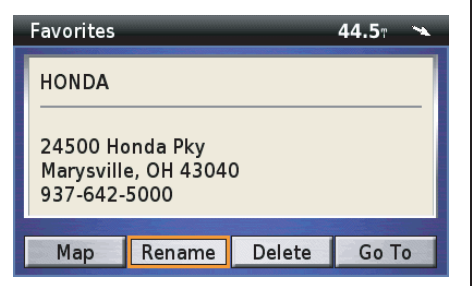

#### *NOTE:*

*For more information about the Point Review Screen, see page 68.*

#### Highlight *Delete* and press ENT.

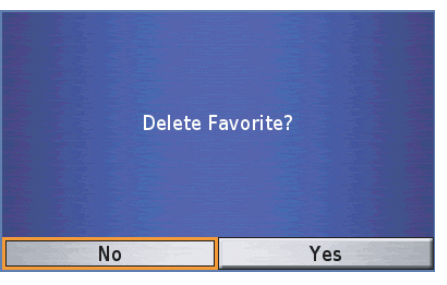

The screen asks you to confirm your selection. Highlight *Yes* and press ENT.

The display returns to the *Favorite Places* screen with your selection deleted.

To delete all *Favorite Places* from the list, highlight *Delete All*. Press ENT to execute the deletion.

#### **Favorite Places**

# Route

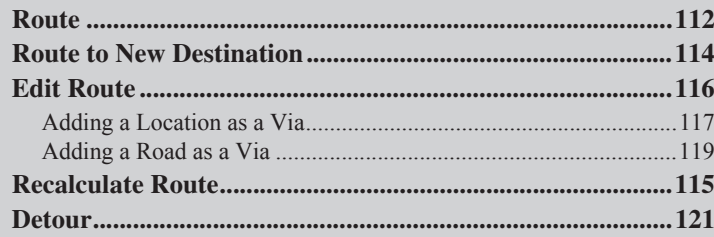

### **Route**

To access the *Route* menu, highlight *Route* on the *Main Menu*.

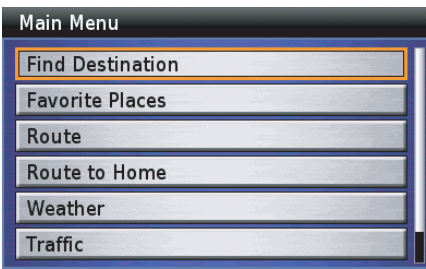

Press ENT. The first time you select the *Route* option, or any time you do not have a route in the system, you will see the following screen.

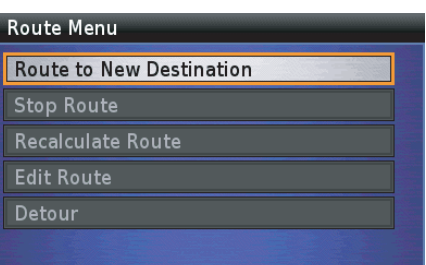

Use *Route to New Destination* to create a route to a destination. Anytime you have a route entered in the system, you will see the following screen.

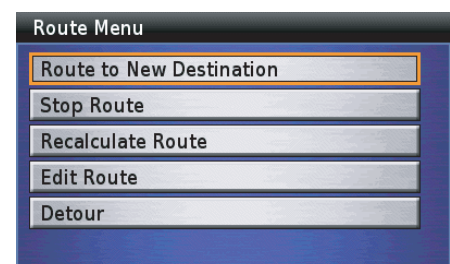

#### *NOTE:*

- *• "Detour" will not appear on the menu if you go off route or do not have satellite reception.*
- *• If the system calculates a route but does not have satellite reception, the voice guidance will not operate until reception is acquired.*

The following options are available from the *Route* menu.

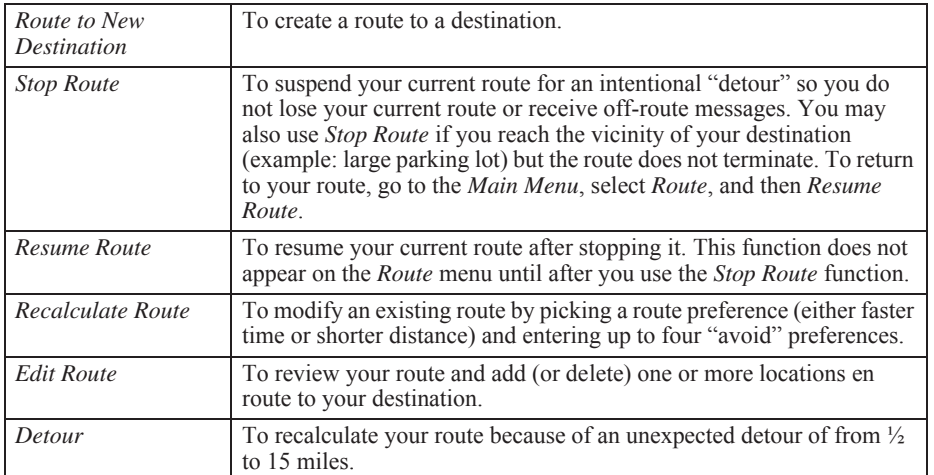

#### *NOTE:*

 *The "Route to New Destination" and "Edit Route" selections take you to the seven Find Destination functions. In this "Route" section of the manual, the instructions will refer you to the "Find Destination" step-by-step sequences.*

### **Route to New Destination**

On the *Route* menu, highlight *Route to New Destination* and press ENT. The following screen appears.

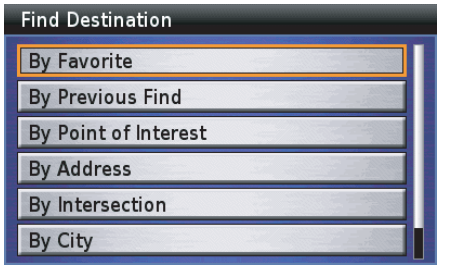

The *system* offers the seven *Find Destination* menu choices.

See *Find Destination* on page 81 for information about designating a location. A *Point Review Screen* will appear.

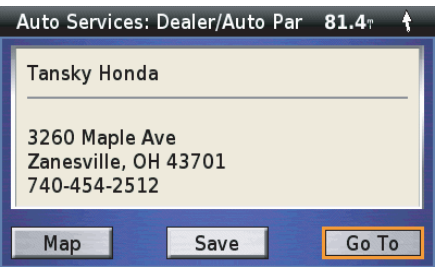

#### *NOTE:*

*For more information about the Point Review Screen, see page 68.*

With *Go To* highlighted, press ENT. A *Route Calculate Screen* appears.

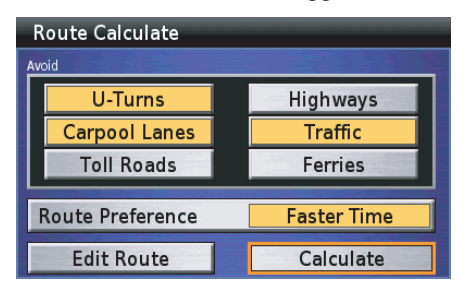

### *NOTE:*

*For more information about the Route Calculate Screen, see page 71.*

With *Calculate* highlighted, press ENT. The system calculates the route to the destination and starts the voice and route guidance.

The *Recalculate Route* option lets you modify your current route to shorten the time or distance, as well as enter up to four "avoid" preferences.

On the *Route* menu, highlight *Recalculate Route* and press ENT. A *Route Calculate Screen* appears.

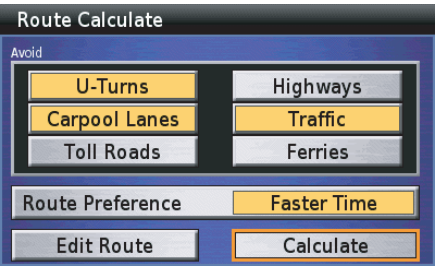

#### *NOTE:*

*For more information about the Route Calculate Screen, see page 71.*

After entering your preferences, highlight *Calculate* and press ENT. The system calculates the route to the destination and starts the voice and route guidance.

### **Edit Route**

The *Edit Route* option on the *Route* menu lets you edit an existing route in the system to add (or delete) one or more locations on the way to your destination.

On the *Route* menu, highlight *Edit Route* and press ENT. The *Edit Route* screen appears, identifying the destination of your current route.

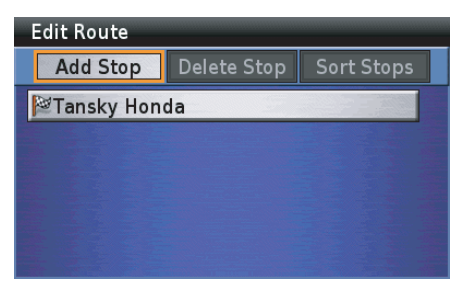

If you have already entered more than one destination into the system, the *Delete Stop* and *Sort Stops* options appear.

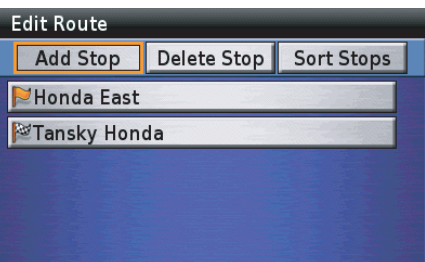

#### *NOTE:*

*Selecting "Edit Route" in the Route menu initiates the same process as selecting "Edit Route" on the Route Calculate screen.*

### **Edit Route**

The following options are available from the *Edit Route* screen.

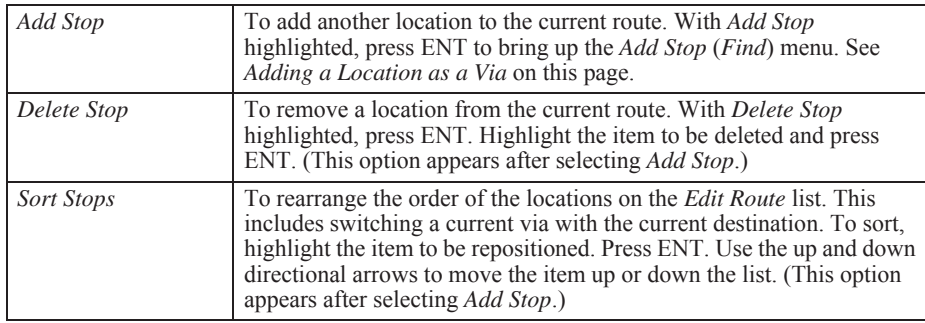

### **Adding a Location as a Via**

On the *Edit Route* screen, highlight *Add Stop* and press ENT. The following screen appears.

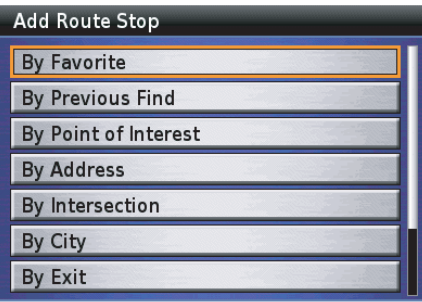

The *Add Route Stop* menu offers the seven *Find* menu selections.

See *Find Destination* on page *81* for information about adding a location to the route. A *Point Review Screen* will appear.

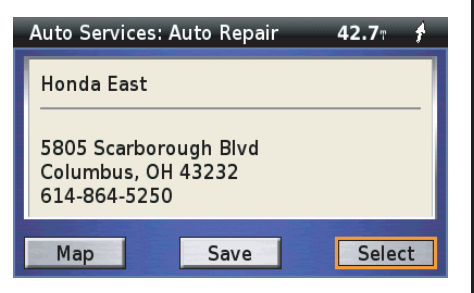

#### *NOTE:*

*For more information about the Point Review Screen, see page 68.*

With *Select* highlighted, press ENT.

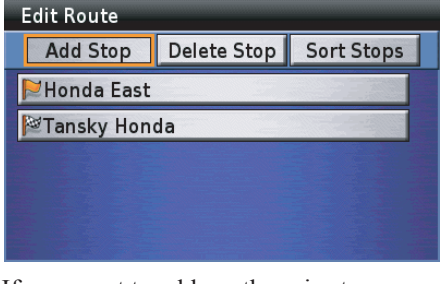

If you want to add another via stop, highlight *Add Stop*, press ENT, and repeat the procedure. The second added via stop will become your first stop on your route.

### *NOTE:*

*When you enter two or more via stops, add them in the reverse order of your travel plan (enter the final via before your destination first). Otherwise, use the "Sort" option to change the order of via stops.*

Press the MAP button if you completed adding or removing a location from the current route and rearranging the order of the locations.

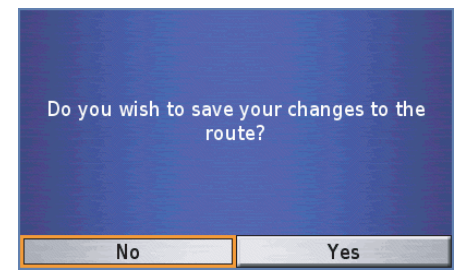

Highlight *Yes* and press ENT. The system calculates the route to the destination(s) and starts the voice and route guidance.

## **Edit Route**

### **Adding a Road as a Via**

You may enter a section of a road (such as a scenic ride) as a via to your route by using the *White Arrow Point Locator* feature.

1. Position the white arrow where you want to end riding the road on the map screen.

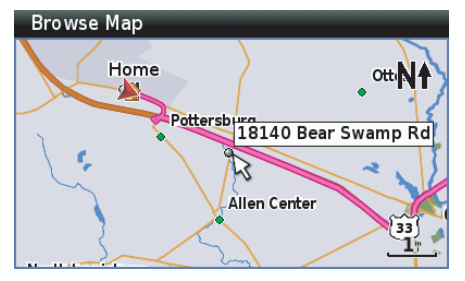

*NOTE:For more information about the White Arrow Point Locator, see page 54.*

2. Bring up the *Point Review Screen* by pressing ENT.

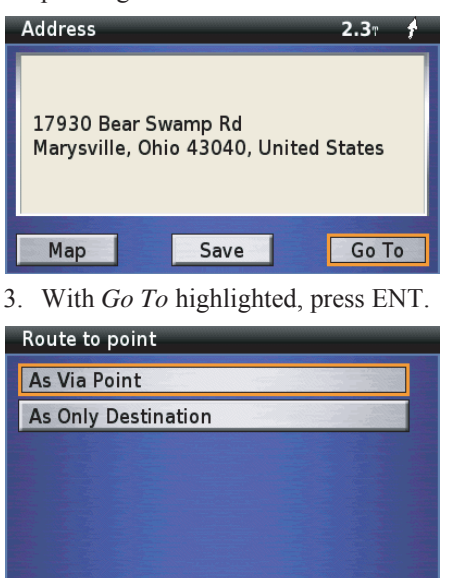

4. With *As Via Point* highlighted, press ENT.

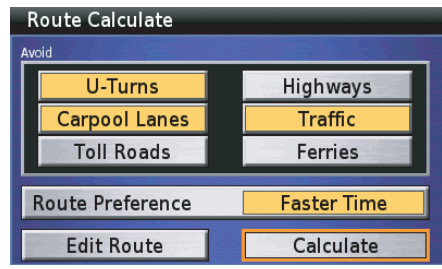

- 5. With *Calculate* highlighted, press ENT. The system recalculates the route to the destination and displays the map screen.
- 6. Position the white arrow point locator where you want to start your ride on the road and repeat the process to add it as a via.

It may be necessary to create additional points along the road to make sure the system does not route you off the selected road to calculate what it considers a more direct route.

*(cont'd)*

### **Edit Route**

- 7. With *Go To* highlighted, press ENT.
- 8. With *As Via Point* highlighted, press ENT. A *Route Calculate Screen*appears.

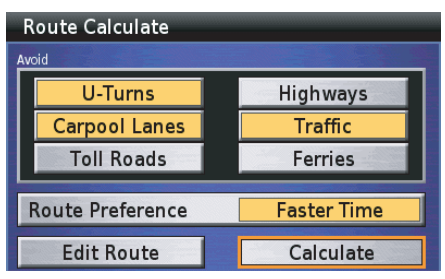

#### *NOTE:*

*For more information about the Route Calculate Screen, see page 71.*

With *Calculate* highlighted, press ENT. The system calculates the route to the destination and starts the voice and route guidance.

### **Detour**

On the *Route* menu, highlight *Detour* and press ENT. The following screen appears.

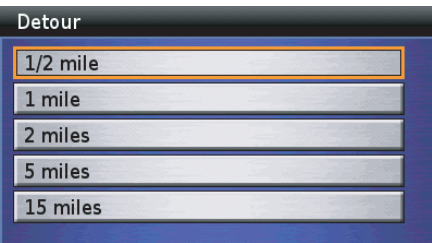

Highlight the distance you want to detour, and press ENT.

#### *NOTE:*

*To cancel your entry, press the BACK button. The original route display returns.*

The system calculates the route to the destination and starts the voice and route guidance.

#### **Route**

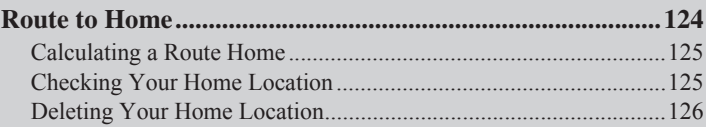

Once you store a *Home* location using *Set Home using Find Menu* (see page 154) or *Set Home using Vehicle Position* (see page 155), *Route to Home* offers a quick method to route there.

On the *Main Menu*, highlight *Route to Home.*

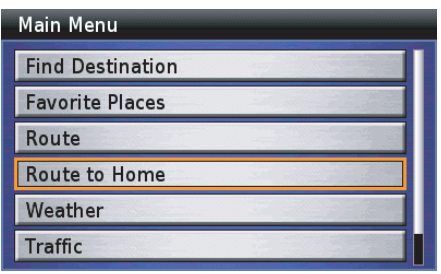

Press ENT.

If you have previously entered a *Home* location, a *Route Calculate Screen* appears.

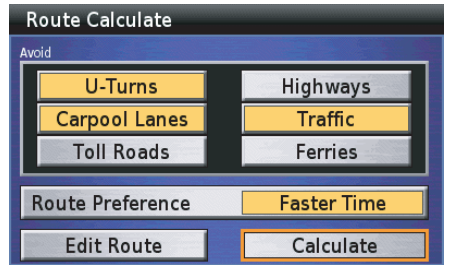

If there is no *Home* in the system, you will be directed to *Setup System* 2 screen.

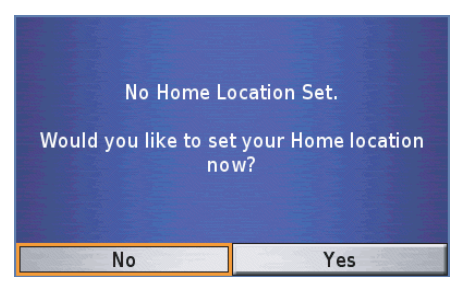

For storing a *Home* location, see *Set Home using Find Menu* on page 154 or *Set Home using Vehicle Position* on page 155.

#### *NOTE:*

*Once you save a "Home" location, the map screen will display a "Home" icon for 120 miles or smaller map scale.*

### **Calculating a Route Home Checking Your Home**

If you have already entered a *Home* location in the system, the screen will display a *Route Calculate* screen.

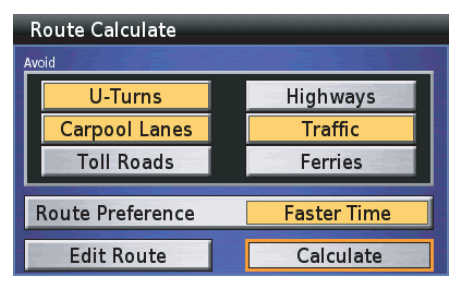

With *Calculate* highlighted, press ENT. The system calculates the route to the destination and starts the voice and route guidance.

# **Location**

If you forget what location you have designated as *Home*, go to the *Main Menu*, and with *Favorite Places* highlighted, press ENT.

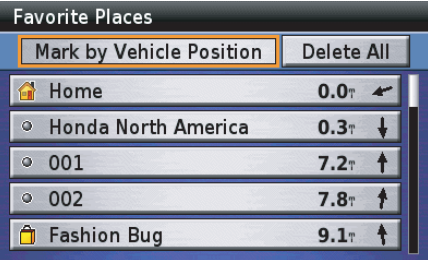

*Home* will appear in the *Favorite Places* list. To see the *Point Review Screen* for your *Home* selection, highlight *Home* and press ENT.

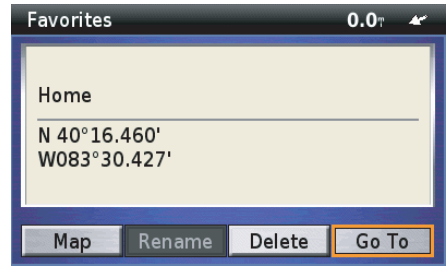

### *NOTE:*

*If you want to change your Home location, you may do so with the Find menu or by Vehicle Position. See page 154.*

### **Deleting Your Home Location**

On the *Favorite Places* screen, highlight *Home* and press ENT. A *Point Review Screen* appears.

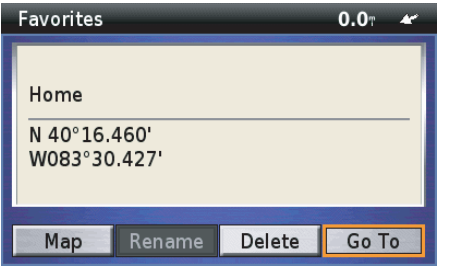

#### *NOTE:*

*For information about the Point Review Screen, see page 68.*

Highlight *Delete* and press ENT.

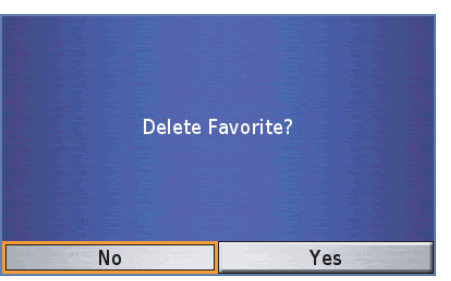

The screen asks you to confirm your selection. Highlight *Yes* and press ENT. The display returns to the *Favorite Places* screen with your *Home* deleted.

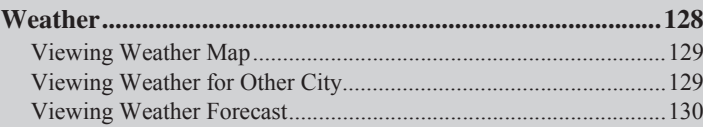

The *Weather* option allows you to review weather information, such as weather forecasts and four kinds of weather maps.

On the *Main Menu*, highlight *Weather*.

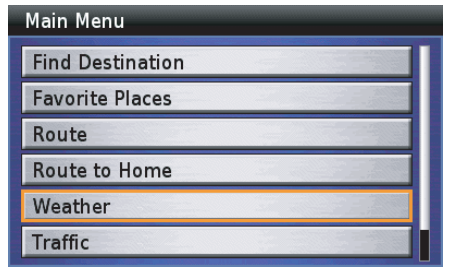

#### Press ENT.

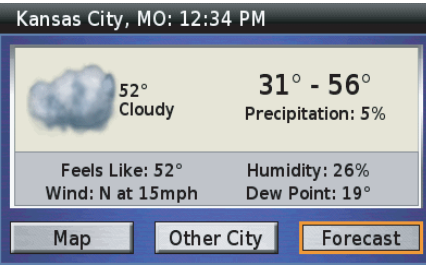

The weather information for the current location will be displayed.

### The following options are available from the weather information screen.

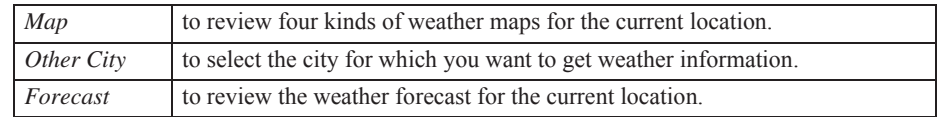

#### *NOTE:*

- *• To use this feature, you may need to subscribe to XM NavTraffic/NavWeather services. See page 159.*
- *• XM service only available in the 48 contiguous United States.*
- *• You can also see the weather information map on the Traffic/Weather Review screen. For information about the Traffic/Weather Review screen, see page 79.*

#### **128 Weather**

On the weather information screen, highlight *Map* and press ENT. A *Current Conditions* map will be displayed.

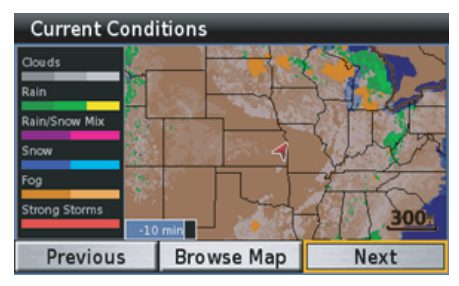

Highlight *Previous* or *Next* to switch other weather maps. Press the BACK button to return to the weather information screen.

#### *NOTE:*

*For more information about viewing weather maps, see page 76.*

### **Viewing Weather Map Viewing Weather for Other City**

On the weather information screen, highlight *Other City* and press ENT.

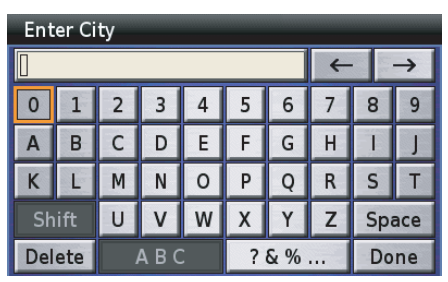

Use the keyboard to type the name of the city you want.

### *NOTE:*

*For information about the keyboard screen, see page 64.*

After typing, highlight *Done* and press **ENT** 

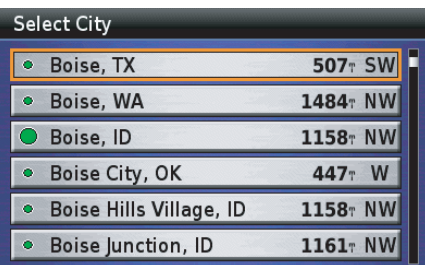

Highlight your choice and press ENT.

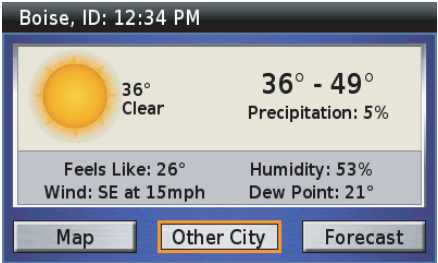

The weather information for the selected city will be displayed. Highlight *Map* or *Forecast* to review the weather map or the forecast for the selected city. Press the BACK button to return to the weather information screen.

### **Viewing Weather Forecast**

On the weather information screen, highlight *Forecast* and press ENT.

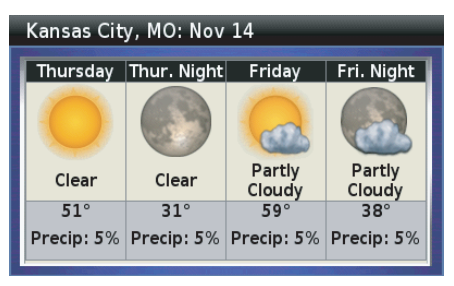

Press the BACK button to return to the weather information screen.

# **Traffic**

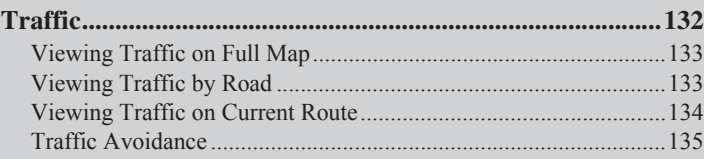

### **Traffic**

The *Traffic* option allows you to review traffic information, such as traffic flow and traffic incident, or to recalculate your current route to avoid the traffic incident.

On the *Main Menu*, highlight *Traffic*.

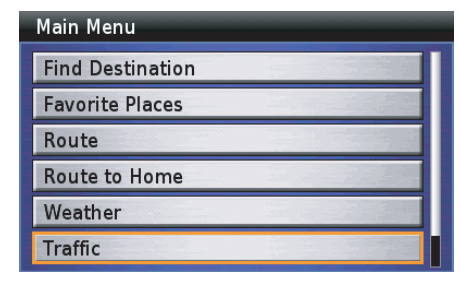

#### Press ENT.

| <b>Traffic</b>      |  |
|---------------------|--|
| <b>Full Map</b>     |  |
| <b>View By Road</b> |  |
| On Current Route    |  |
|                     |  |
|                     |  |
|                     |  |

The *Traffic* screen will be displayed.

The following options are available from the traffic information screen.

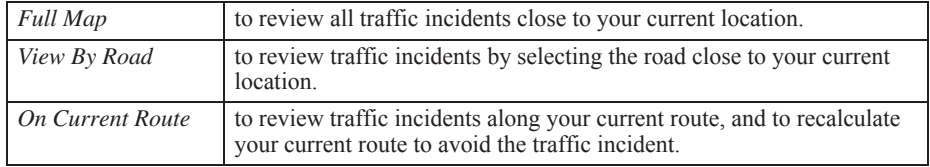

#### *NOTE:*

- *• To use this feature, you may need to subscribe to XM NavTraffic/NavWeather services. See page 159.*
- *• XM service only available in the 48 contiguous United States.*
- *• You can also see the traffic information map on the Traffic/Weather Review screen. For information about the Traffic/Weather Review screen, see page* 79*.*

#### **132 Traffic**

### **Viewing Traffic on Full Map Viewing Traffic by Road**

On the *Traffic* screen, highlight *Full Map* and press ENT. The following screen will be displayed.

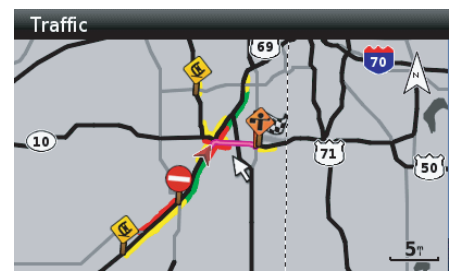

You can scroll the map using the four directional arrow buttons, and zoom in or out on the map.

#### *NOTE:*

*For more information about viewing traffic map, see page 78.*

On the *Traffic* screen, highlight *View By Road* and press ENT. The system will display the list of the roads near your current location

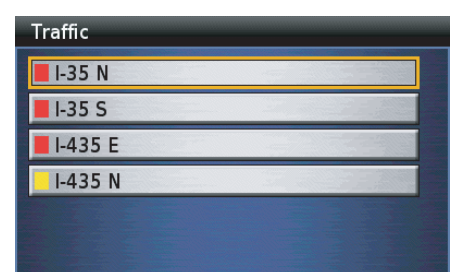

The color box (red, yellow, or green) to the left of the road name indicates the traffic event severity.

#### *NOTE:*

- *• When you select the "View By Road" option, traffic incidents other than traffic flow will be displayed.*
- *• For more information about the traffic event severity, see page 78.*

Highlight your choice and press ENT.

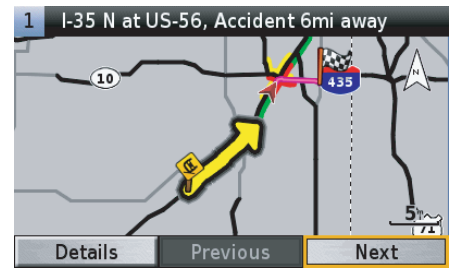

Highlight *Previous* or *Next* and press ENT to switch to another road screen.

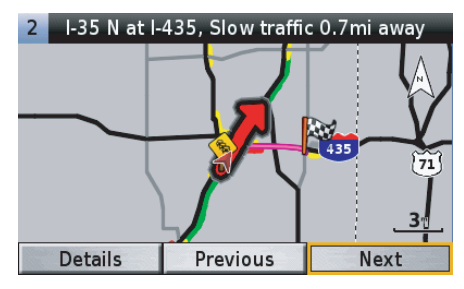

*(cont'd)*

### **Traffic**

Highlight *Details* and press ENT to review the detailed information for the selected road.

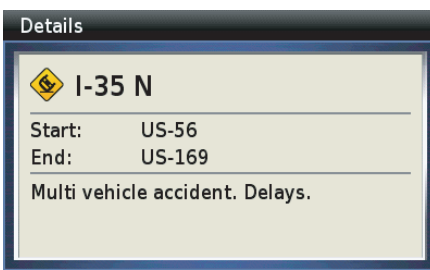

Press the BACK button to return to the previous screen.

### **Viewing Traffic on Current Route**

On the *Traffic* screen, highlight *On Current Route* and press ENT.

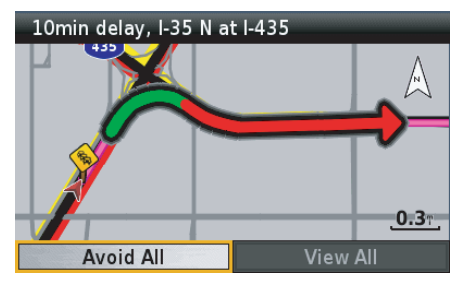

To avoid all traffic incidents on your current route, highlight *Avoid All* and press ENT. The system will recalculate your current route.

When you select *View All*, the following screen will be displayed.

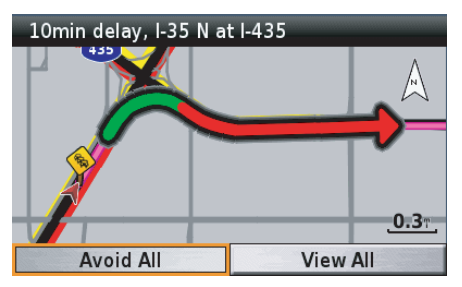

Highlight *Previous* or *Next* and press ENT to view traffic incidents. To avoid a traffic incident, hightlight *Avoid* and press ENT. The system will recalculate your route avoiding the selected traffic incident.

### **Traffic Avoidance**

#### **Automatic Traffic Avoidance**

The system periodically tries to find the best route available, taking in factors such as traffic speed, road speed, road closures and other traffic congestion. When updated traffic information is received and it affects the current route, the system will find a better route and avoid the traffic congestion.

#### **Manual Traffic Avoidance**

If you select *On Current Route* when a traffic incident is on your route, you can avoid traffic incidents manually. See *Viewing Traffic on Current Route* on page 134.

#### **Traffic**

# **Setup / Info**

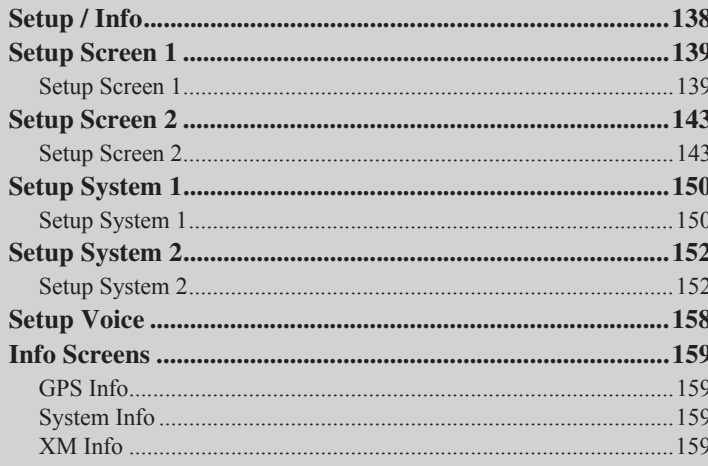

### **Setup / Info**

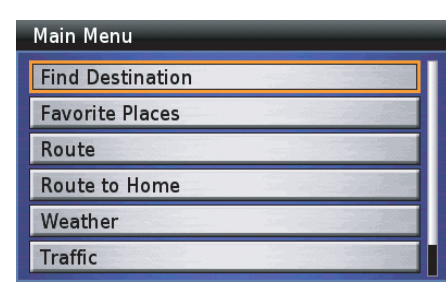

On the *Main Menu*, highlight *Setup / Info* and press the ENT button on the right fairing panel. The *Setup / Info* menu appears.

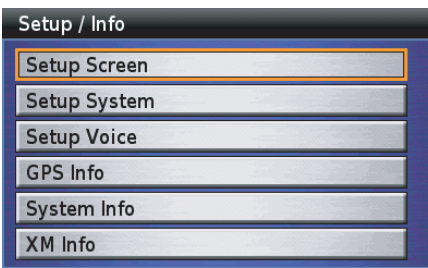

These options let you set up what will or will not appear on your screen as well as when and how it will look. There are three *Setup* categories for *Screen*, *System*, and *Voice* functions. Each function has a default setting from the factory. For a complete list, see *Factory Default Settings* on page 156. To change any default setting, highlight a category and press ENT. Use the right panel controls to highlight the option you want and press ENT. The field will turn yellow, indicating your choice is now operative. When you have completed your changes, press the BACK button. The screen will return to the *Setup / Info* menu.

The following items are available from the *Setup / Info* menu:

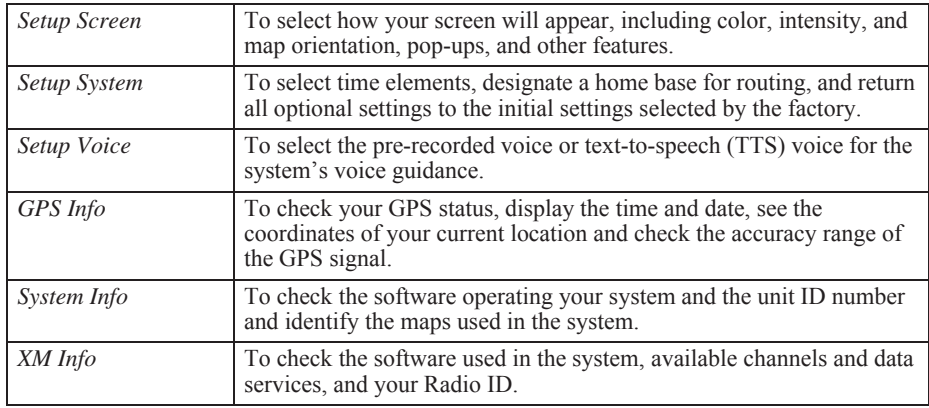

On the *Setup / Info* menu, highlight *Setup Screen* and press ENT. The *Setup Screen 1* appears.

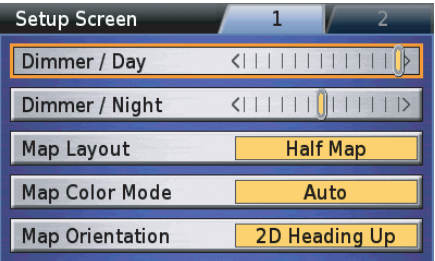

### **Dimmer / Day**

For a dimmer daylight display, select a segment to the left. For a brighter display, select a segment to the right. The default setting for daylight is Full Brightness.

### **Dimmer / Night**

For a dimmer night display, select a segment to the left. For a brighter night display, select a segment to the right. The default setting for night display is Half Brightness.

### **Map Layout**

Move the highlight to the *Map Layout* field and press ENT. The *Map Layout* screen appears.

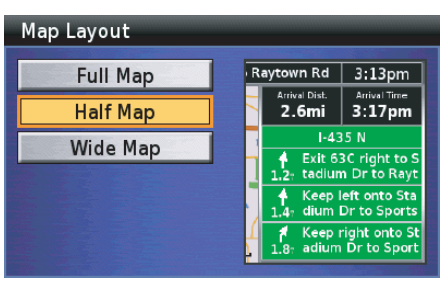

There are three map options:

- The *Full Map* fills the screen with no detail shown<sup>1</sup>
- • The *Half Map* appears on half of the screen with two details related to time and distance as well as the next three route maneuvers.
- • The *Wide Map* appears on threequarters of the screen with three details related to time and distance.

### *NOTE:*

*For more information about map layouts, see page 46.*

On the *Map Layout* screen, highlight your choice and press ENT. Your choice will appear in the *Map Layout* field on the *Setup Screen 1* screen.

### **Map Orientation**

Move the highlight to the *Map Orientation* field on the *Setup Screen 1*, and press ENT. The *Map Orientation* screen appears.

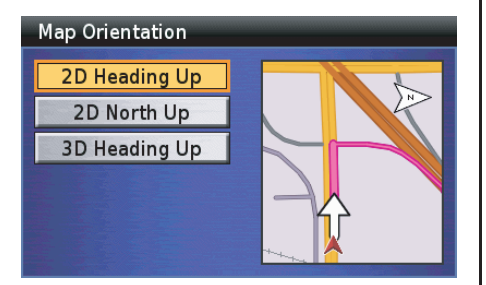

There are three options. The default is *2D Heading Up*.

### *Selecting 2D Heading Up*

This option rotates the map so that the direction you are heading always points toward the top of the screen. An "N" arrow in the upper right of the screen indicates where north is.

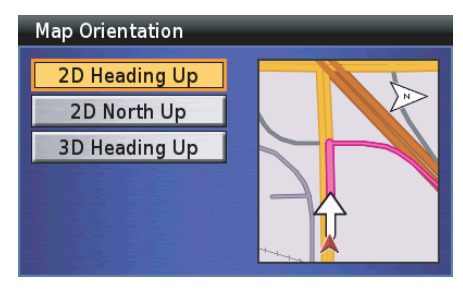

Highlight *2D Heading Up* and press ENT.

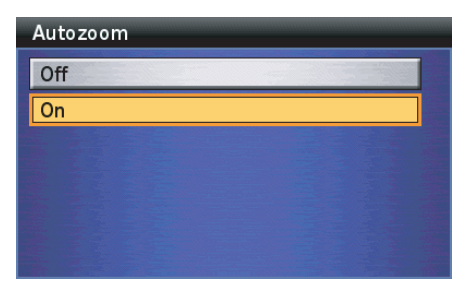

Highlight your choice and press ENT.

#### *NOTE:*

*For information about Auto zoom, see page 53.*

*2D Heading Up* will appear in the *Map Orientation* field on the *Setup Screen 1* screen.

### *Selecting 2D North Up*

This option fixes the display with north always positioned at the top of the screen.

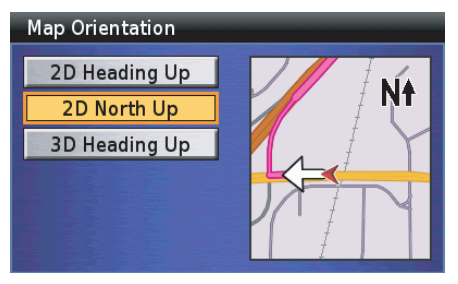

Highlight *2D North Up* and press ENT.

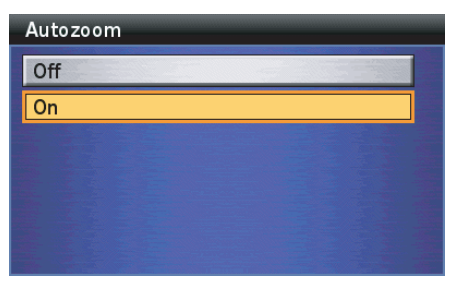

Highlight your choice and press ENT.

#### *NOTE:*

*For information about Auto zoom, see page 53.*

*2D North Up* will appear in the *Map Orientation* field on the *Setup Screen 1* screen.

### *Selecting 3D Heading Up*

This option displays the map in 3 dimensions (3D), with the direction you are heading always pointed toward the top of the screen. An "N" arrow in the upper right of the screen indicates where north is.

#### **Map Orientation**

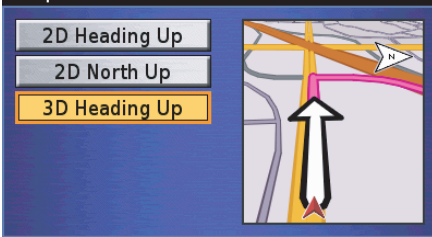

Highlight *3D Heading Up* and press ENT. *3D Heading Up* will appear in the *Map Orientation* field on the *Setup Screen 1* screen.

### **Map Color Mode**

Move the highlight to the *Map Color Mode* field on the *Setup Screen 1*, and press ENT. The *Map Color Mode* screen appears.

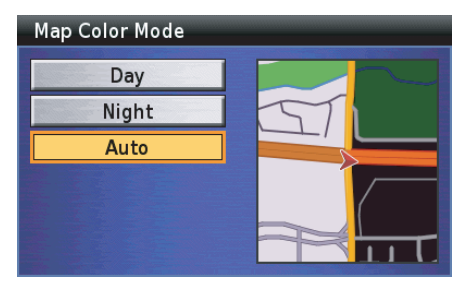

You have three color mode choices:

- • The *Day* option offers higher intensity for easier viewing during daylight hours.
- • The *Night* option offers lower intensity and a black background for easier viewing at night.
- • The *Auto* option automatically switches between the day and night modes based on the time of day and GPS sunrise/sunset data. This is the default setting.

#### *Tip:*

*To activate the Navi System, press either the DISP or MAP button. Press DISP again for the multi-information display.*

On the *Map Color Mode* screen, highlight your choice and press ENT. Your choice will appear in the *Map Color Mode* field on the *Setup Screen 1* screen.

#### *NOTE:*

*The "Night" mode or the "Auto" mode after sunset provides a black background as shown below.*

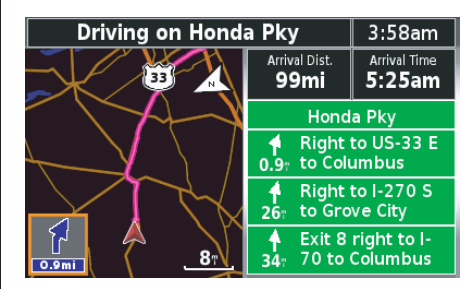

*For more information about the night screen, see page 49*.

To move to screen 2, highlight the *2* tab at the top of the *Setup Screen 1*, and press ENT. The *Setup Screen 2* appears.

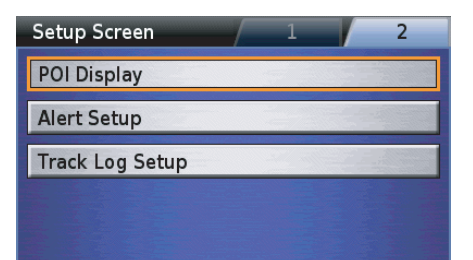

### **POI Display**

The default is *Off*. If the option is *On*, POI (point of interest) icons will appear when the map scale is 0.2 mile or smaller.

### *NOTE:*

*The POI icon of the location you stored as Favorite will be displayed on the 120 miles or smaller map scale.*

There are two other icons that are not part of the *POI Icon* option. They appear whether the option is on or off.

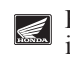

Honda motorcycle dealer (wing) icons remain visible until you zoom out past the 8 miles map scale.

The *Home* icon appears if you have đ designated a *Home* location (for 120 miles or smaller map scale).

### *Turning on POI Icons on the Map*

If you want to show POI icons on the map, highlight *POI Display* on the *Setup Screen 2* screen and press ENT.

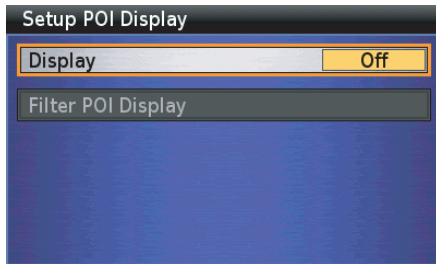

Highlight *Display* and press ENT to turn on *POI Display*.

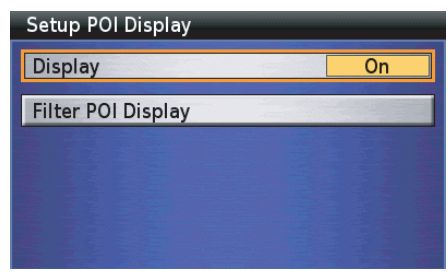

*(cont'd)*

Highlight *Filter POI Display* and press ENT. The POI category menu appears.

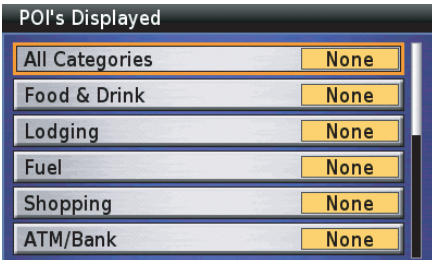

All items are selected by default.

### *When Displaying All POI icons on the Map*

If you want to show all POI icons on the map, highlight *All Categories* and press ENT.

### **All Categories**

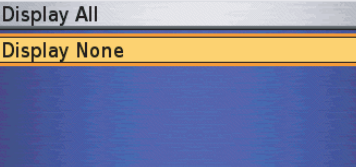

Highlight *Display All* and press ENT.

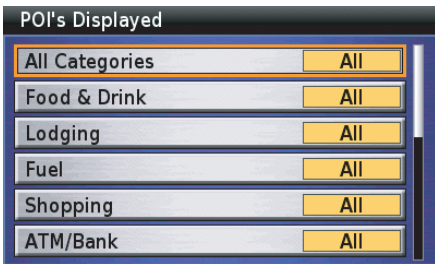

### *When Displaying Your Desired POI icons*

If you want to show your desired POI icons, highlight your desired categories and press ENT. If subcategories are displayed, highlight your desired item and press ENT.

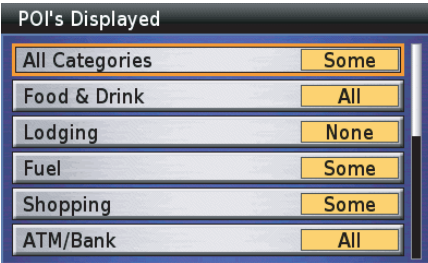

The yellow field indicates selection. Press the BACK button to return to the *Setup POI Display* screen.
# **Setup Screen 2**

The icons will appear on all maps, whether you are riding a route or not. The points of interest are loaded in the system and you cannot add any locations to the database or control when the icons appear. To get more information for a POI that interests you, stop your motorcycle and press any directional arrow on the right fairing panel to bring up the *White Arrow Point Locator*. Move the locator to the POI icon. The POI's name will appear. To bring up a *Point Review Screen* for the location, press **ENT** 

# **Setup Screen 2**

#### *POI (Point of Interest) Icons*

### **Food & Drink**

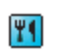

American, Barbecue, Spanish/Mexican, French, etc.

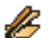

Asian, Chinese

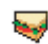

Deli/Bakery, Café/Diner

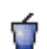

Fast Food

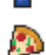

Italian

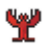

Seafood

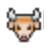

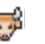

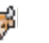

Steak/Grill

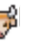

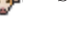

**Lodging**

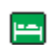

Hotel/Motel, Bed & Breakfast Inn

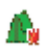

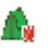

Campground/RV Park

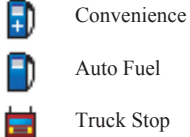

**Fuel**

# **Shopping**

画

反

Đ

 $\overline{\mathbf{3}}$ 

- Department, General Merchandise, Apparel Grocery, Shopping
- **Center**
- Pharmacy/Chemist

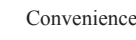

### **Honda Motorcycle Dealer**

Honda Motorcycle Dealer  $|\leqslant$ 

# **ATM/Bank**

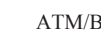

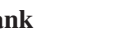

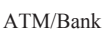

#### **Attraction**

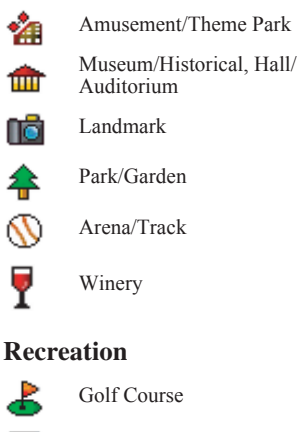

 $\mathcal{X}$ 

ക്

 $\overline{\partial}$ 

₩

∿

Skiing Center/Resort

Bowling Center

- Sports/Fitness Center
- Amusement/Theme Park

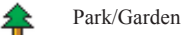

#### Arena/Track

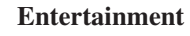

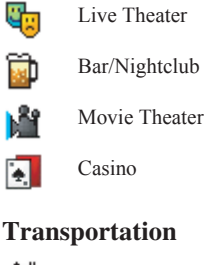

Ã Auto Rental

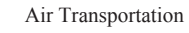

Ground Transportation

### **Hospital**

 $\pm$ 

پ

ŀ

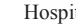

Hospital

# **Setup Screen 2**

#### **Auto Services**

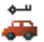

Auto Rental

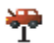

Auto Repair

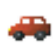

Dealer/Auto Parts, Automobile Club, Car Wash

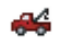

Wrecker Service

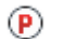

Parking

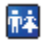

Rest Area/Tourist Info

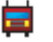

Truck Stop

#### **Community**

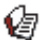

Library

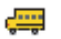

School

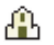

Place of Worship

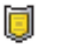

Police Station

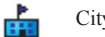

City Hall

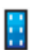

Court House, Community Center

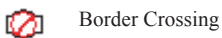

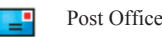

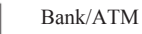

**Others**

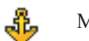

 $\overline{\mathbf{3}}$ 

G

Marina/Repair & Storage

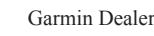

# **Alert Setup**

The system notifies you of urgent conditions with the alert icon and voice guidance (default setting). The alert icon will appear in the lower left corner of the screen. You can select the notification method, such as with voice only, with icon only, etc.

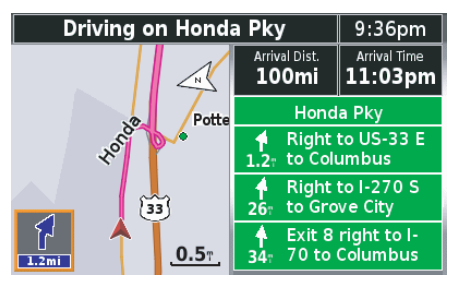

#### *NOTE:*

*For more information about the alert icon, see page 51.*

To change this option, highlight *Alert Setup* and press ENT.

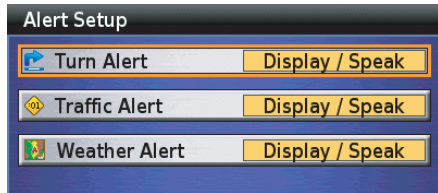

### Highlight your choice and press ENT.

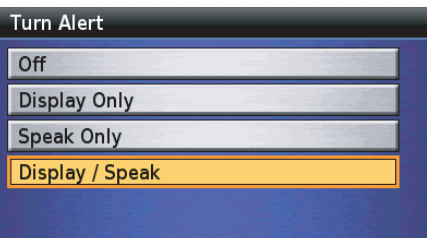

Highlight your choice and press ENT. Press the BACK button to return to the *Setup Screen 2* screen.

# **Track Log Setup**

The option creates a visual log of where you have ridden by spreading "breadcrumbs" (up to  $10.240$  white diamonds) every 275 yards (250 meters), depending on the scale of your map display. These breadcrumbs appear, whether or not there is a route in the system, for any map scale up to and including 3 miles. If the system spreads the maximum number of breadcrumbs, the first created will disappear as the latest breadcrumb appears.

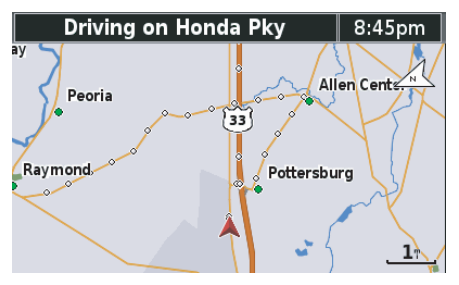

To turn this option on, highlight *Track Log Setup* and press ENT.

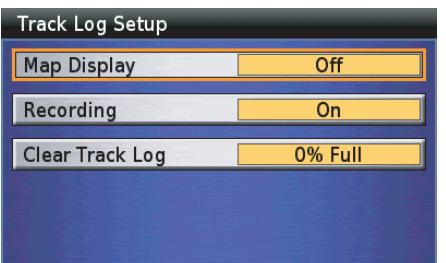

To record your track log, highlight *Recording* and press ENT. To display the breadcrumb on the map, highlight *Map Display* and press ENT

To clear the breadcrumbs from the system, highlight *Clear Track Log* and press ENT.

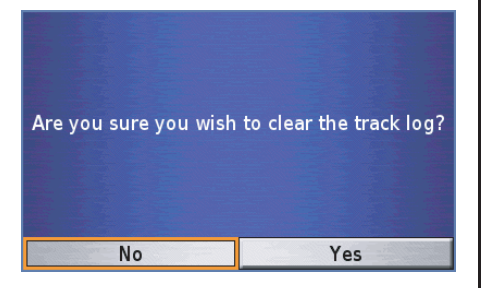

Highlight *Yes* and press ENT. If you clear the track log from the system with *Recording* option *On*, new breadcrumbs will appear as you continue - regardless of whether or not you have a route in the system.

When you complete your selections for *Setup Screen 2*, press the BACK button to return to the *Setup / Info* menu.

# **Setup System 1**

On the *Setup / Info* menu, highlight *Setup System* and press ENT. The *Setup System l* screen appears.

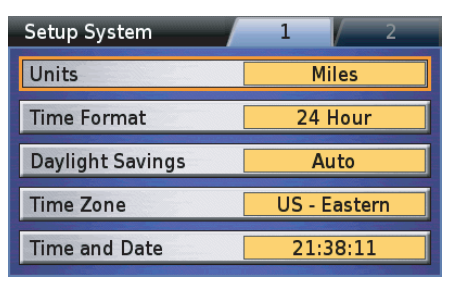

### **Units**

The default is *Mile*. To select *KM*, highlight *Units* and press ENT. The *KM* option will appear on the *Units* field.

# **Time Format**

The default is *12 Hour* (am and pm) display. To select *24 Hour* (military) time, highlight *Time Format* and press ENT. The *24 Hour* option will appear on the *Time Format* field.

# **Daylight Savings**

The default is *Auto*. To change the selection, highlight *Daylight Savings* and press ENT.

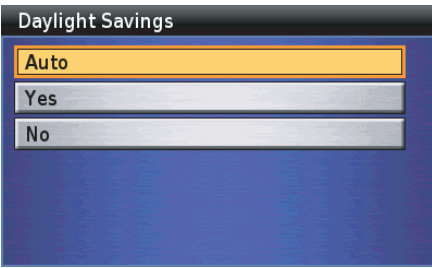

The *Auto* option will automatically adjust for time changes in the spring and fall. The *Yes* option voids the automatic time change for daylight saving time. The *No* option keeps the time standard. Highlight your desired option and press ENT.

# **Time Zone**

The default is *US-Eastern*. To change the selection, highlight *Time Zone* and press ENT.

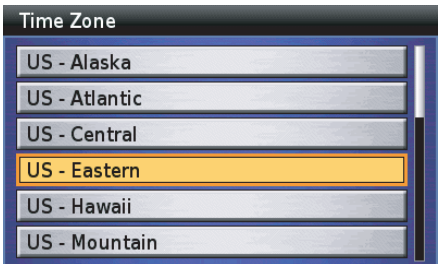

Highlight your time zone and press ENT. The *Other* selection allows you to enter any local time that is not covered by the other choices.

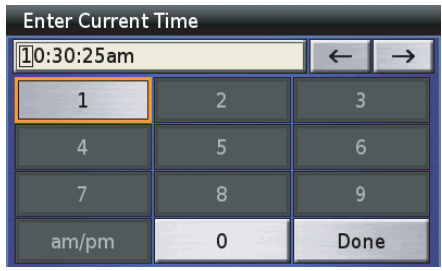

#### *NOTE:*

*If "24 Hour" is set on the "Time Format," the am/pm buton is not available.*

Use the keyboard to enter the time.

### *NOTE:*

*For information about keyboard screen, see page 64.*

When you are finished, highlight *Done* and press ENT.

# **Time and Date**

You can check the time, date, time zone setting, and daylight saving setting. Press the BACK button to return to the *Setup System 2* screen.

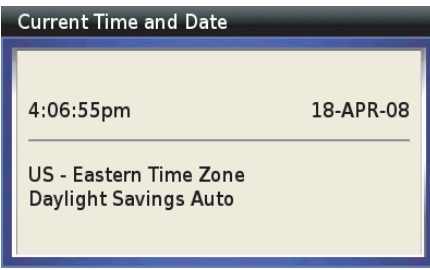

To move to screen 2, highlight the *2* tab at the top of the *Setup System 1* screen, and press ENT. The *Setup System 2* screen appears.

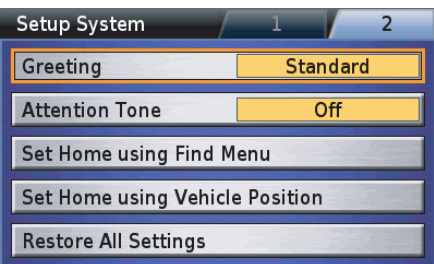

### **Greeting**

You can select the greeting screen that appears when you turn the ignition on. Highlight *Greeting* and press ENT.

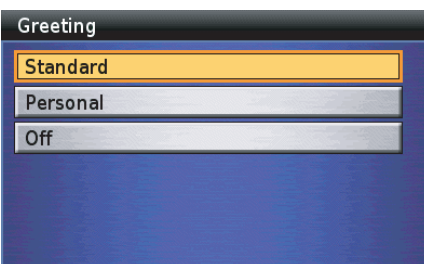

### *Selecting Standard Greeting*

The default for the opening/ending greeting is the *Standard* greeting, which shows the Goldwing logo and then fades out. The same logo appears as the closing greeting.

Highlight *Standard* and Press ENT.

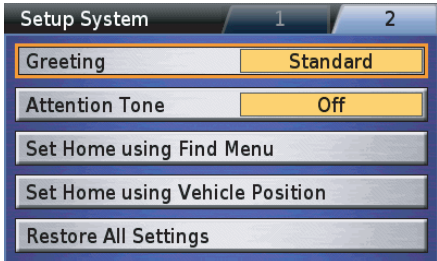

Your choice will appear in the *Greeting* field on the *Setup System 2* screen. To return to the *Setup / Info* menu, press the BACK button.

### *Selecting Personal Greeting*

The opening greeting includes the Goldwing logo screen followed by a screen that reads: *Hello!* followed by the text you enter. The closing greeting will be *See You!* followed by the text you enter.

To choose the customized greeting, highlight *Personal*, and press ENT.

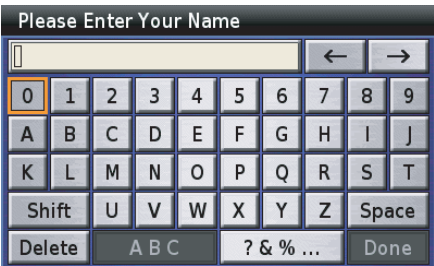

Use the keyboard to type your name or phrase you want to appear below *Hello!* in the customized greeting.

#### *NOTE:*

*For more information about the keyboard screen, see page 64.*

After typing, highlight *Done* and press **ENT.** 

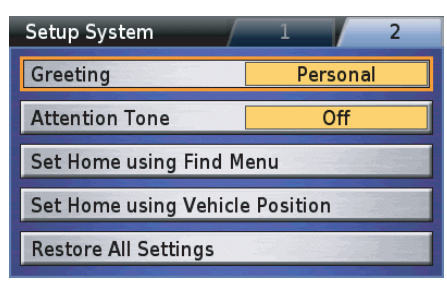

Your choice will appear in the *Greeting* field on the *Setup System 1* screen. To return to the *Setup / Info* menu, press the BACK button. The next time you start the Navigation System, you will see a two-screen sequence: the Goldwing logo followed by a second screen that says *Hello!* with the text you entered. When you exit the system, you will see a screen that says: *See you!* followed by the text you entered.

### *Selecting Off (No Greeting)*

If you do not want an opening greeting, highlight *Off* and press ENT.

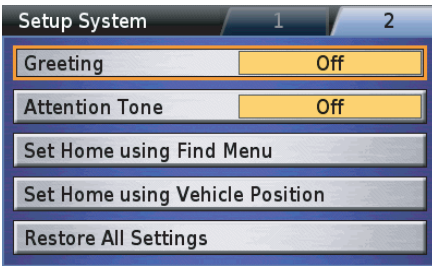

Your choice will appear in the *Greeting* field on the *Setup System 2* screen. To return to the *Setup / Info* menu, press the BACK button.

#### *NOTE:*

*"Off" only affects the opening greeting. You will still see the standard closing.*

### **Attention Tone**

If this option is set to *On* (default is *Off*), the attention tone sounds before voice prompts. Highlight *Attention Tone* and press ENT to turn the attention tone on or off.

# **Set Home using Find Menu**

If you want to designate a location from the *Find* menu, highlight *Set Home using Find Menu* and press ENT. The *Find Home Location* menu appears.

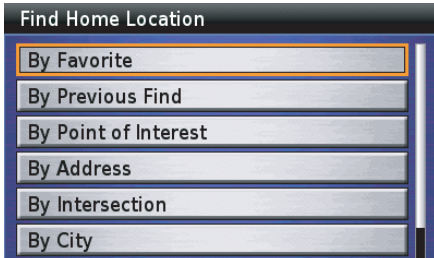

The *Find Home Location* menu offers the seven *Find* menu functions. For the following procedure, see *Find Destination* on page 81. The *Point Review Screen* then appears.

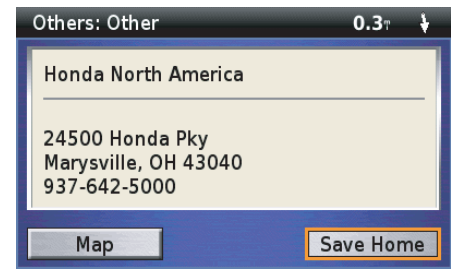

With *Save Home* highlighted, press ENT. The display returns to the *Setup System 2* screen.

#### *NOTE:*

*Your new "Home" designation will be listed in "Favorite Places."*

### *Set Home using Vehicle Position*

If you want to designate your current location as *Home*, highlight *Set Home using Vehicle Position* and press ENT. The *Point Review Screen* appears.

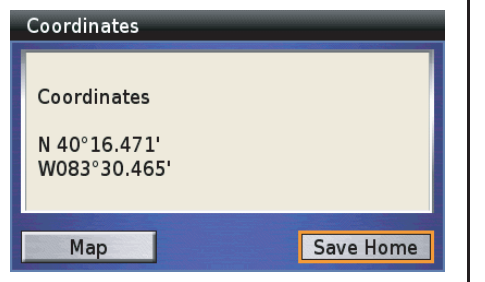

With *Save Home* highlighted, press ENT. The display returns to *Setup System 2* screen.

#### *NOTE:*

*Your new "Home" designation will be listed in "Favorite Places."*

# **Restore All Settings**

The *Restore All Settings* option lets you return the system to initial default settings selected by the factory. (See the table on page 156.)

Highlight *Restore All Settings* and press ENT. The following screen appears.

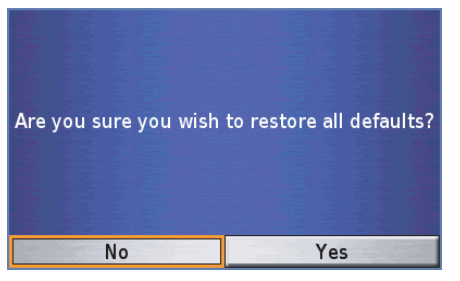

The screen will ask you to confirm your request. Highlight *Yes* and, press ENT to restore all settings.

### *NOTE:*

*Executing the Restore All Settings option deletes the "Home" location stored in the system.*

### **Factory Default Settings Setup Screen**

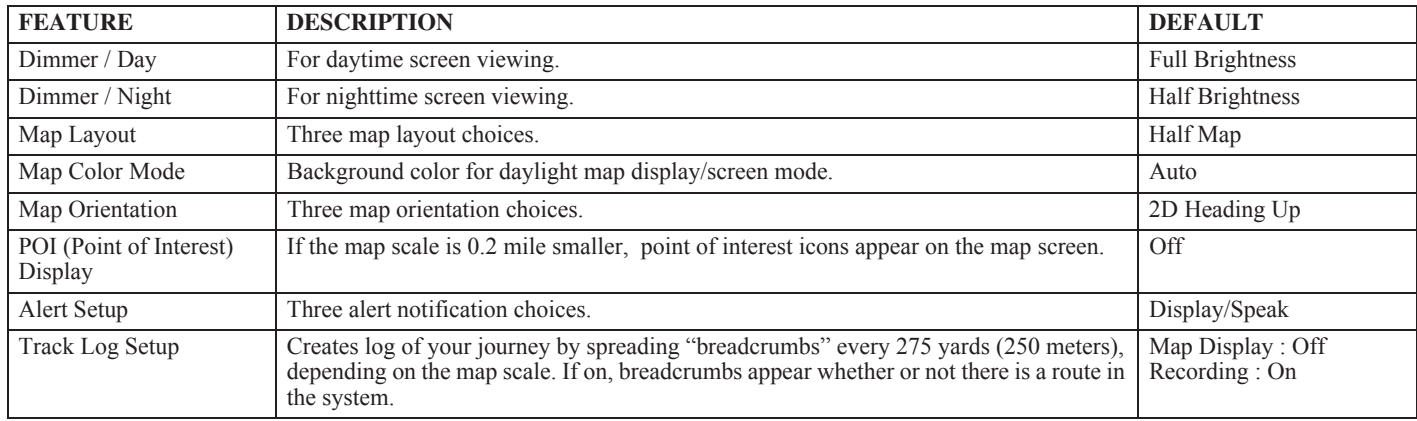

### **Setup System**

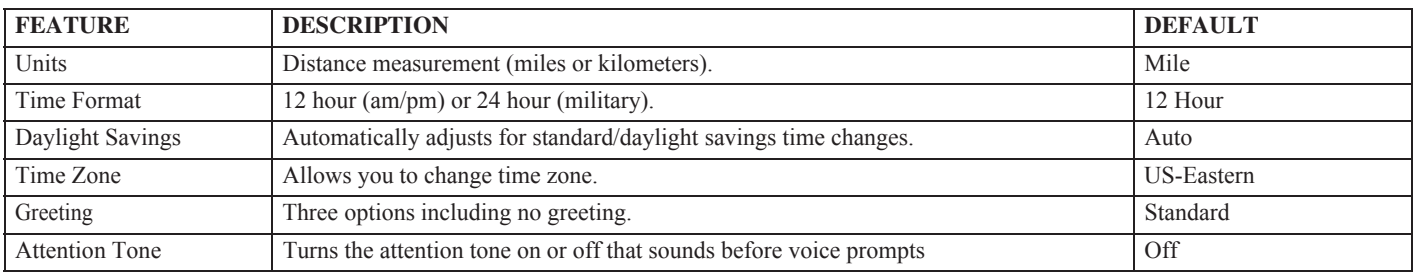

#### **Setup Voice**

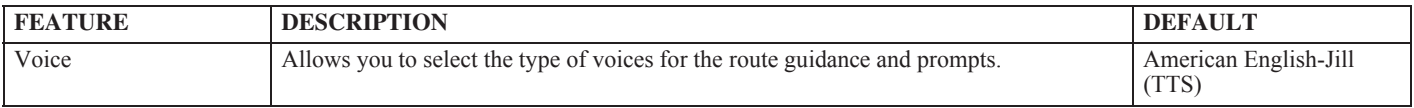

# **Setup Voice**

The *Setup Voice* option allows you to select the type of voices from the pre-recorded voice or text-to speech (TTS) voice.

On the *Setup / Info* menu, highlight *Setup Voice* and press ENT. The following screen appears.

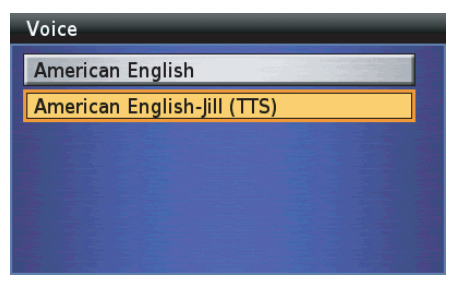

*American English* is pre-recorded voices, which have a limited vocabulary and do not speak names of locations or streets. *American English-Jill (TTS)* is a text-tospeech voice, which will read and speak the same words that are displayed on the screen. The voices have an extensive vocabulary, and they pronounce the street names as you approach turns. To change the voice setting, highlight your choice and press ENT. The screen will return to the *Setup / Info* menu.

#### **158 Setup / Info**

# **Info Screens**

# **GPS Info**

The *GPS Info* option lets you check your GPS status, shows the position of the satellites to which the system is connected, displays the time and date, shows your current coordinates, and indicates the accuracy range of the GPS signal.

On the *Setup / Info* menu, highlight *GPS Info* and press ENT. The following screen appears.

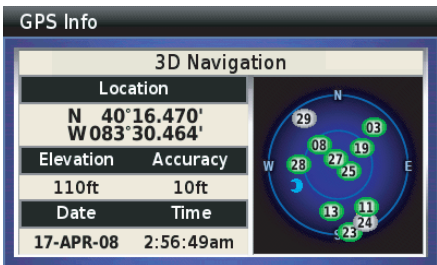

Press the BACK button to return to the *Setup / Info* menu.

# **System Info XM Info**

The *System Info* option identifies the software operating your Navigation System and provides the software ID number. In addition, the version of map software loaded in the system appears at the bottom of the screen.

On the *Setup / Info* menu, highlight *Info/ System* and press ENT. After checking the information, press the BACK button to return to the *Setup / Info* menu.

The *XM Info* option identifies the software, available audio channels, and data services used in your Navigation System, and provides the radio ID number.

### *NOTE:*

*XM service only available in the 48 contiguous United States.*

On the *Setup / Info* menu, highlight *XM Info* and press ENT. The following screen appears.

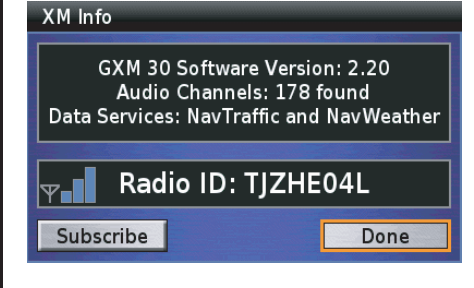

*(cont'd)*

# **Info Screens**

You need to activate your XM subscription before you use the XM features. If you have not already subscribed to XM but wish to do so, read the information on the screen, then highlight *Subscribe* and press ENT.

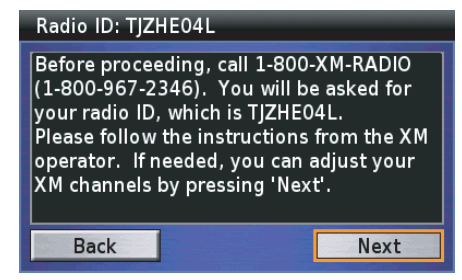

Highlight *Next* and press ENT.

#### Radio ID: TIZHE04L

Before proceeding, please verify your subscription information, which is displaved below. Audio Channels: 178 found  $\vert$ Data Services: NavTraffic and NavWeather

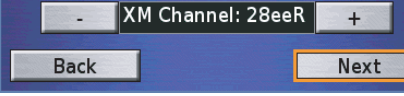

Highlight *–* or *+*, and press ENT to change the channel. After selecting channel, highlight *Next* and press ENT.

#### Radio ID: TIZHE04L

Once you have completed the instructions from the XM operator, press the "Power Off XM" button below to save your XM subscriptions.

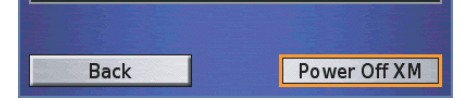

Highlight *Power Off XM* and press ENT.

For more information about XM, See your Owner's Manual.

# **Technical & Consumer Information**

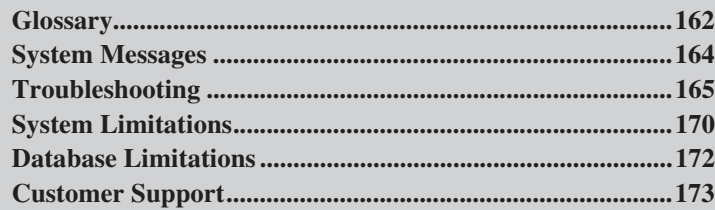

# **Glossary**

The following is a glossary of terms related to your Navigation System.

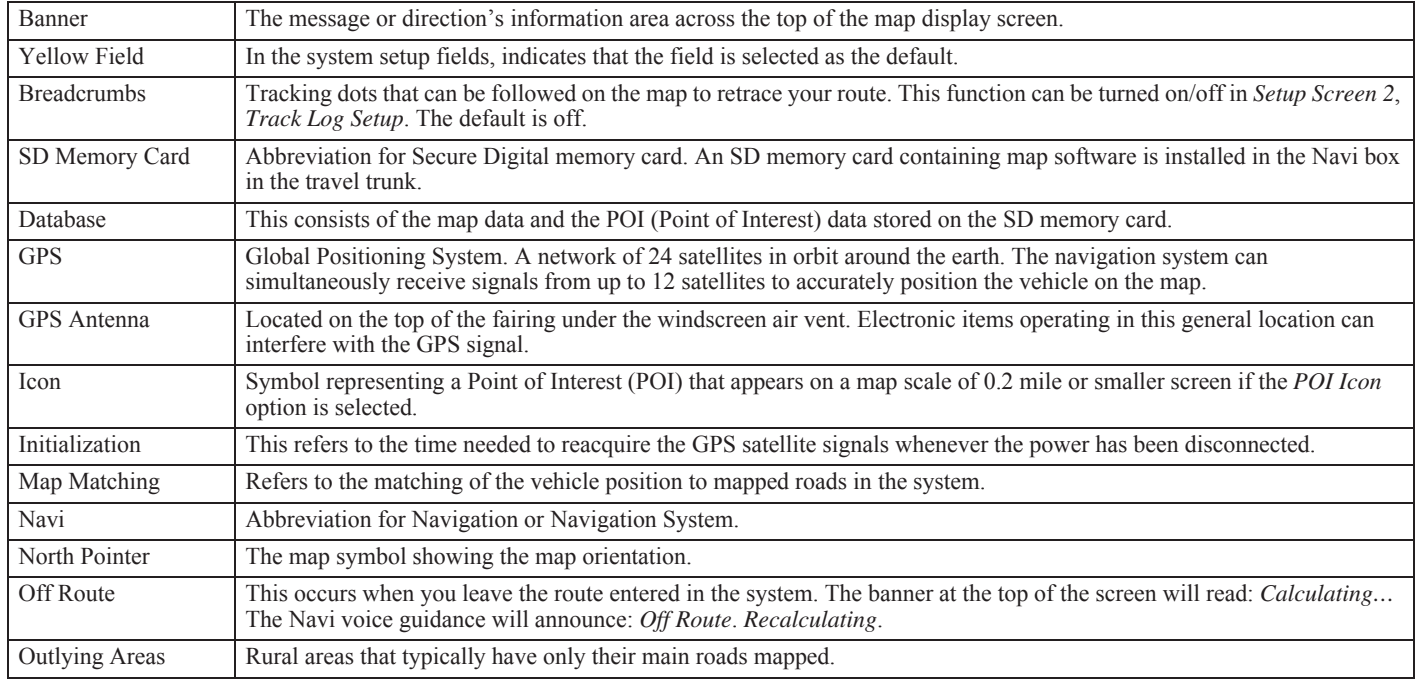

# **Glossary**

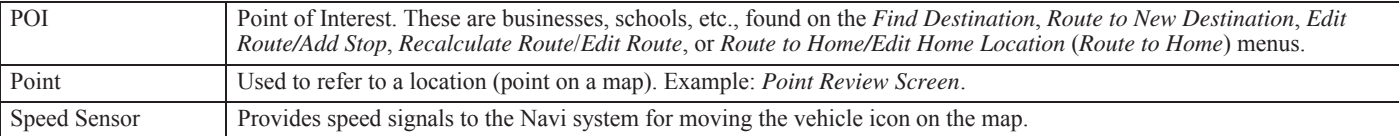

# **System Messages**

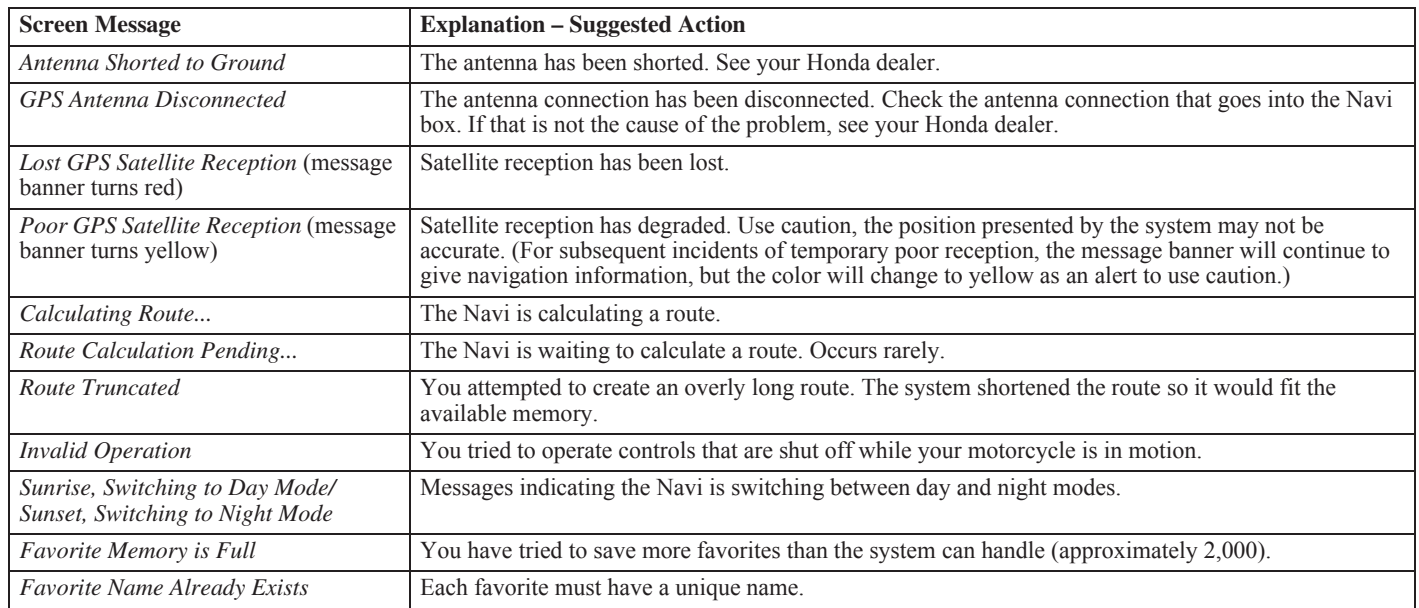

# **Troubleshooting**

#### **Hardware**

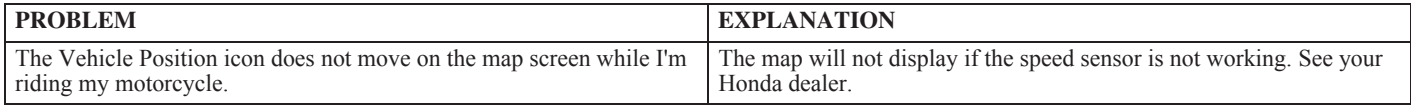

#### **Voice Guidance**

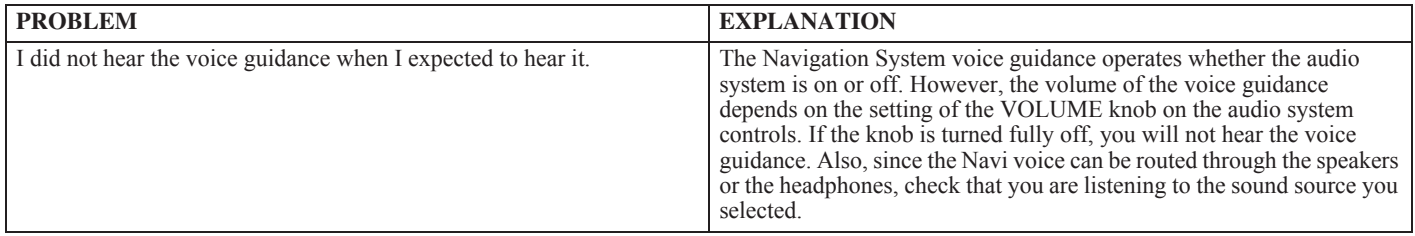

#### **Screen**

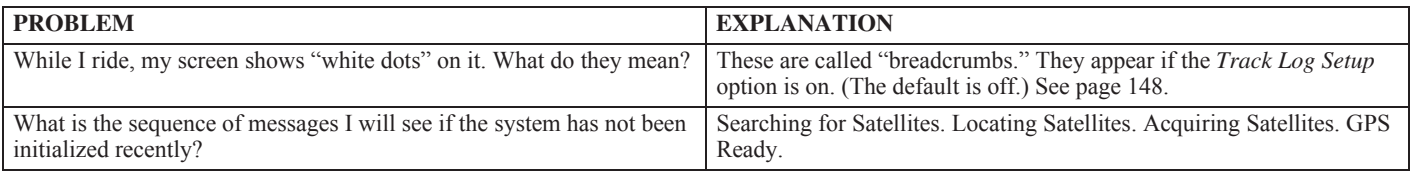

*(cont'd)*

# **Troubleshooting**

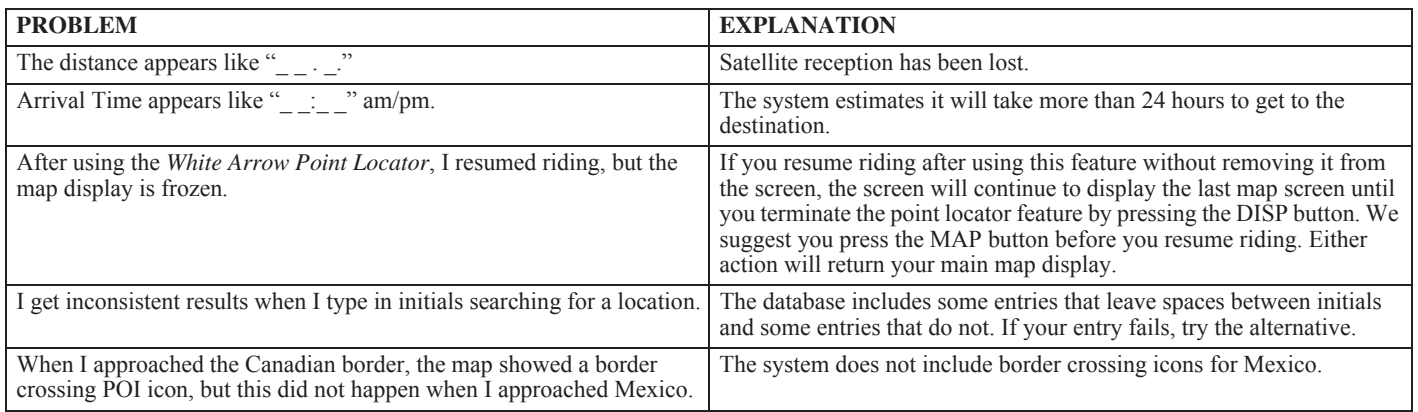

#### **Software**

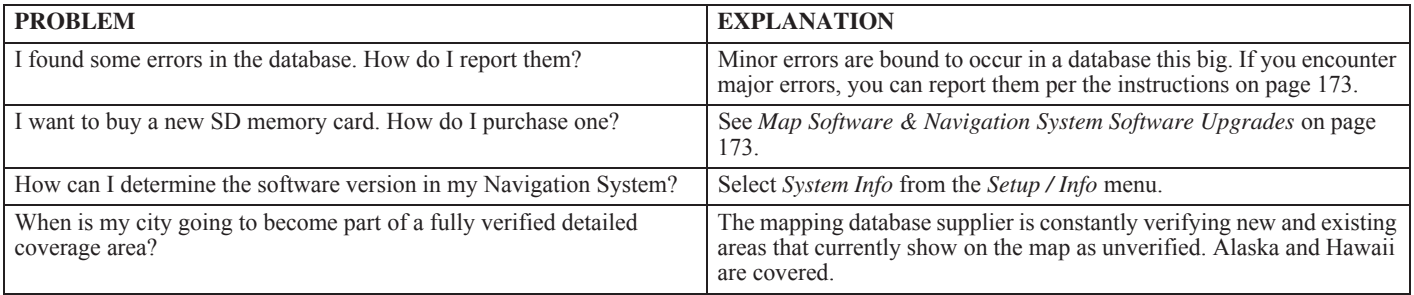

#### **166 Technical & Consumer Information**

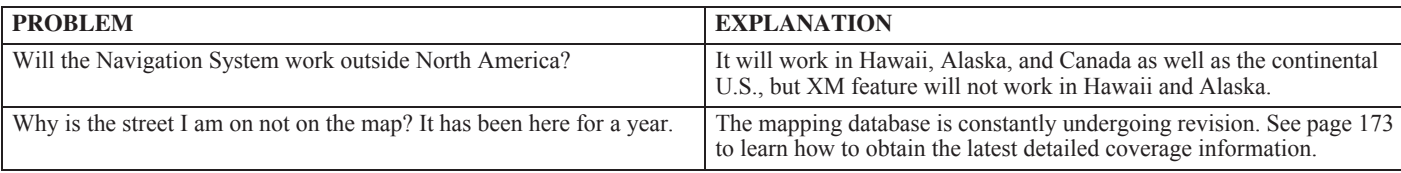

#### **Features**

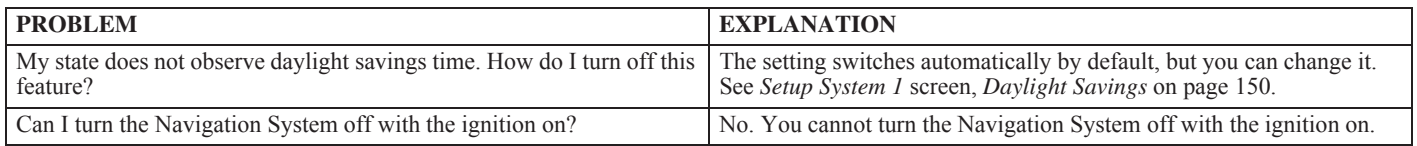

*(cont'd)*

# **Troubleshooting**

#### **Routing**

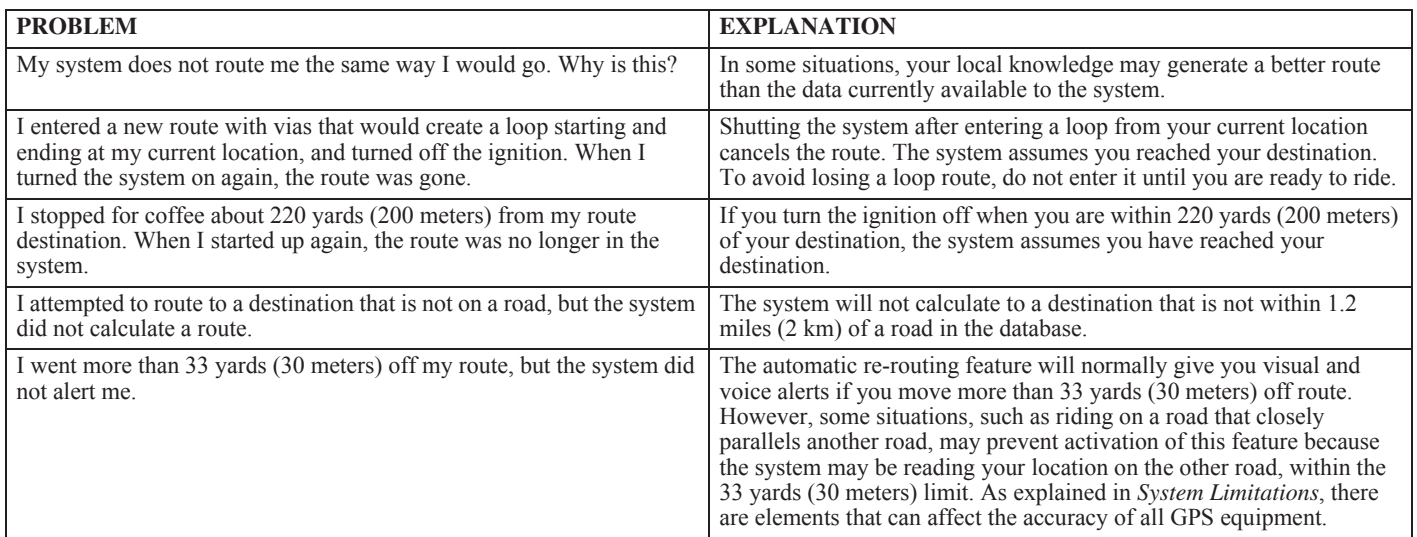

### **GPS Signal**

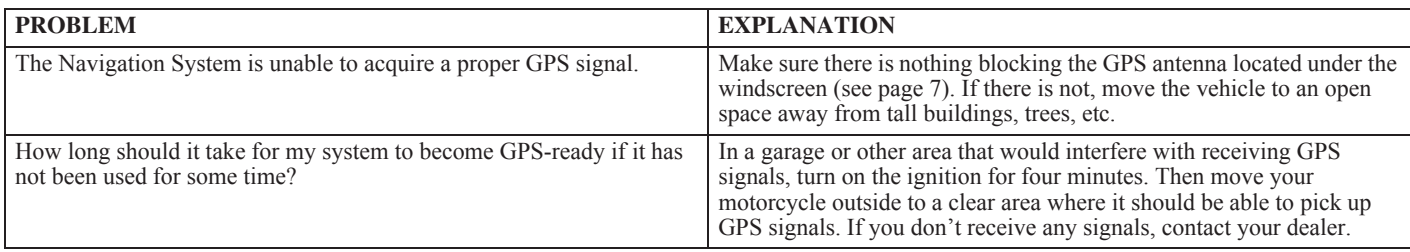

#### **XM NavTraffic and XM NavWeather**

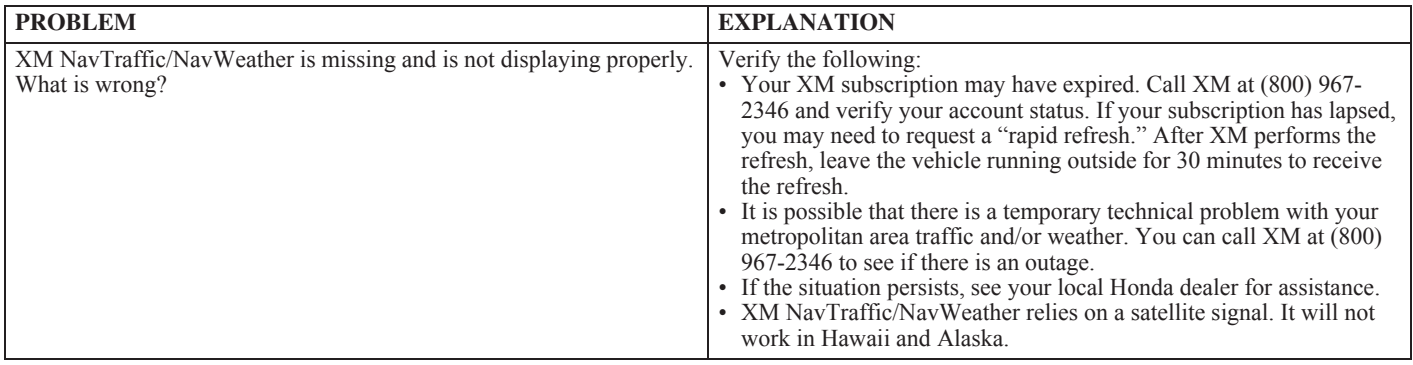

# **System Limitations**

Although your Navigation System is a highly sophisticated piece of equipment, you may find it has certain limitations. The system uses signals from the Global Positioning System (GPS) to determine its current location. The GPS is operated by the U.S. Department of Defense. The system is subject to changes that could affect the accuracy and performance of all GPS equipment, including your Navigation System.

Although the system will direct you to your desired destination, it may not always do it by what you consider to be the most direct route.

The points of interest listings are not as complete in outlying areas as they are in metropolitan areas. For example, only limited numbers of gas stations, restaurants, supermarkets, banks, etc., are included. In outlying areas, you may not find listings for places you know exist, and the facilities listed may not be the closest. This is also true for police, agencies and hospitals. Always check with local information sources if you need law enforcement or hospital services.

On rare occasions, you may find that the system "reboots." This is indicated by the display returning to the logo screen. A reboot can be caused by a number of things, including excessive heat or shock. It does not necessarily indicate a problem that requires service. After the system completes the reboot, it should allow you to complete whatever functions you were performing before the reboot.

Honda has made every effort to verify that the system's database was accurate at the time it was created. However, businesses do close or move to new locations, and new businesses start in the old locations. For this reason, you may occasionally find inaccurate information when you select and drive to a point of interest. The number of these inaccuracies will increase as time goes on. However, database updates are available annually. See *Map Software & Navigation System Software Upgrades* on page 173.

### *Loss of Satellite Signal*

If the system loses power for more than five minutes, it takes a while to reacquire the GPS signal (satellite positions).

- The ignition must be turned to ON or ACC.
- •The motorcycle must be parked outside, away from buildings.
- The motorcycle should be stationary. (Acquiring the signal takes longer if the motorcycle is moving.)

The average acquiring time is about five minutes, but it can take as long as 30 minutes. If the system is unable to acquire a signal, follow the instructions on the screen. Contact your local Honda dealer if a problem still persists.

# **Database Limitations**

The navigation system's digitized map database reflects the most complete and accurate data available at the time of production. Accordingly, your copy may contain inaccurate or incomplete data or information due to the passage of time, road construction, changing conditions, or other causes.

In addition, this database does not include, analyze, process, consider, or reflect any of the following categories of information:

- •Population density
- •Neighborhood quality or safety
- •Availability or proximity of law enforcement
- •Construction work, zones, or hazards
- •Legal restrictions (such as vehicular type, weight, load, height, and speed restrictions)
- •Road slope or grade
- •Bridge height, width, weight, or other limits
- •Traffic facilities safety
- •Pavement characteristics or conditions
- •Special events

We assume no liability for any incident that may result from an error in the program or from changed conditions not noted above.

#### *Honda Customer Support*

You may contact Honda Customer Service, Motorcycle Division, American Honda Motor Co., Inc., P.O. Box 2200, mailstop: 100-4C-7B, Torrance, CA 90509-2200. Telephone: (866) 784-1870.

#### *Reporting Errors*

Occasionally, you may encounter database errors. Report errors online at *http://update.navtech.com.*

### *Map Software & Navigation System Software Upgrades*

Honda is continually expanding the scope of the Map software and Navigation System software. The Map software is updated to correspond with new model releases. You cannot update the current SD memory card installed in your Goldwing. You must replace it with a new SD memory card. The replaced SD memory card may be used in other electronic equipment such as a digital camera.

In the future, as updates become available, you may purchase a new SD memory card with map software and Navigation System software installed by going online to the Honda Owner Link website (*http://www.ahm-ownerlink.com*) or the Honda Rider's Club of America website (*http://www.hrca.honda.com*), which both link to the website of the software developer, Garmin Ltd, (*http:// www.garmin.com/goldwing*). You may also order directly from Garmin by going to their website or by calling (866) 606-7555.

When updating your system, keep the following in mind.

- A new SD memory card consists of the new Map software and the updated Navigation System software that enables the new maps to operate on the screen.
- When you install a new SD memory card, there may be some changes not only in the map content, but in the Navigation system itself.

#### *NOTE:*

*For information about identifying the software currently operating your system, see page 159.*

# **Customer Support**

### *Upgrading the Software*

The SD memory card (1) is located in the Navi box (2) attached to the backside of the travel trunk.

### *NOTE:*

*The Navigation System is a precision device that can be damaged by static electricity. Before touching the Navi box, discharge any static electricity by touching a metal area of your motorcycle outside the travel trunk.*

- 1. Make sure the ignition switch is **OFF**.
- 2. Open the travel trunk cover.
- 3. Push the latch (3) on the left side of the Navi box to open the cover.

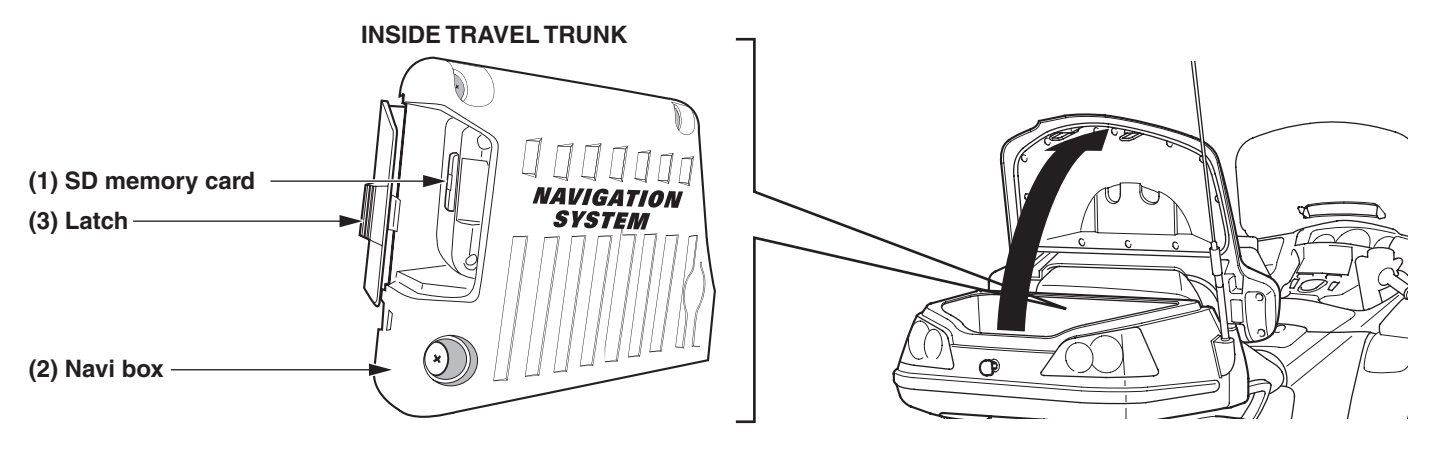

4. Push in to eject the SD memory card (1).

### **174 Technical & Consumer Information**

- 5. Insert the new SD memory card and push in until it clicks.
- 6. Turn the ignition switch to ACC. It automatically starts updating. The initial Navigation System screen (sunrise beyond the Earth) will appear, followed by the *Copyrights* screen. This means the update is completed.
- 7. Close the Navi box cover and push the latch to the right until it clicks. Check that the cover is securely closed.
- 8. Close the travel trunk cover.
- 9. To check the update was successful, go to the *Setup / Info* menu and select *System Info*. Check that the screen identifies the new update.
- 10. Turn the ignition switch to OFF.

# **Index**

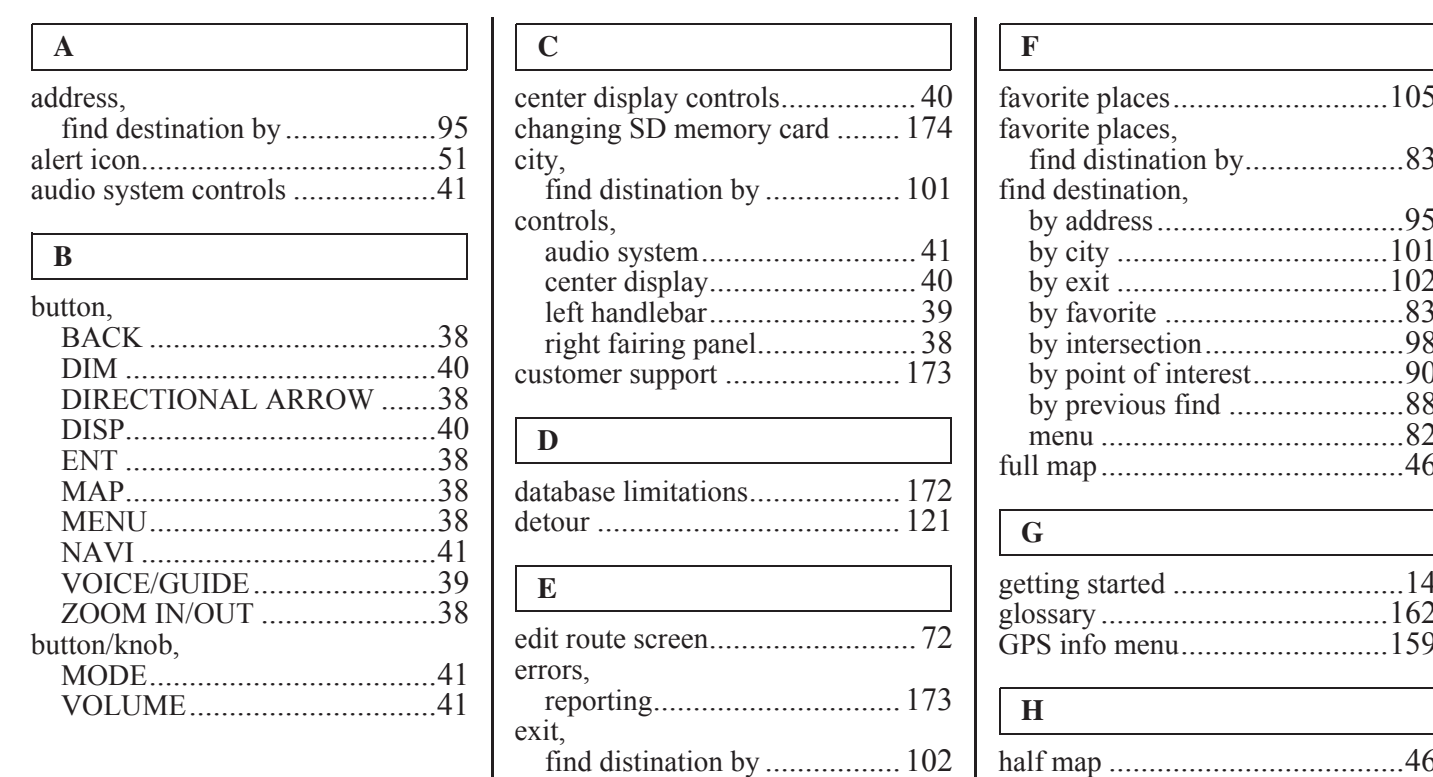

# **Index**

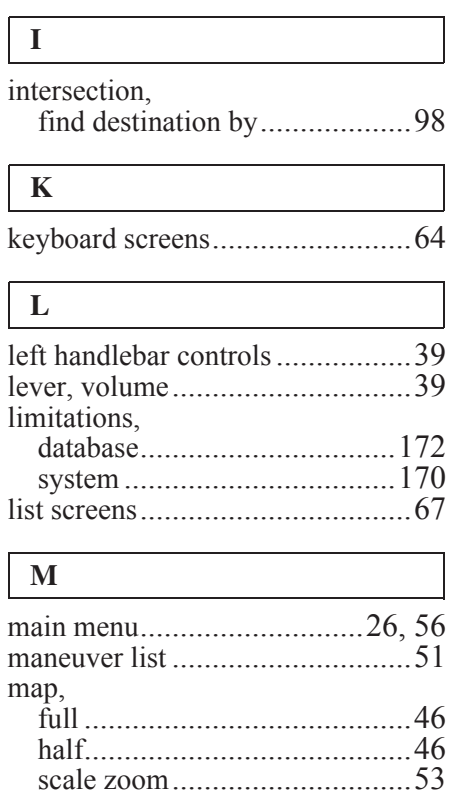

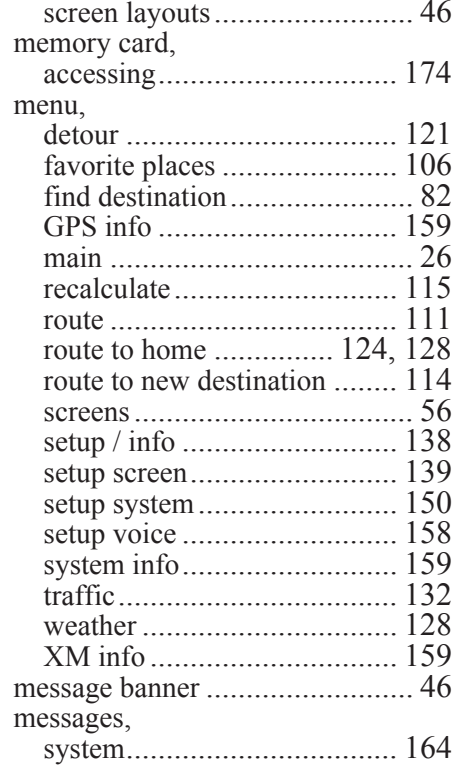

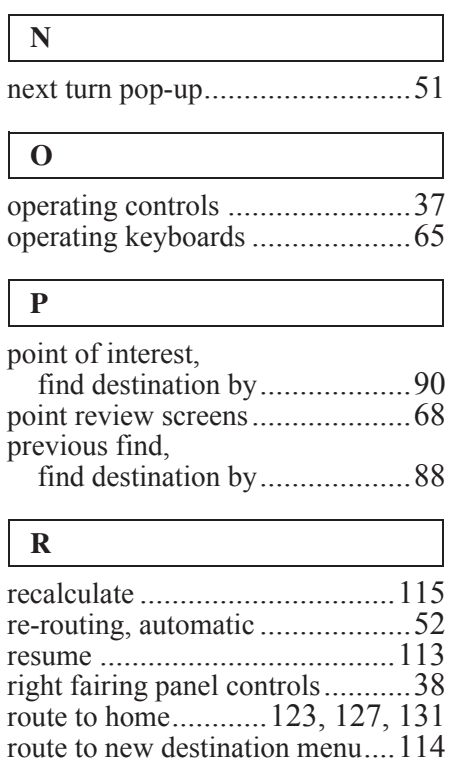

# **Index**

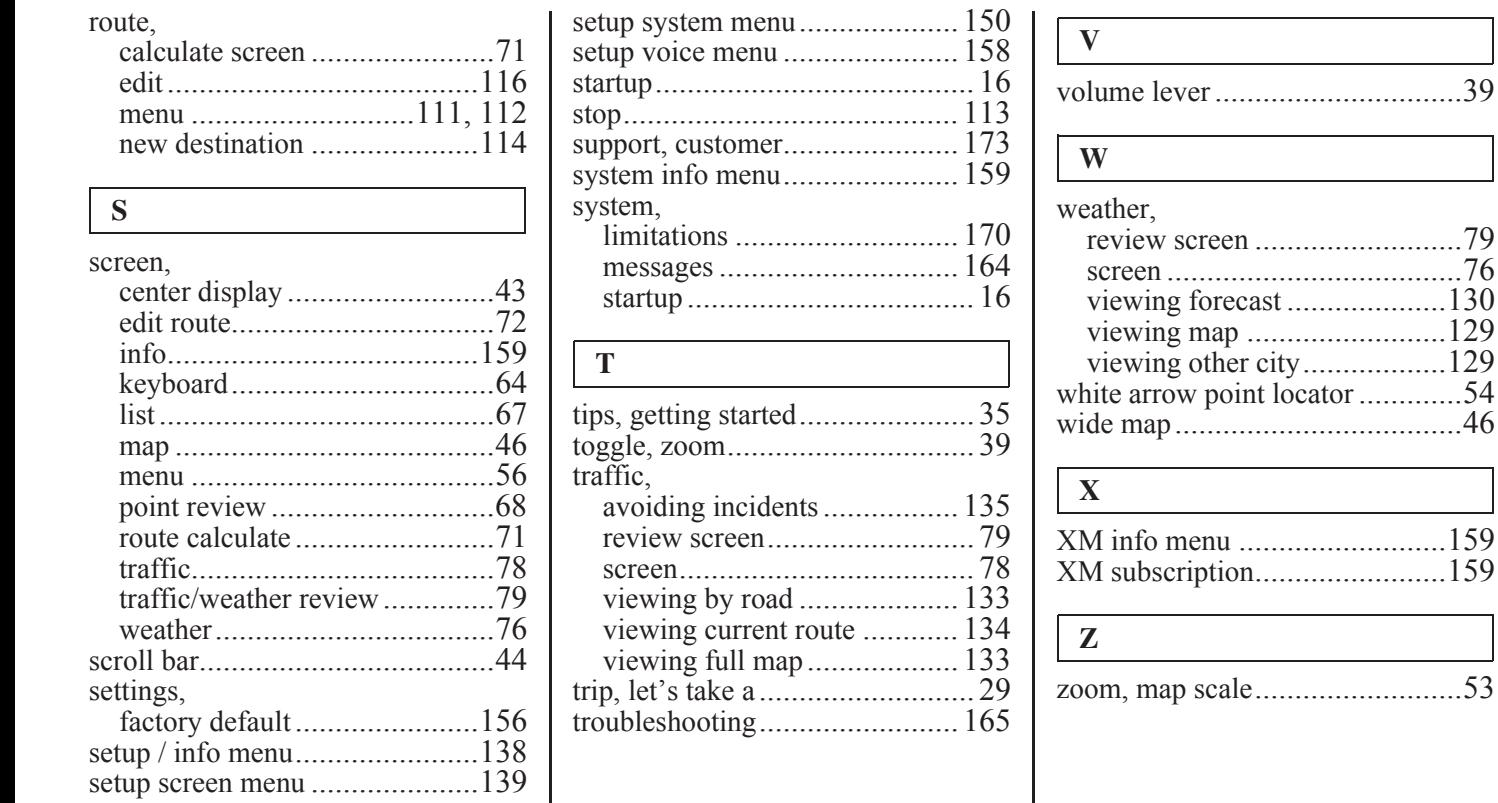

volume lever...............................39

..........................159
